## Novell GroupWise®

6.5

03.05.04

GUIA DO USUÁRIO DO CLIENTE COMPATÍVEL COM VÁRIAS PLATAFORMAS

www.novell.com

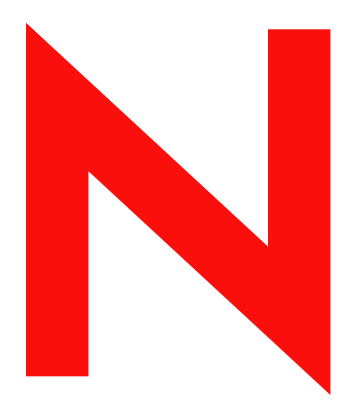

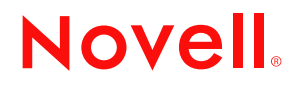

#### **Informações legais**

A Novell, Inc. não faz representações ou garantias quanto ao conteúdo ou à utilização desta documentação e especificamente se isenta de quaisquer garantias de comerciabilidade expressas ou implícitas ou adequação a qualquer propósito específico. Além disso, a Novell, Inc. reserva-se o direito de revisar esta publicação e fazer mudanças em seu conteúdo a qualquer momento, sem a obrigação de notificar qualquer pessoa ou entidade sobre essas revisões ou mudanças.

A Novell, Inc. não faz representações ou garantias quanto a qualquer software e especificamente se isenta de qualquer garantia explícita ou implícita de comerciabilidade ou adequação a qualquer propósito específico. Além disso, a Novell, Inc. reserva-se o direito de mudar qualquer parte do software da Novell a qualquer momento, sem ter a obrigação de notificar qualquer pessoa ou entidade sobre tais mudanças.

Você não deve exportar ou reexportar esse produto se isso constituir uma violação a qualquer lei ou regulamento aplicável incluindo, sem limitação, os regulamentos de exportação dos EUA ou as leis do país no qual reside.

Copyright © 2004 Novell, Inc. Todos os direitos reservados. Nenhuma parte desta publicação pode ser reproduzida, fotocopiada, armazenada em um sistema de recuperação ou transmitida sem a autorização por escrito do editor.

Números de patentes nos EUA 5.412.772; 5.701.459; 5.717.912; 5.760.772; 5.870.739; 5.873.079; 5.884.304; 5.903.755; 5.913.209; 5.924.096; 5.946.467; 5.963.938; 6.081.804; 6.138.170; 6.167.393; 6.192.405; 6.216.123; 6.546.433; 6.584.458; D393.457 e patentes pendentes.

Novell, Inc. 404 Wyman Street, Suite 500 Waltham, MA 02451 U.S.A.

www.novell.com

Guia do Usuário do Cliente Compatível com Várias Plataformas do GroupWise 6.5 03.05.04

**Documentação online:** Para acessar a documentação online referente a este e a outros produtos da Novell e obter atualizações, visite o site www.novell.com/documentation.

#### **Marcas registradas da Novell**

eDirectory é marca registrada da Novell, Inc.

GroupWise é marca registrada da Novell, Inc. nos Estados Unidos e em outros países.

NDS é marca registrada da Novell, Inc. nos Estados Unidos e em outros países.

NetMail é marca registrada da Novell, Inc.

Novell é marca registrada da Novell, Inc. nos Estados Unidos e em outros países.

Novell iFolder é marca registrada da Novell, Inc. nos Estados Unidos e em outros países.

Nterprise é marca registrada da Novell, Inc.

ZENworks é marca registrada da Novell, Inc. nos Estados Unidos e em outros países.

#### **Marcas registradas de terceiros**

Todas as marcas registradas de terceiros pertencem aos seus respectivos proprietários.

## **Conteúdo**

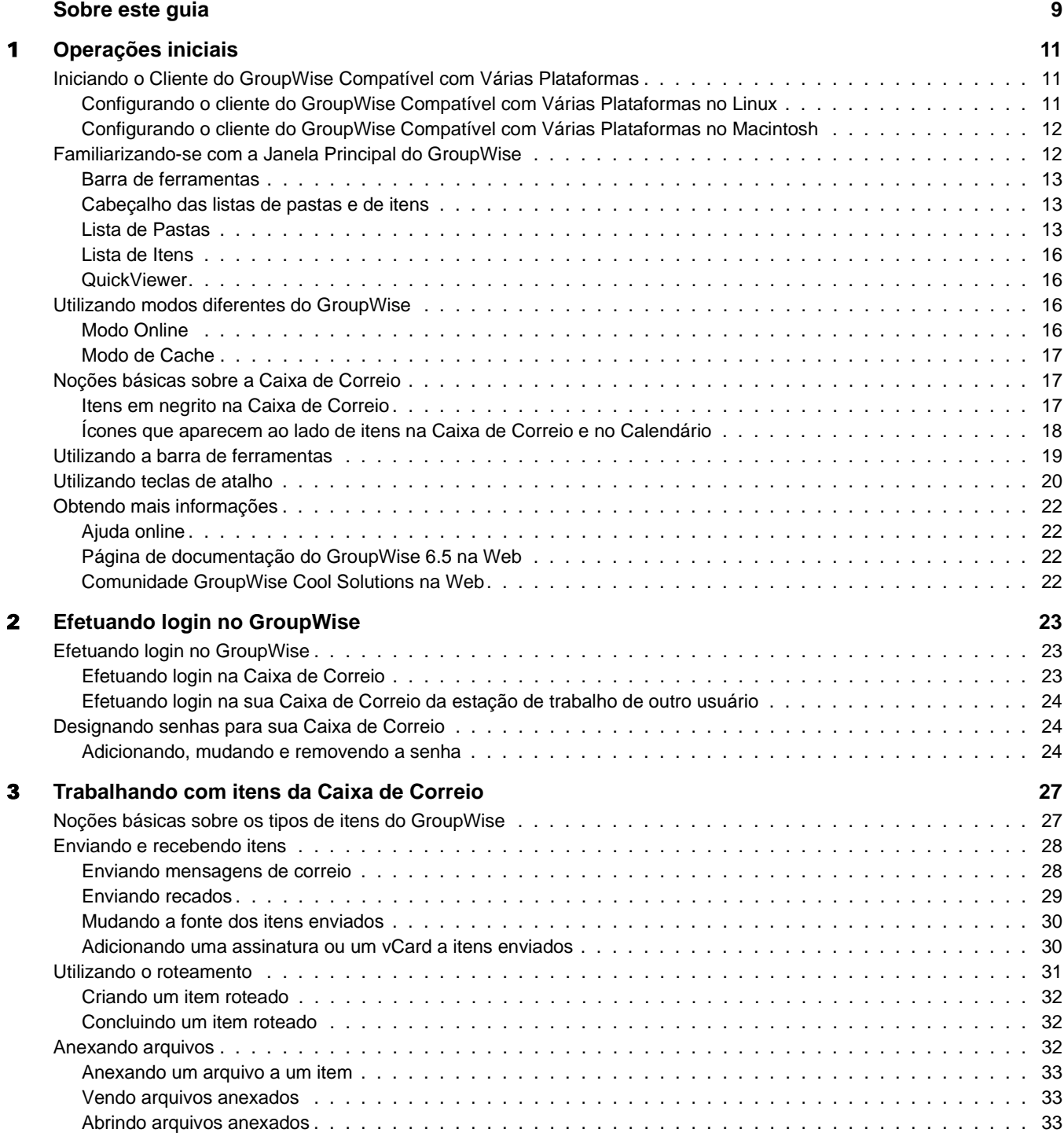

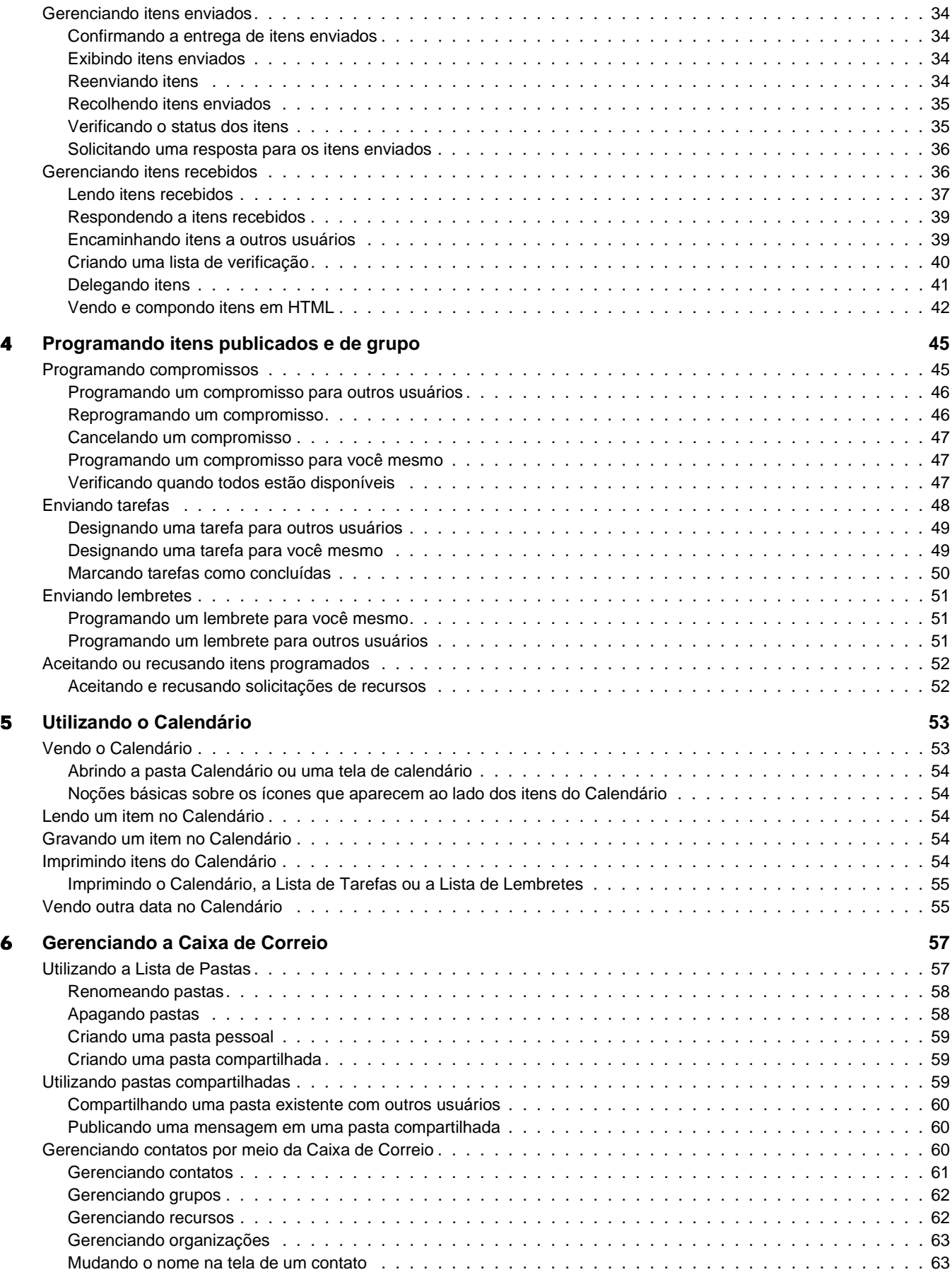

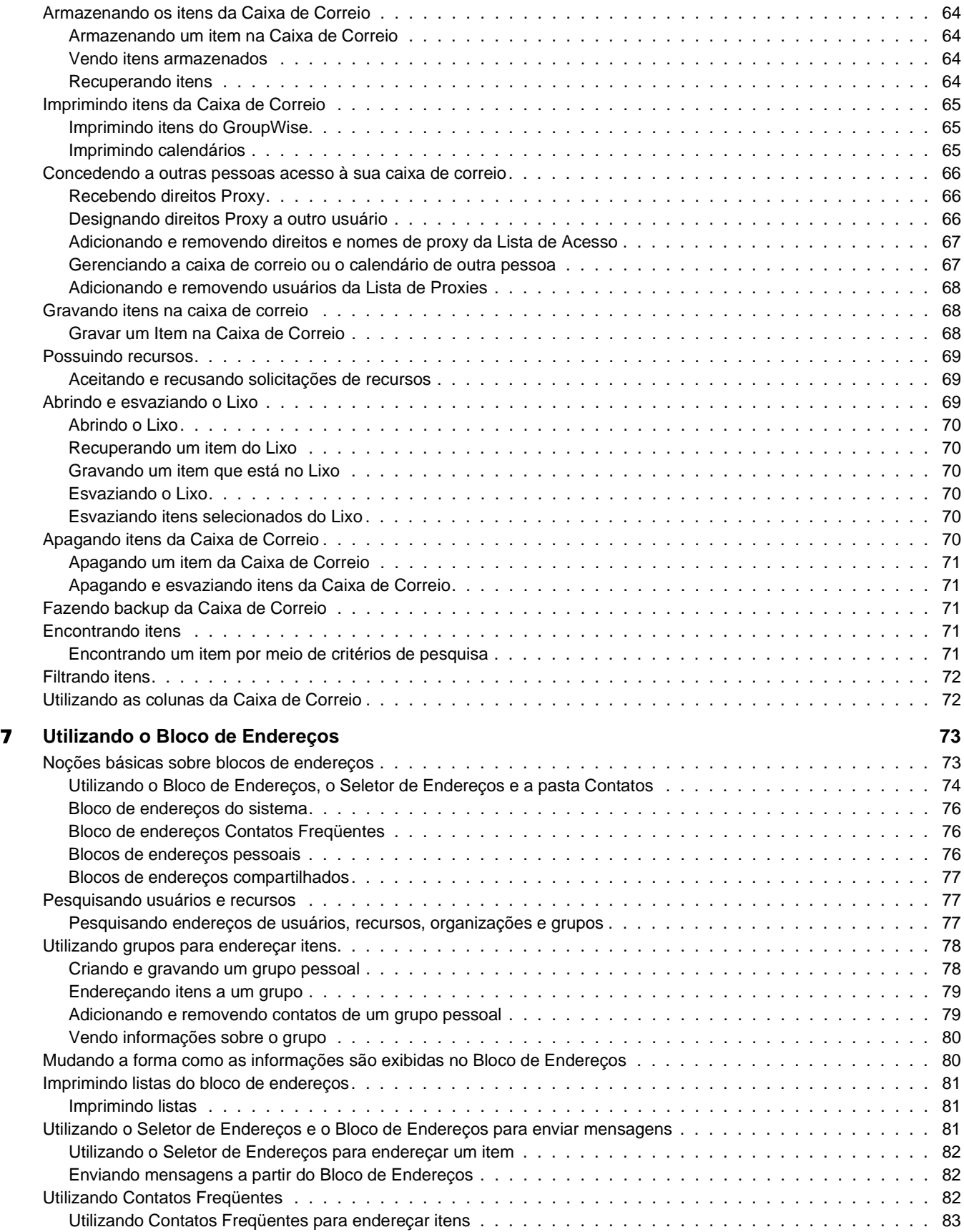

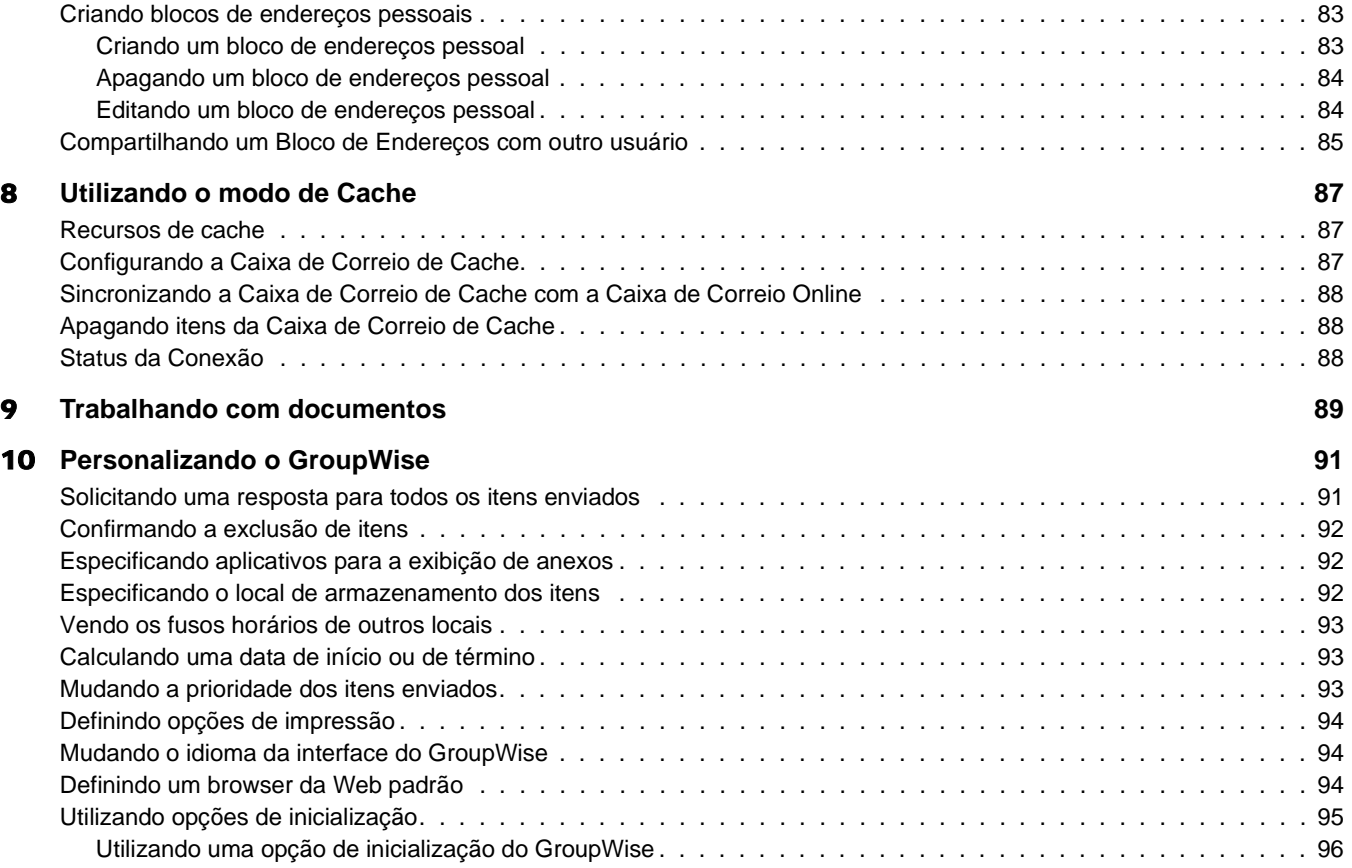

## <span id="page-8-0"></span>**Sobre este guia**

Este *Guia do Usuário do Cliente do GroupWise® 6.5 Compatível com Várias Plataformas* da Novell® explica como utilizar o GroupWise no Linux\* ou no MacIntosh\*. O guia está dividido nas seguintes seções:

- ["Operações iniciais" na página 11](#page-10-3)
- ["Efetuando login no GroupWise" na página 23](#page-22-3)
- ["Trabalhando com itens da Caixa de Correio" na página 27](#page-26-2)
- ["Programando itens publicados e de grupo" na página 45](#page-44-2)
- ["Utilizando o Calendário" na página 53](#page-52-2)
- ["Gerenciando a Caixa de Correio" na página 57](#page-56-2)
- ["Utilizando o Bloco de Endereços" na página 73](#page-72-2)
- ["Utilizando o modo de Cache" na página 87](#page-86-3)

["Personalizando o GroupWise" na página 91](#page-90-2)

#### **Documentação adicional**

Para obter documentação adicional do GroupWise, consulte os seguintes guias no site de documentação do [Novell GroupWise 6.5](http://www.novell.com/documentation/gw65) (http://www.novell.com/documentation/gw65):

- *Guia de Instalação*
- *Administration Guide (Guia de administração)*
- *Multi-System Administration Guide (Guia de administração para vários sistemas)*
- *Interoperability Guide (Guia de interoperabilidade)*
- *Troubleshooting Guides (Guias de solução de problemas)*
- *Guia do Usuário do Cliente WebAccess do GroupWise*
- *Guia do Usuário do Cliente Compatível com Várias Plataformas do GroupWise*

#### **Atualizações da documentação**

Para obter a versão mais recente do *Guia do Usuário do Cliente Compatível com Várias Plataformas do GroupWise 6.5*, visite o site de documentação do [Novell GroupWise 6.5](http://www.novell.com/documentation/gw65) (http:// www.novell.com/documentation/gw65).

#### **Convenções da documentação**

Na documentação da Novell, o símbolo maior que (>) é utilizado para separar ações dentro de uma etapa e itens em um caminho de referência cruzada.

Um símbolo de marca registrada ( $^{\circledR}$ , <sup>TM</sup>, etc.) indica uma marca registrada da Novell. Um asterisco (\*) indica uma marca registrada de terceiros.

#### **Comentários do usuário**

Gostaríamos de receber seus comentários e suas sugestões sobre este manual e sobre as outras documentações incluídas no GroupWise. Para nos contatar, envie um e-mail para proddoc@novell.com.

## <span id="page-10-3"></span><span id="page-10-0"></span>1 **Operações iniciais**

O GroupWise® é um sistema de colaboração e de troca de mensagens robusto e confiável que conecta você à sua caixa de correio universal, a qualquer momento e em qualquer lugar. Esta seção fornece uma visão geral introdutória do cliente do GroupWise para ajudá-lo a começar a utilizar o cliente do GroupWise Compatível com Várias Plataformas de forma rápida e fácil.

- ["Iniciando o Cliente do GroupWise Compatível com Várias Plataformas" na página 11](#page-10-1)
- ["Familiarizando-se com a Janela Principal do GroupWise" na página 12](#page-11-1)
- ["Utilizando modos diferentes do GroupWise" na página 16](#page-15-2)
- ["Noções básicas sobre a Caixa de Correio" na página 17](#page-16-1)
- ["Utilizando a barra de ferramentas" na página 19](#page-18-0)
- ["Utilizando teclas de atalho" na página 20](#page-19-0)
- ["Obtendo mais informações" na página 22](#page-21-0)

## <span id="page-10-1"></span>**Iniciando o Cliente do GroupWise Compatível com Várias Plataformas**

Para começar a utilizar o GroupWise, você ou o administrador do sistema precisa instalá-lo no computador. Você pode executar o cliente Compatível com Várias Plataformas em estações de trabalho Linux ou Macintosh.

- ["Configurando o cliente do GroupWise Compatível com Várias Plataformas no Linux"](#page-10-2)  [na página 11](#page-10-2)
- ["Configurando o cliente do GroupWise Compatível com Várias Plataformas no Macintosh"](#page-11-0)  [na página 12](#page-11-0)

#### <span id="page-10-2"></span>**Configurando o cliente do GroupWise Compatível com Várias Plataformas no Linux**

1 Abra uma nova janela de terminal e digite o seguinte comando:

**xhost + localhost**

- 2 Na mesma janela, torne-se o usuário root digitando **su** e a senha do usuário root.
- 3 Vá para a raiz do CD *Cliente do GroupWise 6.5 Compatível com Várias Plataformas para Linux*.
- 4 Digite **./install**.
- 5 Selecione o idioma no qual deseja executar o Consultor de Instalação e instale o software do cliente Compatível com Várias Plataformas. Em seguida, clique em OK.
- 6 No Consultor de Instalação, clique em Instalar Produtos > Instalar Cliente do GroupWise.

7 Após concluir a instalação, clique em OK.

Para sua conveniência, um ícone do GroupWise é criado automaticamente em sua área de trabalho.

- 8 Para iniciar o GroupWise, clique no ícone do GroupWise ...
- 9 Especifique as informações de nome de usuário, senha e servidor e clique em OK.

### <span id="page-11-0"></span>**Configurando o cliente do GroupWise Compatível com Várias Plataformas no Macintosh**

- 1 Pesquise o arquivo GroupWise.app.sit no *CD Cliente do GroupWise 6.5 Compatível com Várias Plataformas para Linux*.
- 2 Clique duas vezes no arquivo GroupWise.app.sit para instalar o software do cliente Compatível com Várias Plataformas.

O processo de instalação adiciona um ícone do GroupWise a sua área de trabalho.

- 3 Para iniciar o GroupWise, clique duas vezes no ícone do GroupWise para iniciar o cliente Compatível com Várias Plataformas.
- 4 Especifique as informações de nome de usuário, senha e servidor e clique em OK.

## <span id="page-11-1"></span>**Familiarizando-se com a Janela Principal do GroupWise**

A área de trabalho principal do GroupWise é chamada Janela Principal. Na janela principal do GroupWise, você pode ler suas mensagens, agendar compromissos, ver o Calendário, gerenciar contatos, mudar o modo de execução do GroupWise em que está trabalhando, abrir pastas e documentos e muito mais.

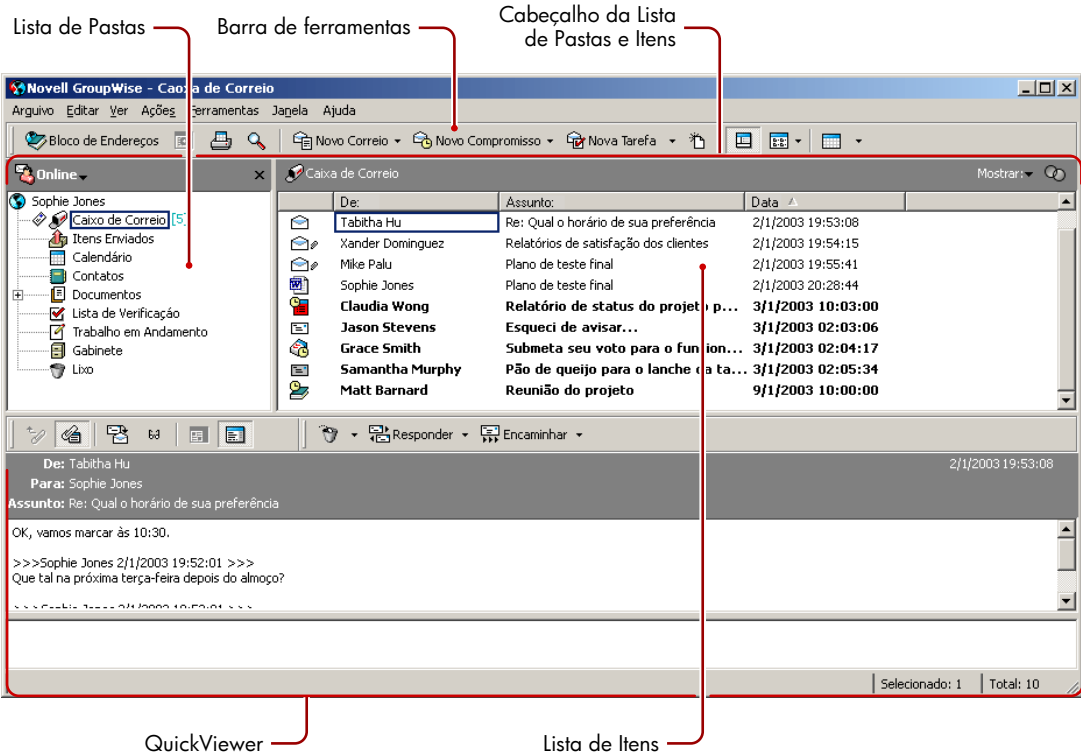

Você pode abrir mais de uma Janela Principal no GroupWise clicando em Janela e em Nova Janela Principal. Esse recurso é útil quando você atua como proxy para outro usuário. Você pode ver tanto a sua Janela Principal quanto a Janela Principal que pertence à pessoa para a qual está atuando como proxy. Você também pode abrir uma determinada pasta em uma janela e ver o seu Calendário em outra. Você pode abrir quantas Janelas Principais a memória do seu computador permitir.

Os componentes básicos da Janela Principal são explicados a seguir.

#### <span id="page-12-0"></span>**Barra de ferramentas**

A barra de ferramentas permite realizar rapidamente tarefas comuns do GroupWise, como abrir o Bloco de Endereços, enviar mensagens de correio e localizar itens. Para obter informações sobre a barra de ferramentas, consulte ["Utilizando a barra de ferramentas" na página 19](#page-18-0).

### <span id="page-12-1"></span>**Cabeçalho das listas de pastas e de itens**

O cabeçalho da Lista de Pastas e Itens fornece uma lista suspensa na qual você pode selecionar o modo do GroupWise a ser executado (Online, de Cache), determinar se deseja abrir a caixa de correio armazenada ou de backup e selecionar uma caixa de correio de proxy. Para obter informações sobre esses recursos, consulte ["Utilizando modos diferentes do GroupWise"](#page-15-2)  [na página 16,](#page-15-2) ["Armazenando os itens da Caixa de Correio" na página 64](#page-63-4) e ["Concedendo a outras](#page-65-3)  [pessoas acesso à sua caixa de correio" na página 66.](#page-65-3)

#### <span id="page-12-2"></span>**Lista de Pastas**

A Lista de Pastas no lado esquerdo da Janela Principal permite organizar os itens do GroupWise. Você pode criar novas pastas para armazenar itens. Ao lado de cada pasta (exceto das pastas compartilhadas), é exibido entre colchetes o número de itens não-lidos. Ao lado da pasta Itens Enviados, o número entre colchetes mostra quantos itens estão pendentes para envio no modo de Cache. Para obter informações sobre as diferentes pastas do GroupWise, consulte ["Utilizando a](#page-56-3)  [Lista de Pastas" na página 57](#page-56-3).

Se desejar, feche a lista de pastas para deixar mais espaço para outras telas, como Calendário, na Janela Principal. Clique em Ver e, em seguida, clique em Lista de Pastas para abrir ou fechar a tela Lista de Pastas.

Isto é o que você encontrará em cada uma das pastas padrão:

- ["Pasta Usuário" na página 14](#page-13-0)
- ["Pasta Caixa de Correio" na página 14](#page-13-1)
- ["Pasta Itens Enviados" na página 14](#page-13-2)
- ["Pasta Calendário" na página 14](#page-13-3)
- ["Pasta Contatos" na página 14](#page-13-4)
- ["Pasta Lista de Verificação" na página 14](#page-13-5)
- ["Pasta Documentos" na página 15](#page-14-0)
- ["Pasta Lixo" na página 15](#page-14-1)
- ["Pastas compartilhadas" na página 16](#page-15-4)

#### <span id="page-13-0"></span>**Pasta Usuário**

Sua pasta Usuário <sup>(\*</sup>) (indicada pelo seu nome) representa o seu banco de dados do GroupWise. Todas as pastas da Janela Principal são subpastas da pasta Usuário.

#### <span id="page-13-1"></span>**Pasta Caixa de Correio**

A Caixa de Correio  $\mathcal P$  exibe todos os itens recebidos, com exceção dos itens programados (compromissos, tarefas e lembretes) aceitos ou recusados. Os itens programados aceitos são movidos para o Calendário.

#### <span id="page-13-2"></span>**Pasta Itens Enviados**

A pasta Itens Enviados **d**e exibe todos os itens enviados da Caixa de Correio e do Calendário. A pasta Itens Enviados de versões anteriores ao GroupWise 6.5 era uma pasta de consulta, um pouco diferente da pasta Itens Enviados atual.

Veja a seguir uma comparação entre a pasta de consulta Itens Enviados anterior e a pasta Itens Enviados atual.

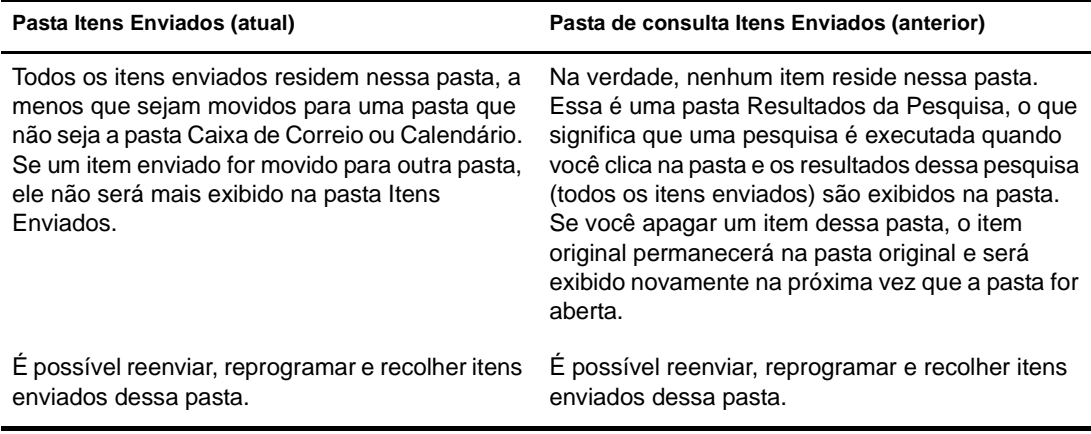

#### <span id="page-13-3"></span>**Pasta Calendário**

A pasta Calendário  $\equiv$  exibe várias opções de telas de calendário.

#### <span id="page-13-4"></span>**Pasta Contatos**

Por padrão, a pasta Contatos representa o bloco de endereços Contatos Freqüentes no Bloco de Endereços. Qualquer modificação feita na pasta Contatos também é efetuada no bloco de endereços Contatos Freqüentes.

Nessa pasta, você pode exibir, criar e modificar contatos, recursos, organizações e grupos.

Seus proxies nunca verão sua pasta Contatos.

#### <span id="page-13-5"></span>**Pasta Lista de Verificação**

Use a pasta Lista de Verificação **E** para criar uma lista de tarefas. Você pode mover todos os itens (mensagens de correio, recados, lembretes, tarefas ou compromissos) para essa pasta e organizálos na ordem desejada. Cada item possui uma caixa de seleção que você pode desmarcar à medida que concluir os itens.

Veja a seguir uma comparação entre a pasta Lista de Verificação e a pasta de consulta Lista de Tarefas (encontrada nas versões anteriores do GroupWise).

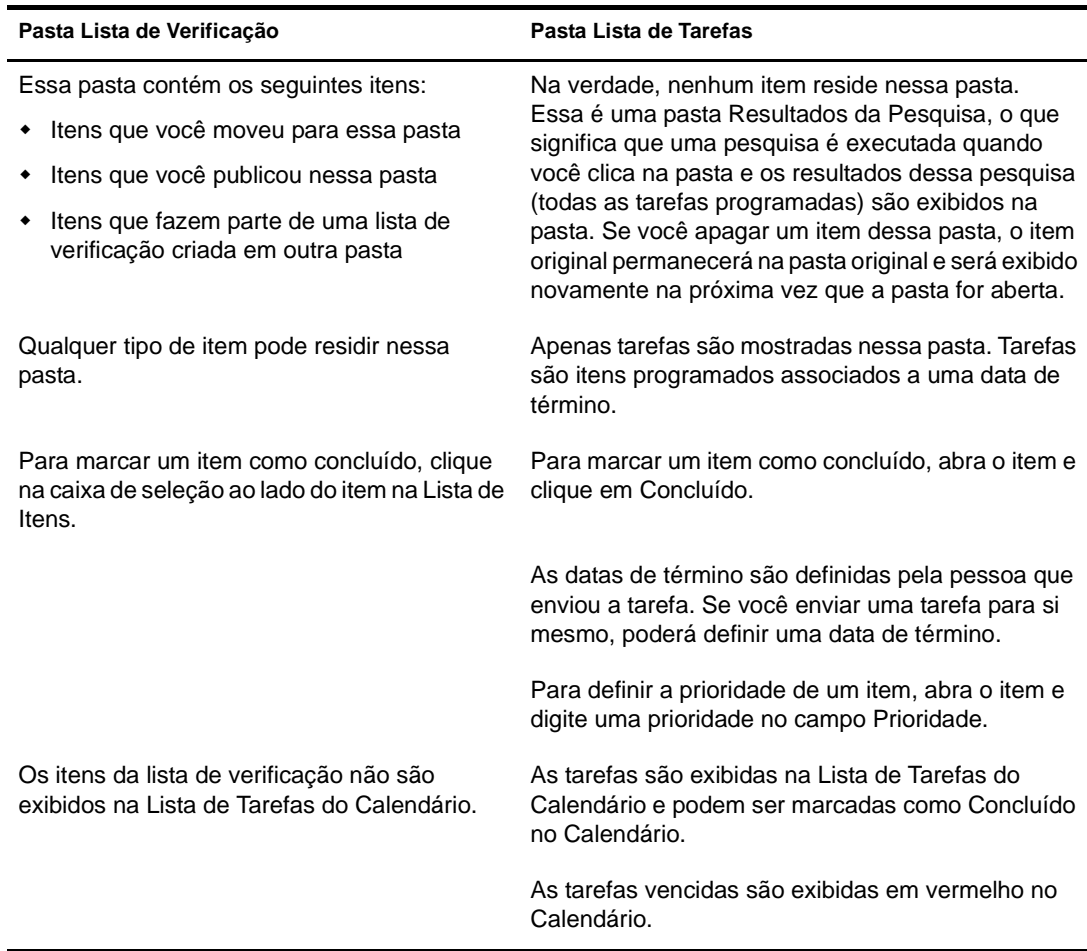

#### <span id="page-14-0"></span>**Pasta Documentos**

As referências de documentos são organizadas na pasta Documentos **independenta que você possa** localizá-las facilmente.

A pasta Documentos pode conter apenas documentos. Se qualquer outro tipo de item for movido para essa pasta por um cliente do GroupWise de uma versão anterior à 5.5, o item será apagado.

#### <span id="page-14-1"></span>**Pasta Lixo**

Todas as mensagens de correio, recados, compromissos, tarefas, documentos e lembretes apagados são armazenados na pasta Lixo  $\mathcal{O}$ . Os itens do Lixo podem ser vistos, abertos ou devolvidos à sua Caixa de Correio até que o Lixo seja esvaziado. (Ao esvaziar o Lixo, você remove do sistema os itens contidos nele.)

Você pode esvaziar o Lixo inteiro ou apenas os itens selecionados. O Lixo pode ser esvaziado manualmente. O administrador do sistema pode especificar que o Lixo seja automaticamente esvaziado periodicamente.

#### <span id="page-15-4"></span>**Pastas compartilhadas**

Uma pasta compartilhada  $\ddot{\bullet}$  é como qualquer outra pasta do Gabinete; no entanto, outras pessoas têm acesso a ela. Você pode criar pastas compartilhadas ou compartilhar pastas pessoais existentes no Gabinete. Escolha com quem deseja compartilhar a pasta e quais direitos serão concedidos a cada usuário. Os usuários poderão, então, publicar mensagens na pasta compartilhada, arrastar itens existentes para a pasta e criar processos de discussão. Você não pode compartilhar pastas do sistema. As pastas Gabinete, Lixo e Trabalho em Andamento são pastas do sistema.

#### <span id="page-15-0"></span>**Lista de Itens**

A Lista de Itens, no lado direito da Janela Principal, exibe recados, mensagens de correio, compromissos, lembretes, tarefas e referências de documentos. Você pode classificar a Lista de Itens clicando em um cabeçalho de coluna. Para inverter a ordem de classificação, clique no cabeçalho da coluna novamente. Para obter informações sobre os ícones utilizados com diferentes itens, consulte ["Ícones que aparecem ao lado de itens na Caixa de Correio e no Calendário"](#page-17-0)  [na página 18.](#page-17-0)

#### <span id="page-15-1"></span>**QuickViewer**

O QuickViewer é aberto abaixo da Lista de Pastas e de Itens. Você pode examinar rapidamente os itens e seus anexos no QuickViewer em vez de abrir cada item em outra janela. Para obter informações sobre o QuickViewer, consulte ["Lendo itens no QuickViewer" na página 37.](#page-36-1)

## <span id="page-15-2"></span>**Utilizando modos diferentes do GroupWise**

Existem duas maneiras diferentes de executar o cliente do GroupWise: modo Online e modo de Cache.

Você pode executar o GroupWise em qualquer um desses modos, ou o administrador do sistema pode exigir que você utilize apenas um determinado modo.

A maioria dos recursos do GroupWise está disponível em ambos os modos, com algumas exceções. As associações às notificações de outros usuários não estão disponíveis no modo de Cache.

#### <span id="page-15-3"></span>**Modo Online**

Ao utilizar o modo Online, você é conectado à sua agência postal na rede. Sua caixa de correio mostra as mensagens e as informações armazenadas em sua caixa de correio da rede (também chamada de Caixa de Correio Online). O modo Online fica continuamente conectado à sua caixa de correio da rede. No modo Online, se o Agente Postal for encerrado ou se a sua conexão de rede falhar, você perderá temporariamente a conexão com sua caixa de correio.

Utilize esse modo caso não haja muito tráfego na rede ou caso você use várias estações de trabalho diferentes e não queira fazer o download de uma caixa de correio local para cada uma delas.

#### <span id="page-16-0"></span>**Modo de Cache**

O modo de Cache armazena uma cópia da sua caixa de correio da rede, incluindo mensagens e outras informações, em sua unidade local. Isso permite que você utilize o GroupWise, independentemente da disponibilidade da rede ou do Agente Postal. Como você não está conectado à rede o tempo todo, esse modo reduz o tráfego na rede e proporciona o melhor desempenho. Uma conexão é estabelecida automaticamente para recuperar e enviar novas mensagens. Todas as atualizações são realizadas em segundo plano para que seu trabalho não seja interrompido.

Para utilizar o modo de Cache, a instalação do cliente deve ser a padrão e não uma instalação de estação de trabalho.

Utilize esse modo se houver espaço em disco suficiente na unidade local para armazenar a caixa de correio.

Diversos usuários podem configurar suas Caixas de Correio em Cache em um único computador compartilhado.

Se você executar o Modo de Cache e o Modo Remoto no mesmo computador, a mesma caixa de correio local (também chamada de Caixa de Correio de Cache ou Caixa de Correio Remota) poderá ser utilizada para minimizar o uso do espaço em disco.

Se o espaço em disco for limitado, você pode restringir o download dos itens para a caixa de correio local. Você pode especificar que deseja receber apenas a linha de assunto ou determinar um limite de tamanho.

Para obter mais informações sobre a configuração do Modo de Cache, consulte o [Capítulo 8,](#page-86-3)  ["Utilizando o modo de Cache", na página 87](#page-86-3).

## <span id="page-16-1"></span>**Noções básicas sobre a Caixa de Correio**

Todos os itens, enviados ou recebidos, são armazenados na Caixa de Correio do GroupWise. Para exibir rapidamente apenas os itens recebidos, enviados, publicados ou de rascunho, clique em uma definição na lista suspensa Tela. Você pode limitar ainda mais os itens a serem exibidos na Caixa de Correio, utilizando filtros. Consulte [Capítulo 6, "Gerenciando a Caixa de Correio",](#page-56-2)  [na página 57](#page-56-2) para obter mais informações.

Você pode organizar as mensagens movendo-as para pastas no Gabinete e, além disso, pode criar novas pastas, conforme necessário. Consulte ["Utilizando a Lista de Pastas" na página 57](#page-56-3) para obter mais informações.

Você também pode designar categorias às mensagens a fim de organizá-las. Cada categoria é exibida com uma cor diferente na Caixa de Correio. É possível filtrar por categorias.

#### <span id="page-16-2"></span>**Itens em negrito na Caixa de Correio**

Todos os itens não abertos da sua Caixa de Correio ficam em negrito para ajudar você a identificar facilmente quais itens e documentos ainda não foram lidos. O ícone que aparece ao lado de um item também indica se ele já foi aberto.

Os processos de discussão comprimidos serão marcados com texto em negrito se houver itens não lidos no processo. Isso poupa o tempo de expandir cada processo para verificar se existem itens recém-publicados.

Os itens enviados também aparecerão em negrito para indicar que estão na fila, mas que o upload ainda não foi feito, quando informações de status sobre o item que está sendo entregue não tiverem sido recebidas ou quando os itens ainda não tiverem sido transferidos para a Internet.

## <span id="page-17-1"></span><span id="page-17-0"></span>**Ícones que aparecem ao lado de itens na Caixa de Correio e no Calendário**

Os ícones que aparecem ao lado dos itens na Caixa de Correio e no Calendário mostram informações sobre esses itens. A tabela a seguir explica o significado de cada ícone.

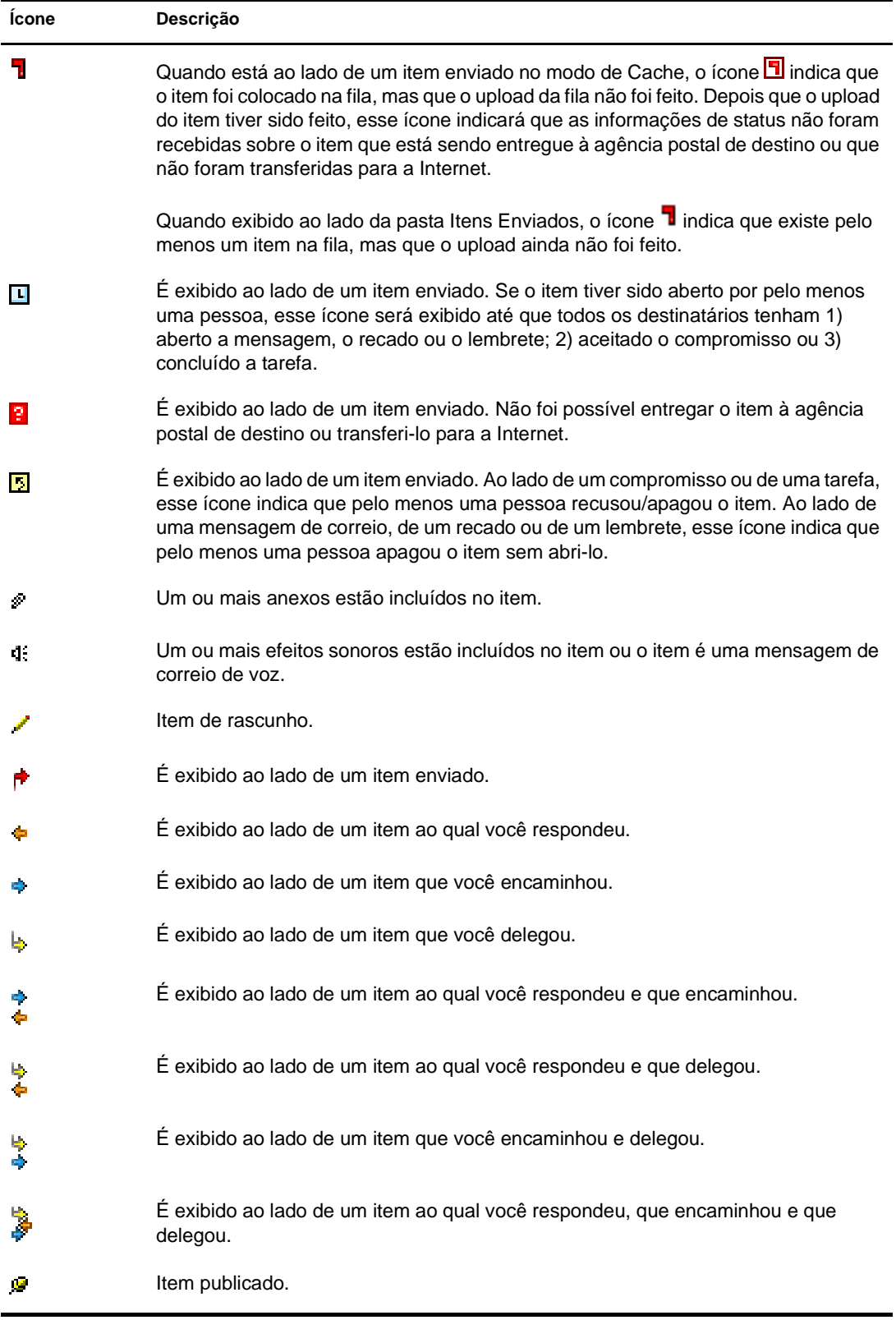

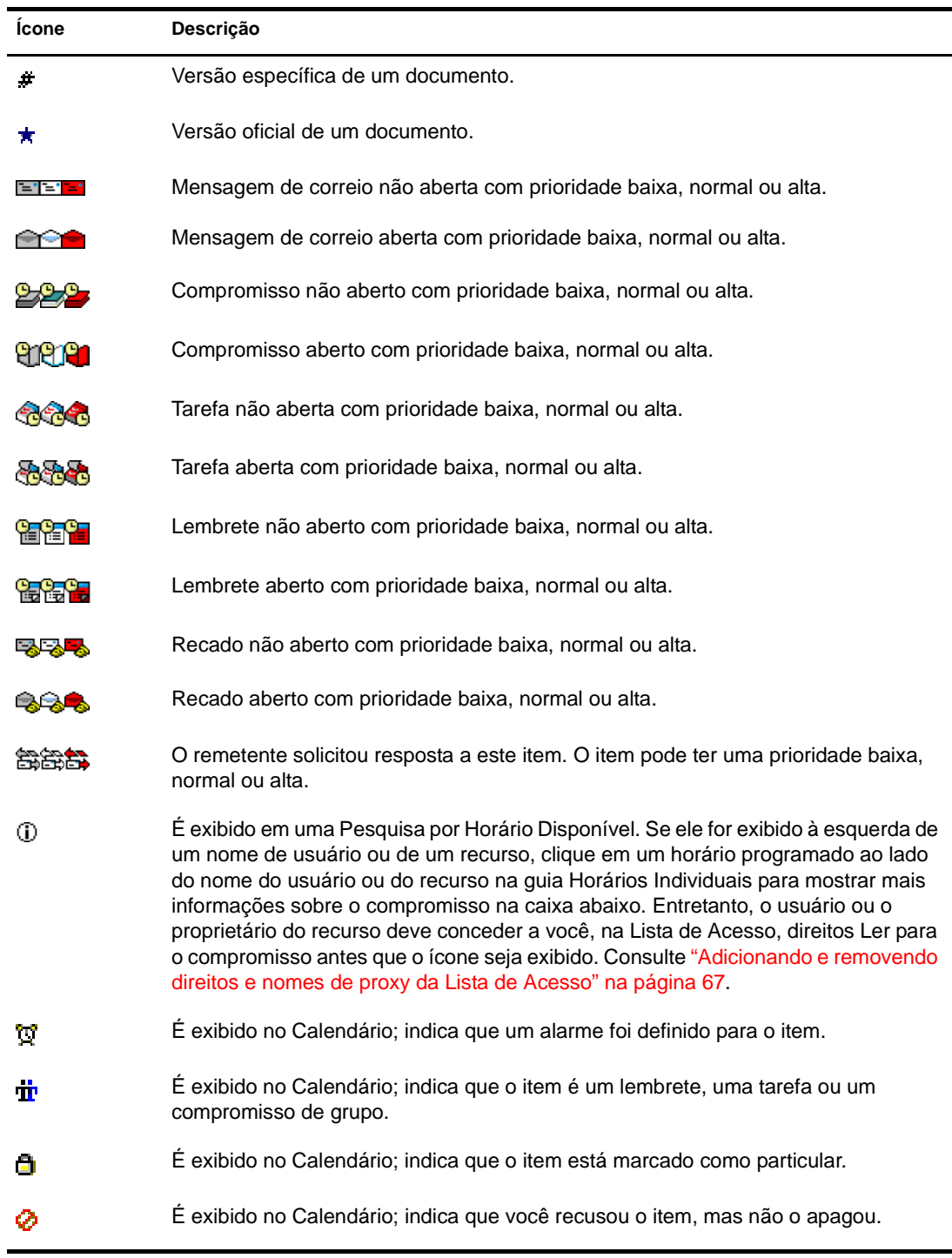

## <span id="page-18-0"></span>**Utilizando a barra de ferramentas**

Utilize a barra de ferramentas para acessar os inúmeros recursos e as várias opções do GroupWise. A barra de ferramentas localizada na parte superior de uma pasta ou de um item é contextual; ela muda para fornecer as opções mais necessárias ao local.

## <span id="page-19-0"></span>**Utilizando teclas de atalho**

Você pode usar várias teclas de atalho no GroupWise por motivos de acessibilidade ou para poupar tempo durante a execução de diversas operações. A tabela a seguir relaciona algumas dessas teclas, o que elas fazem e o contexto no qual funcionam.

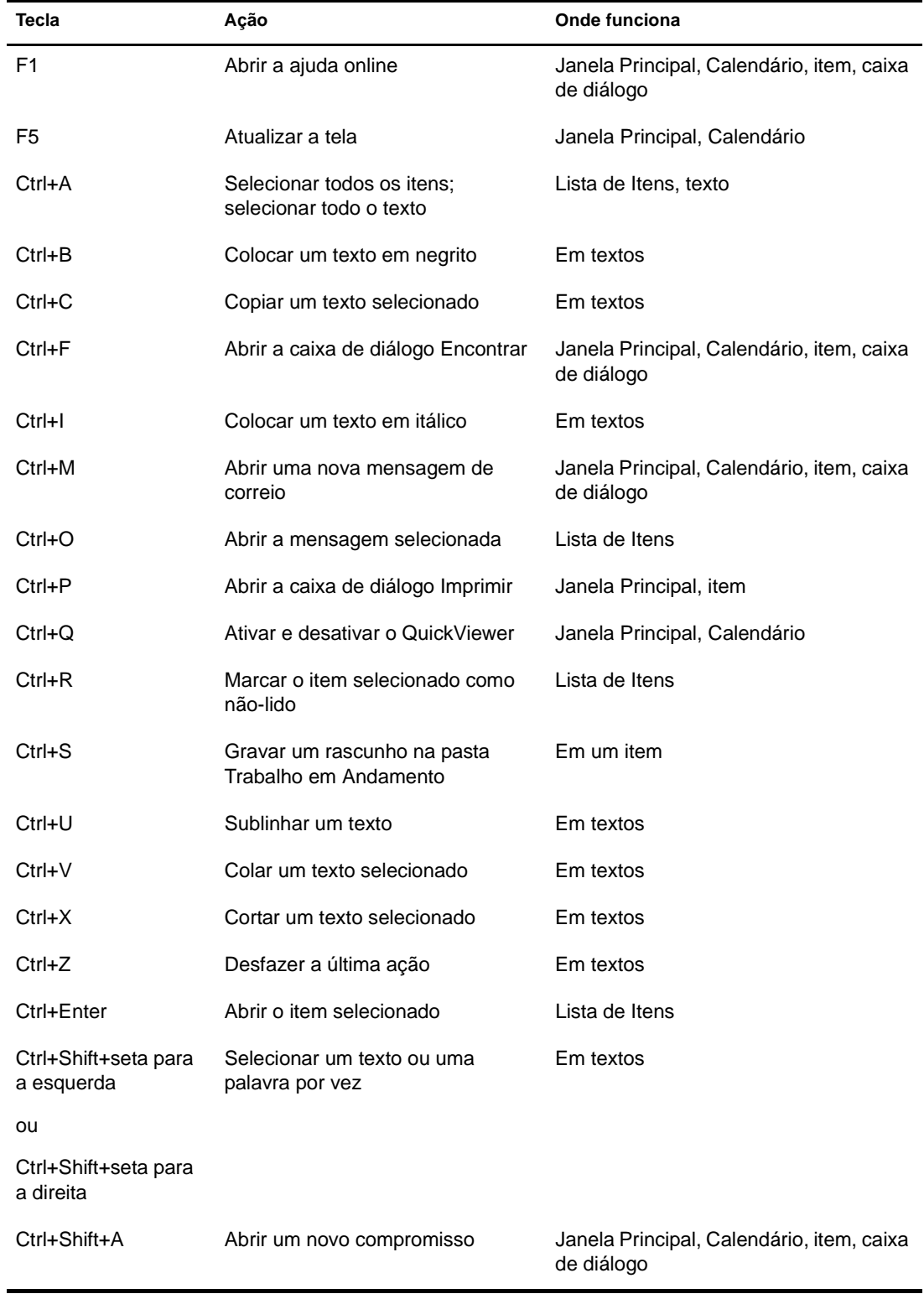

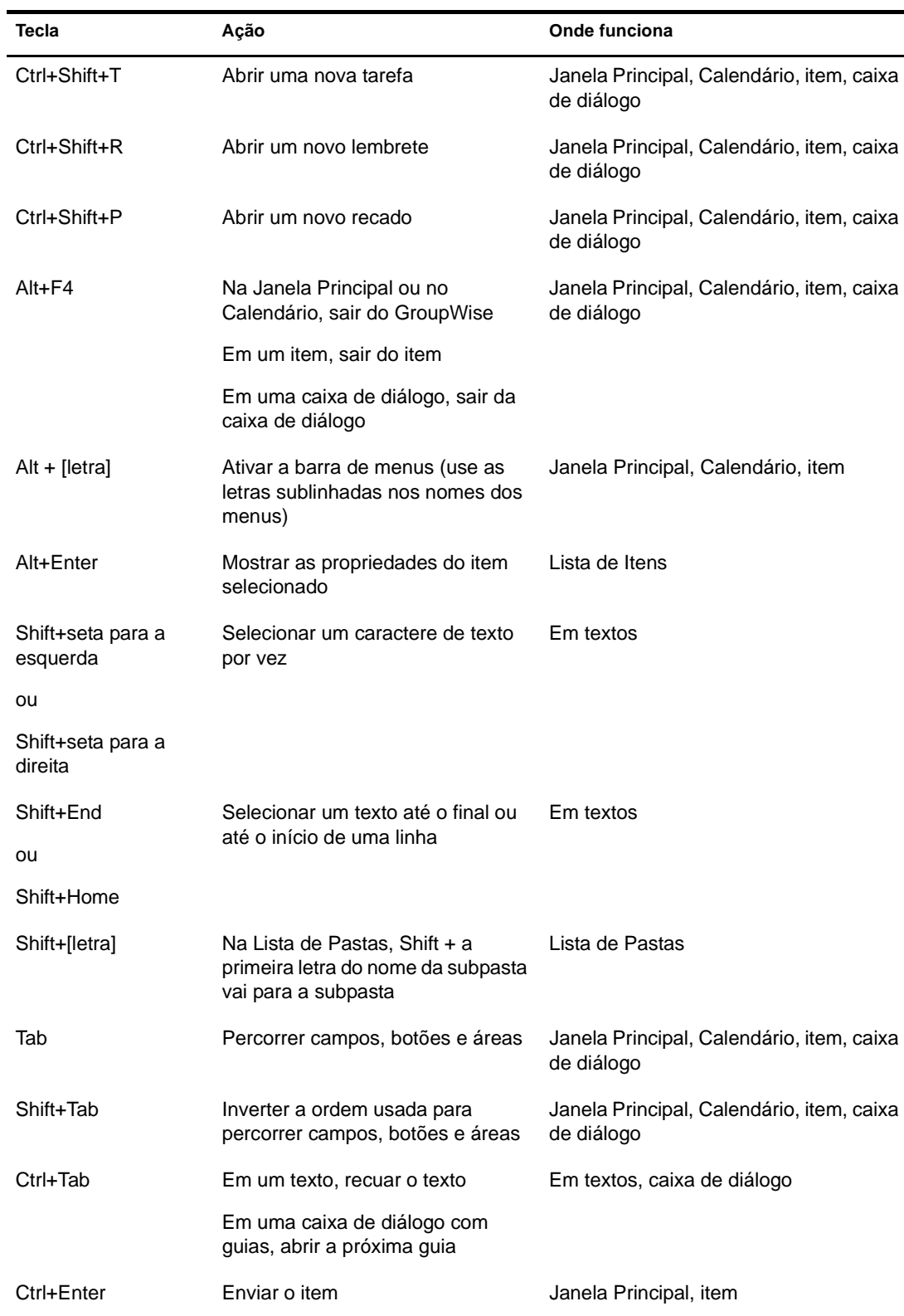

## <span id="page-21-0"></span>**Obtendo mais informações**

Você poderá aprender mais sobre o GroupWise consultando os seguintes recursos:

- ["Ajuda online" na página 22](#page-21-1)
- ["Página de documentação do GroupWise 6.5 na Web" na página 22](#page-21-2)
- ["Comunidade GroupWise Cool Solutions na Web" na página 22](#page-21-3)

#### <span id="page-21-1"></span>**Ajuda online**

A documentação completa do usuário está disponível na Ajuda. Na Janela Principal, clique em Ajuda, clique em Tópicos da Ajuda e utilize as guias Conteúdo, Índice ou Pesquisar para localizar os tópicos da ajuda desejados.

Para usar a Ajuda com o cliente do GroupWise, você precisa instalar o Internet Explorer versão 4.x ou superior.

#### <span id="page-21-2"></span>**Página de documentação do GroupWise 6.5 na Web**

Para acessar este guia do usuário e a ampla documentação sobre a administração do GroupWise, vá para a área do GroupWise 6.5 no [site de Documentação da Novell](http://www.novell.com/documentation/lg/gw65/docui/index.html) (http://www.novell.com/ documentation/lg/gw65/docui/index.html).

Este guia também está disponível no cliente do GroupWise. Para obtê-lo, clique em Ajuda e, em seguida, clique em Guia do Usuário.

#### <span id="page-21-3"></span>**Comunidade GroupWise Cool Solutions na Web**

Na comunidade GroupWise Cool Solutions, você encontrará dicas, truques, artigos sobre recursos e respostas a perguntas freqüentes. Na Janela Principal, clique em Ajuda e, em seguida, clique em Comunidade da Web do Cool Solutions, ou vá para<http://www.novell.com/coolsolutions/gwmag> (http://www.novell.com/coolsolutions/gwmag).

# <span id="page-22-3"></span><span id="page-22-0"></span>2 **Efetuando login no GroupWise**

Esta seção contém informações sobre opções de login e senhas do GroupWise®.

- ["Efetuando login no GroupWise" na página 23](#page-22-1)
- ["Designando senhas para sua Caixa de Correio" na página 24](#page-23-1)

## <span id="page-22-1"></span>**Efetuando login no GroupWise**

Ao iniciar o GroupWise, você poderá ser solicitado a digitar informações como sua senha, o endereço TCP/IP do agente postal e assim por diante. Essa caixa de diálogo de inicialização muda de acordo com as informações de que o GroupWise precisa para abrir a Caixa de Correio e com o modo do GroupWise no qual você efetuou login.

É possível que o administrador do sistema limite os modos do GroupWise nos quais você pode efetuar login.

- ["Efetuando login na Caixa de Correio" na página 23](#page-22-2)
- ["Efetuando login na sua Caixa de Correio da estação de trabalho de outro usuário"](#page-23-0)  [na página 24](#page-23-0)

#### <span id="page-22-2"></span>**Efetuando login na Caixa de Correio**

1 Inicie o GroupWise.

Se não tiver especificado uma senha para sua Caixa de Correio e o GroupWise não precisar de informações adicionais, você ignorará a caixa de diálogo Inicialização e o GroupWise será mostrado.

Para forçar a exibição da caixa de diálogo Inicialização do GroupWise no Linux, clique o botão direito do mouse no ícone do GroupWise na área de trabalho, clique em Propriedades e na guia Executar. No campo Comando após o nome do executável do GroupWise, digite um espaço, digite -@u ? e clique em OK.

Para obter informações sobre outras opções de inicialização, consulte ["Utilizando opções de](#page-94-1)  [inicialização" na página 95.](#page-94-1)

- 2 Se uma senha for solicitada, digite-a na caixa Senha.
- 3 Clique no modo do GroupWise em que você está efetuando login e digite informações adicionais necessárias, como o caminho para a agência postal, o endereço TCP/IP, a porta do agente postal e o caminho para a caixa de correio de Cache.

Se você não souber as informações solicitadas, entre em contato com o administrador do sistema.

4 Clique em OK.

#### <span id="page-23-0"></span>**Efetuando login na sua Caixa de Correio da estação de trabalho de outro usuário**

É necessário que você esteja na mesma agência postal que o outro usuário para efetuar login na sua própria Caixa de Correio a partir da estação de trabalho dele.

1 Efetue login na rede com seu próprio ID de usuário.

ou

Para forçar a exibição da caixa de diálogo Inicialização do GroupWise no Linux, clique o botão direito do mouse no ícone do GroupWise na área de trabalho, clique em Propriedades e na guia Executar. No campo Comando após o nome do executável do GroupWise, digite um espaço, digite -@u ? e clique em OK.

- 2 Inicie o GroupWise.
- 3 Digite o seu ID de usuário no campo ID do Usuário.
- 4 Clique no campo Senha, digite a sua senha e clique em OK.

## <span id="page-23-1"></span>**Designando senhas para sua Caixa de Correio**

Você pode designar uma senha para a Caixa de Correio. As senhas do GroupWise fazem distinção entre maiúsculas e minúsculas (por exemplo, quarta-feira é diferente de QUARTA-FEIRA). Se esquecer sua senha, você não terá acesso a nenhum de seus itens.

["Adicionando, mudando e removendo a senha" na página 24](#page-23-2)

#### <span id="page-23-2"></span>**Adicionando, mudando e removendo a senha**

- ["Adicionando uma senha" na página 24](#page-23-3)
- ["Mudando sua senha" na página 24](#page-23-4)
- ["Removendo sua senha" na página 25](#page-24-0)

#### <span id="page-23-3"></span>**Adicionando uma senha**

- 1 Na Janela Principal, clique em Ferramentas e, em seguida, clique em Opções.
- 2 Clique em Segurança e clique na guia Senha.
- 3 No campo de texto Nova Senha, digite a senha.
- 4 No campo de texto Confirmar Nova Senha, digite a senha, clique em OK e, em seguida, clique em Fechar.

#### <span id="page-23-4"></span>**Mudando sua senha**

- 1 Na Janela Principal, clique em Ferramentas e, em seguida, clique em Opções.
- 2 Clique em Segurança e clique na guia Senha.
- 3 No campo de texto Senha Antiga, digite a senha que você deseja mudar e pressione a tecla Tab.
- 4 No campo de texto Nova Senha, digite a nova senha.
- 5 No campo de texto Confirmar Nova Senha, digite a nova senha outra vez, clique em OK e em Fechar.

#### <span id="page-24-0"></span>**Removendo sua senha**

- Clique em Ferramentas e em Opções.
- Clique em Segurança e clique na guia Senha.
- Digite a senha antiga e clique em OK.
- Clique em Limpar Senha.
- Clique em OK e em Fechar.

26 Guia do Usuário do Cliente Compatível com Várias Plataformas do GroupWise 6.5

## <span id="page-26-2"></span><span id="page-26-0"></span>3 **Trabalhando com itens da Caixa de Correio**

O GroupWise® oferece muitas opções para enviar e receber diferentes tipos de e-mail.

- ["Noções básicas sobre os tipos de itens do GroupWise" na página 27](#page-26-1)
- ["Enviando e recebendo itens" na página 28](#page-27-0)
- ["Utilizando o roteamento" na página 31](#page-30-0)
- ["Anexando arquivos" na página 32](#page-31-2)
- ["Gerenciando itens enviados" na página 34](#page-33-0)
- ["Gerenciando itens recebidos" na página 36](#page-35-1)

## <span id="page-26-1"></span>**Noções básicas sobre os tipos de itens do GroupWise**

Todo dia você se comunica de diversas maneiras. Para atender a essas necessidades, o GroupWise fornece diferentes tipos de itens. Cada tipo de item é explicado a seguir.

#### **Correio**

Uma mensagem de correio é utilizada para a correspondência básica, como um memorando ou uma carta.

#### **Compromisso**

Os compromissos permitem convidar pessoas e programar recursos para reuniões ou eventos. Você pode programar a data, o horário e o local da reunião. Use os compromissos publicados para agendar eventos pessoais, como uma consulta médica, um lembrete para dar um telefonema em um determinado horário etc. Os compromissos são exibidos no Calendário. Consulte ["Programando compromissos" na página 45](#page-44-3).

#### **Tarefa**

As tarefas permitem que você inclua um item de tarefa pendente em seu Calendário ou no Calendário de outra pessoa. Você pode programar uma data de término para a tarefa e incluir uma prioridade (como A1). As tarefas não-concluídas são transferidas para o dia seguinte. Consulte ["Enviando tarefas" na página 48](#page-47-1).

Dica: Você também pode criar uma lista de verificação não associada ao Calendário. Nesse tipo de lista de verificação, qualquer tipo de item (correio, compromisso, tarefa, lembrete, recado) pode ser utilizado. Para obter informações, consulte ["Criando uma lista de verificação" na página 40.](#page-39-0)

#### **Lembrete**

Um lembrete é publicado em uma data específica no seu Calendário ou no Calendário de outra pessoa. Utilize lembretes para lembrar você mesmo ou outras pessoas de prazos, feriados, dias de folga, etc. Os lembretes publicados são úteis para ajudar a lembrar de aniversários, férias, dias de pagamento e assim por diante. Consulte ["Enviando lembretes" na página 51](#page-50-3).

#### **Recado**

Os recados ajudam você a informar outras pessoas sobre uma ligação telefônica ou visita. Você pode incluir informações como o nome da pessoa que ligou, o telefone, a empresa, a urgência da ligação, etc. Não é possível atender uma ligação a partir de um recado. Consulte "Enviando [recados" na página 29.](#page-28-0)

## <span id="page-27-0"></span>**Enviando e recebendo itens**

Esta seção contém os seguintes tópicos:

- ["Enviando mensagens de correio" na página 28](#page-27-1)
- ["Enviando recados" na página 29](#page-28-0)
- ["Mudando a fonte dos itens enviados" na página 30](#page-29-0)
- ["Adicionando uma assinatura ou um vCard a itens enviados" na página 30](#page-29-1)

#### <span id="page-27-1"></span>**Enviando mensagens de correio**

As mensagens de correio possuem um destinatário principal, uma linha de assunto e uma data, e podem ser enviadas com uma cópia carbono ou uma cópia oculta para outros usuários. Você também pode anexar arquivos, referências de documentos, sons, filmes e objetos OLE às suas mensagens de correio.

#### **CC (Cópia Carbono)**

Os destinatários de cópia carbono (CC) recebem uma cópia de um item. Destinatários CC são usuários que se beneficiam das informações contidas em um item, mas não são afetados pelo item nem são diretamente responsáveis por ele. Todos os destinatários podem ver que uma cópia carbono foi enviada. Eles também podem ver os nomes dos destinatários CC.

#### **CO (Cópia Oculta)**

Os destinatários de cópia oculta (CO) recebem uma cópia de um item. Outros destinatários não recebem informações sobre cópias ocultas. Apenas o remetente e o destinatário da cópia oculta sabem que a cópia foi enviada. Se um destinatário responder e escolher Responder a Todos, o destinatário da cópia oculta não receberá a resposta.

1 Clique em  $\bigoplus$  Nova Mensagem  $\big| \cdot \big|$  na barra de ferramentas.

Você pode selecionar uma outra tela de correio clicando na seta para baixo em Ga Nova Mensagem | -

2 Na caixa Para, digite um nome de usuário e pressione Enter. Repita esse procedimento para usuários adicionais. Se necessário, digite nomes de usuários nas caixas CC e CO.

ou

Para selecionar nomes de usuários em uma lista, clique em Endereço na barra de ferramentas, clique duas vezes em cada usuário e, em seguida, clique em OK.

- 3 Para mudar o nome em De (para outra conta ou proxy), clique em  $\frac{De}{P}$   $\bullet$ , em seguida, clique em um nome.
- 4 Digite um assunto.
- 5 Digite uma mensagem.

Você pode especificar várias opções, como tornar essa mensagem uma mensagem de alta prioridade, solicitar uma resposta dos destinatários, entre outras; basta clicar na guia Opções de Envio.

Se desejar, você poderá mudar a fonte do texto da mensagem. Para obter informações, consulte ["Mudando a fonte dos itens enviados" na página 30](#page-29-0).

- 6 Para incluir anexos, clique em Anexar Arquivo na barra de ferramentas.
- **7** Na barra de ferramentas, clique em Enviar.

#### <span id="page-28-0"></span>**Enviando recados**

Um recado é um lembrete que você pode enviar para notificar outros usuários do GroupWise de chamadas que receberam enquanto estavam fora do escritório ou não disponíveis. Os recados são armazenados na Caixa de Correio do destinatário. Não é possível atender uma ligação a partir de um recado.

Você pode transformar os recados recebidos em tarefas, lembretes ou outras telas de itens publicados. Dessa forma, poderá deixar um registro da conversa na data em que ela ocorreu (lembrete) ou criar um item de tarefa pendente a ser concluído mais tarde (uma tarefa).

1 Clique em Arquivo, em Novo e, em seguida, clique em Recado.

Você pode inserir um botão Novo Recado na barra de ferramentas.

2 Na caixa Para, digite um nome de usuário e pressione Enter. Repita esse procedimento para usuários adicionais. Se necessário, digite nomes de usuários nas caixas CC e CO.

ou

Para selecionar nomes de usuários em uma lista, clique em Endereço na barra de ferramentas, clique duas vezes em cada usuário e, em seguida, clique em OK.

- 3 Digite o nome, a empresa e o telefone de quem ligou.
- 4 Selecione os quadros de seleção que se aplicam a esse recado.
- 5 Digite a mensagem na caixa Mensagem.

Se desejar, mude a fonte do texto da mensagem. Para obter informações, consulte ["Mudando](#page-29-0)  [a fonte dos itens enviados" na página 30](#page-29-0).

- 6 Para mudar o nome em De (para outra conta ou proxy), clique em  $\frac{De_i}{e}$ , em seguida, clique em um nome.
- 7 Na barra de ferramentas, clique em Enviar.

#### <span id="page-29-0"></span>**Mudando a fonte dos itens enviados**

O destinatário de um item verá as mudanças feitas na tela Texto Puro se ele também usar essa tela para visualizar o item. O destinatário de um item verá as mudanças feitas na tela HTML se ele também usar essa tela para visualizar o item. Convém permitir que o destinatário saiba em qual tela você compôs o item.

Esta seção contém os seguintes tópicos:

- ["Mudando a fonte na tela Texto Puro" na página 30](#page-29-2)
- ["Mudando a fonte na tela HTML" na página 30](#page-29-3)

#### <span id="page-29-2"></span>**Mudando a fonte na tela Texto Puro**

- 1 Em um item aberto que você esteja compondo, clique em Ver e, em seguida, clique em Texto Puro.
- 2 Clique na caixa Mensagem.
- 3 Clique em Editar, em Fonte e, em seguida, clique em Fonte novamente.
- 4 Selecione uma fonte e um estilo de fonte.
- **5** Selecione um tamanho.
- 6 Selecione as outras opções que deseja mudar e clique em OK.

Você também pode aplicar negrito, itálico ou sublinhado em partes do texto usando os botões da barra de ferramentas.

#### <span id="page-29-3"></span>**Mudando a fonte na tela HTML**

- 1 No item aberto que você está compondo, clique em Ver e, em seguida, clique em HTML.
- 2 Use a barra de ferramentas HTML para mudar a fonte, adicionar cores de segundo plano, adicionar imagens e muito mais.

Talvez você precise redimensionar a tela do item horizontalmente para ver todos os botões da barra de ferramentas HTML.

É possível definir uma fonte padrão para os itens compostos na tela HTML. Para obter informações, consulte ["Vendo e compondo itens em HTML" na página 42.](#page-41-0)

#### <span id="page-29-1"></span>**Adicionando uma assinatura ou um vCard a itens enviados**

Utilize Assinaturas para inserir uma assinatura ou uma marca de identificação no final dos itens enviados. Por exemplo, você pode fazer com que o GroupWise insira automaticamente seu nome, telefone e endereço de e-mail na parte inferior de cada item enviado.

Você também pode fazer com que o GroupWise adicione automaticamente um vCard\*, ou cartão de visitas virtual, ao final das mensagens. O GroupWise pesquisa suas informações de usuário no Bloco de Endereços e as insere no final das mensagens que você enviar.

- ["Noções básicas sobre arquivos vCard" na página 31](#page-30-1)
- ["Adicionando uma assinatura ou um vCard a itens" na página 31](#page-30-2)

#### <span id="page-30-1"></span>**Noções básicas sobre arquivos vCard**

vCards são cartões de visitas eletrônicos, formatados de acordo com os padrões definidos pelo Internet Mail Consortium. Um arquivo vCard tem a extensão .vcf e pode ser adicionado aos itens de e-mail enviados. Empresas de terceiros criam softwares que você pode utilizar para criar vCards que incluem textos, gráficos e sons. Quando você usa o GroupWise para gerar o vCard, ele usa as informações dos campos da listagem do Bloco de Endereços.

Para ver um vCard anexado a um item, clique o botão direito do mouse no item e clique em Ver Anexo.

#### <span id="page-30-2"></span>**Adicionando uma assinatura ou um vCard a itens**

- 1 Para especificar uma assinatura geral para todos os itens, clique em Ferramentas, em Opções e, em seguida, em Enviar.
- 2 Clique na guia Assinatura.
- 3 Clique em Cartão de Visitas Eletrônico (vCard) ou em Assinatura.
- 4 Caso tenha selecionado Assinatura, digite na caixa Assinatura o texto que deseja ter como assinatura.

ou

Caso tenha selecionado vCard, especifique um arquivo .vcf ou deixe o campo vazio para que o vCard use as informações da listagem do Bloco de Endereços.

- **5** Clique em uma opção de assinatura.
- 6 Clique em OK.

Você pode ter uma assinatura e um vCard ao mesmo tempo. Se você escolher os dois, a assinatura será utilizada por padrão.

## <span id="page-30-0"></span>**Utilizando o roteamento**

Utilize o roteamento para enviar uma mensagem de correio ou uma tarefa a vários usuários consecutivamente. Você determina a ordem da rota. Quando um usuário marca o item roteado como Concluído, esse item é enviado ao próximo usuário da rota.

Se o item roteado contiver anexos, cada usuário da rota poderá ver e adicionar comentários a eles. Quando adicionados a um anexo, os comentários são vistos por todos os usuários subseqüentes da rota. O usuário final da rota verá todos os comentários adicionados.

Você pode monitorar o status de um item roteado enviado por você verificando as Propriedades do item. Quando você enviar um item roteado para um endereço externo, ele será automaticamente marcado como Concluído (pois o destinatário externo não poderá marcá-lo) e será enviado para o próximo usuário na rota.

Para evitar que um proxy marque um item roteado como Concluído, você pode exigir uma senha para a conclusão do item.

- ["Criando um item roteado" na página 32](#page-31-0)
- ["Concluindo um item roteado" na página 32](#page-31-1)

#### <span id="page-31-0"></span>**Criando um item roteado**

- 1 Abra uma mensagem de correio ou uma tarefa.
- 2 Clique em Endereço e, em seguida, clique em Roteamento.
- 3 Selecione nomes de usuários na caixa de diálogo Seletor de Endereços.

Você também pode especificar grupos pessoais como destinatários de um item roteado. Quando você usa a caixa de diálogo Seletor de Endereços, o grupo é expandido de forma a exibir seus membros, para que você possa especificar a ordem dos usuários na rota.

- 4 Digite um assunto e a mensagem.
- 5 Na barra de ferramentas, clique em Enviar.

#### <span id="page-31-1"></span>**Concluindo um item roteado**

- 1 Ao concluir a designação ou as instruções do item roteado, abra o item.
- 2 Se você precisar ver e editar um anexo do item roteado, abra o anexo no aplicativo associado, faça as mudanças e grave o arquivo. O arquivo é gravado no diretório de arquivos temporários do computador. Não mude o caminho; se fizer isso, suas mudanças não serão incluídas quando o item roteado for enviado para o próximo destinatário. Feche o aplicativo.

Importante: Para que você possa editar anexos de um item roteado, o cliente do GroupWise 5.5 Enhancement Pack ou posterior precisa estar instalado.

3 No item, selecione Ações, clique em Marcar Concluído e, em seguida, clique em OK.

Você também pode marcar a caixa de seleção Concluído no cabeçalho do item.

4 Se o remetente exigir uma senha para a conclusão do item, digite sua senha do GroupWise e clique em OK.

O item é enviado para o próximo usuário da rota.

**5** Clique em Fechar.

## <span id="page-31-2"></span>**Anexando arquivos**

Use Anexar Arquivo para enviar um ou mais arquivos a outros usuários. Você pode anexar um arquivo existente em seu disco rígido, em um disquete ou em uma unidade da rede. Os destinatários podem abrir, gravar, exibir ou imprimir o arquivo anexado. Se você mudar o arquivo anexado após tê-lo enviado, os destinatários não verão as mudanças.

Se você anexar um arquivo que esteja protegido por senha, o destinatário não poderá abrir nem exibir o anexo sem digitar a senha.

- ["Anexando um arquivo a um item" na página 33](#page-32-0)
- ["Vendo arquivos anexados" na página 33](#page-32-1)
- ["Abrindo arquivos anexados" na página 33](#page-32-2)

#### <span id="page-32-0"></span>**Anexando um arquivo a um item**

- 1 Abra um novo item.
- 2 Preencha as caixas Para, Assunto e Mensagem.
- 3 Clique em Arquivo, em Anexar Arquivo e selecione o(s) arquivo(s) que deseja enviar.

Para remover um arquivo anexado, clique o botão direito do mouse no anexo e, em seguida, clique em Apagar.

- 4 Clique em OK.
- 5 Na barra de ferramentas, clique em Enviar.

Mover ou apagar um arquivo de uma unidade de rede ou de disco não afetará o arquivo anexado a um item e enviado.

Se você apagar um arquivo anexado, ele não será apagado da unidade de rede nem do disco; ele apenas será removido da lista de anexos.

#### <span id="page-32-1"></span>**Vendo arquivos anexados**

Quando você clica em um arquivo anexado, o anexo é mostrado no painel de mensagem por meio de um viewer. Em geral, isso é mais rápido do que abrir o anexo; no entanto, o anexo pode não estar formatado adequadamente. Se o tipo de anexo não for suportado, você receberá uma mensagem de erro.

- 1 Abra o item que contém o anexo.
- 2 Clique no anexo.

ou

Clique o botão direito do mouse no anexo e, em seguida, clique em Ver Anexo ou Ver em Nova Janela.

ou

Se você não vir um ícone representando o anexo na tela, clique em Arquivo, em Anexos e em Ver.

#### <span id="page-32-2"></span>**Abrindo arquivos anexados**

Quando você abre um arquivo anexado clicando duas vezes nele, o GroupWise determina o aplicativo correto para essa operação. Você pode aceitar o aplicativo sugerido ou digitar o caminho e o nome de arquivo de outro aplicativo.

- 1 Abra o item que contém o anexo.
- 2 Clique duas vezes no anexo.

ou

Se você não vir um ícone representando o anexo na tela, clique em Arquivo, em Anexos e em Abrir.

## <span id="page-33-0"></span>**Gerenciando itens enviados**

Esta seção contém os seguintes tópicos:

- ["Confirmando a entrega de itens enviados" na página 34](#page-33-1)
- ["Exibindo itens enviados" na página 34](#page-33-2)
- ["Reenviando itens" na página 34](#page-33-3)
- ["Recolhendo itens enviados" na página 35](#page-34-0)
- ["Verificando o status de um item" na página 35](#page-34-2)
- ["Solicitando uma resposta para os itens enviados" na página 36](#page-35-0)

#### <span id="page-33-1"></span>**Confirmando a entrega de itens enviados**

O GroupWise fornece várias maneiras de você confirmar a entrega de um item.

#### **Monitorando um item enviado**

Você pode verificar o status na janela Propriedades de qualquer item que tiver enviado. Para obter informações, consulte ["Verificando o status dos itens" na página 35](#page-34-1).

#### **Recebendo uma notificação quando o item é aberto ou apagado**

Você pode receber uma notificação quando o destinatário abrir ou apagar uma mensagem, recusar um compromisso ou concluir uma tarefa.

#### **Solicitando uma resposta**

Você pode informar o destinatário de um item de que você precisa de uma resposta. O GroupWise adiciona uma frase ao item, indicando que uma resposta é solicitada, e muda o ícone para uma seta dupla na Caixa de Correio do destinatário. Para obter informações, consulte ["Solicitando uma](#page-35-0)  [resposta para os itens enviados" na página 36](#page-35-0).

#### <span id="page-33-2"></span>**Exibindo itens enviados**

Você pode exibir os itens já enviados. Por exemplo, você pode ler um item enviado, reenviá-lo com ou sem correções e, em alguns casos, recolhê-lo (se ele ainda não tiver sido aberto pelo destinatário).

1 Na Lista de Pastas, clique na pasta Itens Enviados **da**.

Todos os itens enviados residem nessa pasta, a menos que sejam movidos para uma pasta que não seja a pasta Caixa de Correio ou Calendário. Se um item enviado for movido para outra pasta, ele não será mais exibido na pasta Itens Enviados. Para exibir itens enviados que foram movidos para outras pastas, abra essas pastas.

#### <span id="page-33-3"></span>**Reenviando itens**

Utilize Reenviar para enviar um item pela segunda vez, talvez com correções.

- 1 Na Lista de Pastas, clique na pasta Itens Enviados.
- 2 Clique o botão direito do mouse no item a ser reenviado e, em seguida, clique em Reenviar.
- 3 Se o item tiver uma data automática, clique em Esta Instância ou em Todas as Instâncias.
- 4 Faça as mudanças no item, se necessário, e clique em Enviar na barra de ferramentas.
- 5 Clique em Sim para recolher o item original.

ou

Clique em Não para deixar o item original.

Você pode verificar as Propriedades do item original para ver se o GroupWise conseguiu recolhê-lo. Na Caixa de Correio, clique o botão direito do mouse no item e, em seguida, clique em Propriedades. As mensagens de correio e os recados não poderão ser recolhidos se já tiverem sido abertos.

#### <span id="page-34-0"></span>**Recolhendo itens enviados**

Utilize Apagar para recolher um item enviado da Caixa de Correio do destinatário. Você pode recolher uma mensagem de correio ou um recado enviado aos destinatários que ainda não abriram o item. Você pode recolher um compromisso, um lembrete ou uma tarefa a qualquer momento.

- 1 Na Lista de Pastas, clique na pasta Itens Enviados.
- 2 Clique o botão direito do mouse no item a ser recolhido e, em seguida, clique em Apagar.
- **3** Selecione a opção adequada.
- 4 Se você tiver selecionado este item para recolhê-lo das caixas de correio de outros destinatários, poderá digitar um comentário para os destinatários, explicando por que o item foi recolhido.
- **5** Clique em OK.

Para ver quais destinatários abriram a mensagem, clique o botão direito do mouse no item e, em seguida, clique em Propriedades.

#### <span id="page-34-1"></span>**Verificando o status dos itens**

A janela Propriedades permite verificar o status de qualquer item enviado por você. Por exemplo, você pode ver quando um item foi entregue e quando o destinatário o abriu ou apagou. Se um destinatário tiver aceitado ou recusado um compromisso e incluído um comentário, você verá esse comentário na janela Propriedades. Você também verá se um destinatário marcou uma tarefa como concluída.

A janela Propriedades também mostra informações sobre os itens recebidos. Você pode ver quem mais recebeu o item (exceto no caso de destinatários de cópia oculta), o tamanho e a data de criação dos arquivos anexados e outras informações.

Você pode gravar e imprimir as informações de status de um item.

Esta seção contém os seguintes tópicos:

- ["Verificando o status de um item" na página 35](#page-34-2)
- ["Gravando as informações de status de um item" na página 36](#page-35-2)
- ["Imprimindo as informações de status de um item" na página 36](#page-35-3)

#### <span id="page-34-2"></span>**Verificando o status de um item**

1 Clique o botão direito do mouse em um item na Caixa de Correio ou no Calendário e, em seguida, clique em Propriedades.

Os ícones ao lado de um item também podem fornecer informações úteis de status. Consulte ["Ícones que aparecem ao lado de itens na Caixa de Correio e no Calendário" na página 18.](#page-17-1)

#### <span id="page-35-2"></span>**Gravando as informações de status de um item**

- 1 Clique o botão direito do mouse em um item e, em seguida, clique em Propriedades.
- 2 Clique em Arquivo e, em seguida, clique em Gravar como.

O GroupWise fornece ao item um nome de arquivo temporário. Você pode mudar o nome de arquivo e a pasta padrão na qual o arquivo será gravado.

3 Clique em Gravar.

#### <span id="page-35-3"></span>**Imprimindo as informações de status de um item**

- 1 Clique o botão direito do mouse em um item e, em seguida, clique em Propriedades.
- 2 Clique o botão direito do mouse na janela Propriedades e, em seguida, clique em Imprimir.

#### <span id="page-35-0"></span>**Solicitando uma resposta para os itens enviados**

1 Para solicitar uma resposta para um item, abra a tela do item, clique na guia Opções de Envio e, em seguida, clique em Geral.

ou

Para solicitar uma resposta para todos os itens enviados, clique em Ferramentas, em Opções e, em seguida, em Enviar.

2 Clique em Resposta Solicitada e especifique quando você deseja receber a resposta.

O destinatário verá  $\mathbb{B}$  ao lado da mensagem. Se você selecionar Quando Conveniente, "Resposta Solicitada: Quando Conveniente" aparecerá na parte superior da mensagem. Se você selecionar Dentro de x Dias, "Resposta Solicitada: Em xx/xx/xx" aparecerá na parte superior da mensagem.

**3** Clique em OK.

## <span id="page-35-1"></span>**Gerenciando itens recebidos**

O GroupWise armazena na Caixa de Correio as mensagens de correio, os compromissos e todos os outros itens que você recebe.

Na Caixa de Correio, você pode ler itens, responder aos itens e encaminhar itens recebidos. Para organizar os itens, designe a eles categorias ou crie uma lista de verificação. Você pode delegar tarefas e compromissos a outros usuários. Você também pode administrar e-mails indesejados da Internet com o Gerenciamento de Mensagens Indesejadas. Você pode até mesmo mudar um item, como uma mensagem de correio, para outro tipo de item, como um compromisso.

- ["Lendo itens recebidos" na página 37](#page-36-0)
- ["Respondendo a itens recebidos" na página 39](#page-38-0)
- ["Encaminhando itens a outros usuários" na página 39](#page-38-1)
- ["Criando uma lista de verificação" na página 40](#page-39-0)
- ["Delegando itens" na página 41](#page-40-0)
- ["Vendo e compondo itens em HTML" na página 42](#page-41-0)
# **Lendo itens recebidos**

Você pode ler os itens recebidos na Caixa de Correio ou no Calendário. A Caixa de Correio exibe uma lista de todos os itens que você recebeu de outros usuários. Os lembretes, as tarefas e os compromissos publicados aparecem no Calendário, mas não na Caixa de Correio.

Você pode abrir e ler todos os tipos de itens novos na Caixa de Correio. No entanto, convém ler tarefas e lembretes no Calendário. Dessa forma, você pode ver as novas mensagens enquanto examina sua programação.

Os recados e as mensagens de correio permanecem na Caixa de Correio até que você os apague. Os compromissos, os lembretes e as tarefas permanecem na Caixa de Correio até serem aceitos, recusados ou apagados. Quando você aceita um compromisso, um lembrete ou uma tarefa, o item é movido para o Calendário.

Todos os itens da Caixa de Correio são marcados com um ícone. Se o item for aberto, o ícone mudará. Consulte ["Ícones que aparecem ao lado de itens na Caixa de Correio e no Calendário"](#page-17-0)  [na página 18](#page-17-0) para obter mais informações.

Além disso, todos os itens não-abertos da Caixa de Correio ficam em negrito para ajudá-lo a identificar com facilidade que itens e documentos você ainda não leu. Isso é útil especialmente para processos de discussão comprimidos, pois economiza o tempo gasto para expandir cada processo e verificar se há itens publicados recentemente.

Esta seção contém os seguintes tópicos:

- ["Lendo itens na Caixa de Correio" na página 37](#page-36-0)
- ["Lendo itens em HTML" na página 37](#page-36-1)
- ["Lendo itens no QuickViewer" na página 37](#page-36-2)
- ["Marcando um item como não-lido" na página 38](#page-37-0)

#### <span id="page-36-0"></span>**Lendo itens na Caixa de Correio**

1 Clique duas vezes no item que deseja ler.

#### <span id="page-36-1"></span>**Lendo itens em HTML**

Para obter informações sobre a leitura de itens compostos em HTML, consulte ["Vendo e](#page-41-0)  [compondo itens em HTML" na página 42.](#page-41-0)

#### <span id="page-36-2"></span>**Lendo itens no QuickViewer**

Utilize o QuickViewer para examinar o conteúdo dos itens. O QuickViewer economiza tempo porque, ao usá-lo, você não precisa abrir item por item, só precisa clicar em um item ou pressionar a seta para baixo para ler os itens. Se você clicar em uma referência de documento, o documento será exibido no QuickViewer. Para mostrar o anexo de um item, clique nesse anexo na lista suspensa da barra de ferramentas do QuickViewer. Os anexos OLE, no entanto, não são exibidos no QuickViewer.

Quando você lê um item no QuickViewer, o ícone muda para o status Aberto. Por exemplo, o envelope fechado que representa uma mensagem de correio muda para um envelope aberto.

Você pode especificar que algumas pastas devem exibir o QuickViewer sempre que forem abertas e que outras nunca devem exibir o QuickViewer.

1 Clique em  $\Box$  na barra de ferramentas.

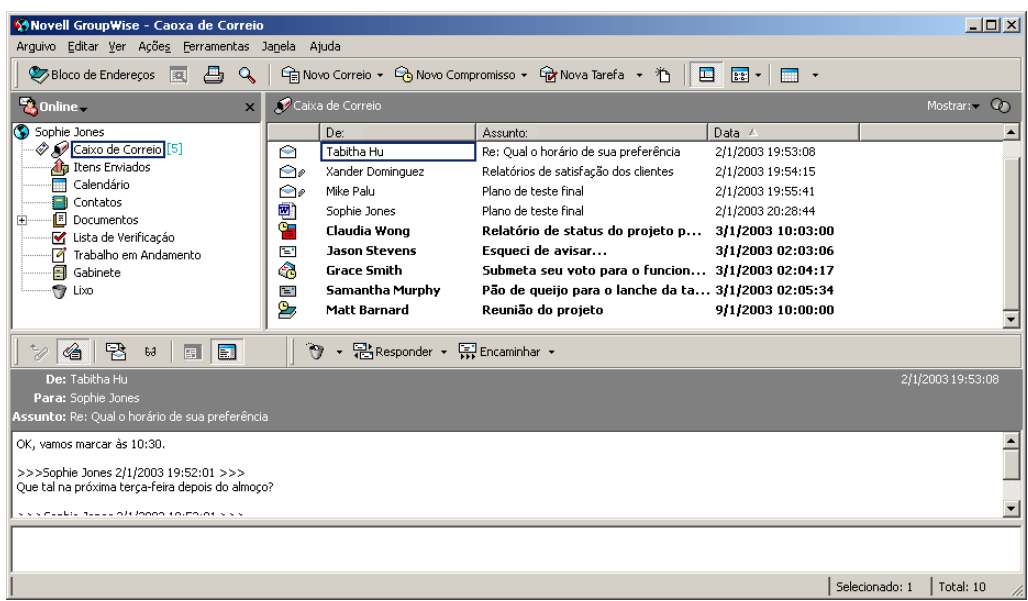

- 2 Selecione para ativar o QuickViewer em todas as pastas ou apenas na pasta selecionada e clique em OK.
- 3 Dimensione o QuickViewer arrastando um canto da janela ou arrastando a linha divisória horizontal para cima ou para baixo.

Se você dimensionar e fechar o QuickViewer, seu tamanho será preservado quando ele for aberto novamente. Para dimensioná-lo, arraste um canto da janela em vez de clicar no botão de maximização.

4 Na Caixa de Correio, clique em cada item que deseja ler.

Para ver um anexo, clique na lista suspensa no cabeçalho do QuickViewer e, em seguida, clique no anexo. Você não pode abrir anexos OLE no QuickViewer.

Clique o botão direito do mouse na janela QuickViewer para escolher outras opções.

- 5 Para modificar a forma de apresentação das informações no cabeçalho, clique o botão direito do mouse no cabeçalho e escolha as opções.
- 6 Para fechar o QuickViewer, clique em  $\Box$  na barra de ferramentas.

#### <span id="page-37-0"></span>**Marcando um item como não-lido**

Se você abrir um item para lê-lo, mas decidir fazer isso mais tarde, poderá marcá-lo como não-lido. Quando você marca o item como não-lido, ele fica em negrito e seu ícone muda para não-aberto. Dessa forma, você saberá que ainda precisa lê-lo.

- 1 Na Janela Principal, clique no item na Lista de Itens.
- 2 Clique em Ações e, em seguida, clique em Ler Mais Tarde.

Quando você marca um item aberto como não-lido, o seu status não muda na janela Propriedades. Por exemplo, se você abrir um item e marcá-lo como não-lido, o remetente ainda verá o status do item como Aberto na janela Propriedades.

# **Respondendo a itens recebidos**

Use Responder para responder a um item. Você pode responder a todos que receberam o item original ou apenas ao remetente, sem precisar criar e endereçar uma nova mensagem. Você também pode incluir uma cópia da mensagem original em sua resposta. Sua resposta incluirá Re: antes do texto do assunto original. Se desejar, você poderá modificar esse texto.

Esta seção contém os seguintes tópicos:

- ["Respondendo a um item" na página 39](#page-38-0)
- ["Respondendo a um item em uma pasta compartilhada" na página 39](#page-38-1)

#### <span id="page-38-0"></span>**Respondendo a um item**

- 1 Abra o item a ser respondido.
- 2 Clique em Responder na barra de ferramentas.
- 3 Clique em Responder ao Remetente.

ou

Clique em Responder a Todos.

Para incluir o texto da mensagem na sua resposta, selecione Incluir Mensagem Recebida do Remetente.

- 4 Clique em OK.
- 5 Digite sua mensagem e clique em Enviar na barra de ferramentas.

Se o item original incluir destinatários CO ou CC e você optar por responder a todos, sua resposta será enviada aos destinatários CC, mas não aos destinatários CO.

#### <span id="page-38-2"></span><span id="page-38-1"></span>**Respondendo a um item em uma pasta compartilhada**

- 1 Abra ou selecione um item na pasta compartilhada.
- 2 Clique em Responder na barra de ferramentas.
- 3 Clique em uma opção de resposta.

Você pode responder ao tópico de discussão original em vez de responder ao item que está lendo. Ou então, você pode responder a qualquer item que esteja lendo, seja um tópico de discussão original ou uma resposta de outra pessoa. Em ambos os casos, essas respostas são publicadas na pasta compartilhada e não são enviadas às pessoas.

Se você responder somente para a pessoa que escreveu o item, sua resposta não será publicada na pasta compartilhada.

- 4 Clique em OK.
- 5 Digite sua resposta e clique em Publicar na barra de ferramentas.

# **Encaminhando itens a outros usuários**

Utilize Encaminhar para enviar itens recebidos e referências de documentos a outros usuários. Quando você encaminha um item, ele é enviado como um anexo de uma mensagem de correio. A mensagem de correio inclui seu nome e qualquer comentário adicional que você tenha feito.

Esta seção contém o seguinte tópico:

["Encaminhando um item" na página 40](#page-39-0)

- <span id="page-39-0"></span>1 Abra o item a ser encaminhado.
- 2 Clique em Ações e, em seguida, clique em Encaminhar.

ou

Clique em Ações e, em seguida, clique em Encaminhar como Anexo.

- 3 Adicione os nomes dos usuários para os quais deseja encaminhar o item.
- 4 (Opcional) Digite uma mensagem.
- **5** Na barra de ferramentas, clique em Enviar.

Se você não puder aceitar um compromisso, uma tarefa ou um lembrete, pode delegar o item em vez de encaminhá-lo. A delegação coloca o status Delegado na janela Propriedades do item, informando ao remetente que você transferiu a responsabilidade pelo item para outra pessoa.

### <span id="page-39-2"></span>**Criando uma lista de verificação**

Utilize a pasta Lista de Verificação para criar uma lista de tarefas. Você pode mover todos os itens (mensagens de correio, recados, lembretes, tarefas ou compromissos) para essa pasta e organizálos na ordem desejada. Cada item possui uma caixa de seleção que você pode desmarcar à medida que conclui os itens.

Além disso, é possível fazer outras pastas funcionarem da mesma maneira que a pasta Lista de Verificação.

A pasta Lista de Verificação é uma pasta do sistema. Ela substitui a pasta Lista de Tarefas. Para obter uma comparação entre as pastas Lista de Verificação e Lista de Tarefas, consulte Pasta Lista de Verificação em ["Lista de Pastas" na página 13](#page-12-0).

Importante: Se você ou o administrador do sistema tiver configurado o auto-armazenamento de itens na Caixa de Correio, os itens da lista de verificação também serão armazenados com base na data original em que foram recebidos, e não com base na data de término designada a eles.

Esta seção contém os seguintes tópicos:

- ["Criando uma lista de verificação master na pasta Lista de Verificação" na página 40](#page-39-1)
- ["Criando um novo item na pasta Lista de Verificação" na página 41](#page-40-0)
- ["Movendo um item para a pasta Lista de Verificação" na página 41](#page-40-1)
- ["Marcando ou desmarcando um item da Lista de Verificação como Concluído" na página 41](#page-40-2)

#### <span id="page-39-1"></span>**Criando uma lista de verificação master na pasta Lista de Verificação**

1 Arraste os itens para a pasta Lista de Verificação ...

Nessa pasta, os itens são mostrados com uma caixa de seleção do lado esquerdo. Ao concluir um item da lista de verificação, você poderá identificá-lo como concluído marcando a caixa de seleção.

Você só poderá mover itens de uma pasta compartilhada para a pasta Lista de Verificação se for o proprietário da pasta compartilhada.

2 Para organizar os itens na ordem desejada, arraste-os para a posição pretendida ou clique neles e, em seguida, clique nos botões da barra de ferramentas  $\mathcal{L}, \bar{f}, \mathcal{L}$  e  $\hat{f}$ .

Você também pode criar uma área de lista de verificação em outra pasta e arrastar os itens para essa área. Após serem colocados em uma área de lista de verificação de qualquer pasta, os itens também serão exibidos na pasta Lista de Verificação master, embora ainda estejam localizados na pasta original.

#### <span id="page-40-0"></span>**Criando um novo item na pasta Lista de Verificação**

- 1 Clique na pasta Lista de Verificação.
- **2** Se não houver itens na pasta Lista de Verificação, clique na seta para baixo no ícone Ga Nova Mensagem | - e, em seguida, clique em Mensagem Publicada.

Digite um assunto e uma mensagem e clique em Publicar na barra de ferramentas.

#### <span id="page-40-1"></span>**Movendo um item para a pasta Lista de Verificação**

1 Arraste o item para a pasta Lista de Verificação.

O item ou os itens são movidos dessa pasta para a pasta Lista de Verificação, onde você pode organizá-los na ordem desejada, designar datas de término, marcá-los como concluídos e assim por diante.

Você só poderá mover itens de uma pasta compartilhada para a pasta Lista de Verificação se for o proprietário da pasta compartilhada.

Para retornar um item à pasta original, arraste-o da pasta Lista de Verificação até a pasta original.

#### <span id="page-40-2"></span>**Marcando ou desmarcando um item da Lista de Verificação como Concluído**

1 Clique na caixa ao lado do item na lista de verificação.

## **Delegando itens**

Utilize Delegar para redesignar um item programado para outra pessoa. O remetente pode determinar para quem você delegou o item examinando as Propriedades do item.

Esta seção contém os seguintes tópicos:

- ["Delegando um compromisso, uma tarefa ou um lembrete a partir da Janela Principal"](#page-40-3)  [na página 41](#page-40-3)
- ["Delegando um compromisso, uma tarefa ou um lembrete a partir da tela de Calendário"](#page-41-1)  [na página 42](#page-41-1)

#### <span id="page-40-3"></span>**Delegando um compromisso, uma tarefa ou um lembrete a partir da Janela Principal**

- 1 Na Janela Principal, clique em uma tarefa, um lembrete ou um compromisso.
- 2 Clique em Ações e, em seguida, clique em Delegar.
- 3 Na caixa Para, digite um nome de usuário e pressione Enter.

ou

Para selecionar um nome de usuário em uma lista, clique em Endereço na barra de ferramentas, clique duas vezes no usuário e, em seguida, clique em OK.

- 4 Digite comentários adicionais para o destinatário.
- **5** Na barra de ferramentas, clique em Enviar.

6 Clique em Sim se desejar que esse item permaneça no seu Calendário.

ou

Clique em Não se desejar que o item seja apagado do Calendário.

#### <span id="page-41-1"></span>**Delegando um compromisso, uma tarefa ou um lembrete a partir da tela de Calendário**

- 1 Em uma tela de Calendário, clique o botão direito do mouse em uma tarefa, um lembrete ou um compromisso e, em seguida, clique em Delegar.
- 2 Na caixa Para, digite um nome de usuário e pressione Enter.

ou

Para selecionar um nome de usuário em uma lista, clique em Endereço na barra de ferramentas, clique duas vezes no usuário e, em seguida, clique em OK.

- 3 Digite comentários adicionais para o destinatário.
- 4 Na barra de ferramentas, clique em Enviar.
- 5 Clique em Sim se desejar que o item permaneça no Calendário.

ou

Clique em Não se desejar que o item seja apagado do Calendário.

#### <span id="page-41-0"></span>**Vendo e compondo itens em HTML**

Você pode ver itens no GroupWise compostos em HTML de outros usuários ou de serviços de informações baseados na Web. Também pode clicar nos links incluído no item e saltar para os sites da Web vinculados a eles.

Se você possuir o Mozilla ou o Konqueror instalado no mesmo computador que o GroupWise, poderá compor mensagens em HTML. Uma barra de ferramentas HTML acima da caixa Mensagem fornece opções de HTML, como formatação de texto, cor de texto, listas, inserção de linhas e figuras, inserção de uma imagem em segundo plano e inserção de links.

Para obter mais informações, consulte ["Mudando a fonte dos itens enviados" na página 30.](#page-29-0)

Esta seção contém os seguintes tópicos:

- ["Definindo a tela padrão" na página 42](#page-41-2)
- ["Definindo a tela de um item" na página 43](#page-42-0)
- ["Mudando a fonte padrão na tela HTML" na página 43](#page-42-1)

#### <span id="page-41-2"></span>**Definindo a tela padrão**

Se não gostar da tela de leitura ou de composição padrão (HTML ou Texto Puro), você poderá mudá-la.

#### **Mudando a tela de leitura padrão**

- 1 Clique em Ferramentas > Opções.
- 2 Clique em Geral e selecione Texto Puro ou HTML em Tela de Leitura Padrão.
- **3** Clique em OK.

#### **Mudando a tela de composição padrão**

- 1 Clique em Ferramentas > Opções.
- 2 Clique em Geral e selecione Texto Puro ou HTML em Tela de Composição Padrão.
- 3 Clique em OK.

#### <span id="page-42-0"></span>**Definindo a tela de um item**

Você só poderá mudar a tela de um item se ele tiver sido composto em HTML.

- 1 Abra um item.
- 2 Clique em Ver e em Texto Puro ou em HTML.

#### <span id="page-42-1"></span>**Mudando a fonte padrão na tela HTML**

Você pode escolher uma fonte diferente para as mensagens enviadas.

1 Em uma tela HTML, selecione o estilo e o tamanho da fonte a ser utilizada como a fonte padrão das mensagens.

44 Guia do Usuário do Cliente Compatível com Várias Plataformas do GroupWise 6.5

# <span id="page-44-1"></span>4 **Programando itens publicados e de grupo**

Você pode programar compromissos, tarefas e lembretes para você mesmo e para outros usuários. Além disso, pode reservar um período de tempo para um compromisso publicado.

Para obter informações sobre como compromissos, tarefas e lembretes diferem de outros tipos de itens, consulte ["Noções básicas sobre os tipos de itens do GroupWise" na página 27.](#page-26-0)

Se quiser saber se alguém aceitou uma tarefa ou se comparecerá à sua reunião, verifique o status aceito ou recusado nas Propriedades do item. Para obter mais informações, consulte ["Verificando](#page-34-0)  [o status dos itens" na página 35](#page-34-0).

Todos os itens programados poderão ser recolhidos ou reprogramados, mesmo se já tiverem sido abertos e aceitos pelos destinatários. Para obter mais informações, consulte ["Recolhendo itens](#page-34-1)  [enviados" na página 35](#page-34-1) e ["Reprogramando um compromisso" na página 46.](#page-45-0)

Para obter mais informações sobre como gerenciar itens depois de enviá-los ou recebê-los, consulte ["Gerenciando itens enviados" na página 34](#page-33-0) e ["Gerenciando itens recebidos"](#page-35-0)  [na página 36.](#page-35-0)

Esta seção contém os seguintes tópicos:

- ["Programando compromissos" na página 45](#page-44-0)
- ["Enviando tarefas" na página 48](#page-47-0)
- ["Enviando lembretes" na página 51](#page-50-0)
- ["Aceitando ou recusando itens programados" na página 52](#page-51-0)

# <span id="page-44-0"></span>**Programando compromissos**

Utilize os compromissos para programar períodos de tempo em uma data específica ou em uma faixa de datas.

Você pode utilizar a opção Ocupado para procurar por um horário em que todos os usuários e recursos desejados para um compromisso estejam disponíveis.

Esta seção contém os seguintes tópicos:

- ["Programando um compromisso para outros usuários" na página 46](#page-45-1)
- ["Reprogramando um compromisso" na página 46](#page-45-0)
- ["Cancelando um compromisso" na página 47](#page-46-0)
- ["Programando um compromisso para você mesmo" na página 47](#page-46-1)
- ["Verificando quando todos estão disponíveis" na página 47](#page-46-2)

## <span id="page-45-1"></span>**Programando um compromisso para outros usuários**

- **1** Clique em  $\Theta$  Novo Compromisso  $\left| \cdot \right|$  na barra de ferramentas.
- 2 Na caixa Para, digite um nome de usuário e pressione Enter. Repita esse procedimento para usuários adicionais. Além disso, inclua IDs de recurso (como salas de reunião) na caixa Para, se apropriado. Se necessário, digite nomes de usuários nas caixas CC e CO.

ou

Para selecionar nomes de usuários ou recursos em uma lista, clique em Endereço na barra de ferramentas, clique duas vezes em cada usuário e, em seguida, clique em OK.

- 3 Para mudar o nome em De (para outra conta ou proxy), clique em  $\frac{De}{ }$ , em seguida, clique em um nome.
- 4 Digite a descrição do local na caixa Local.
- **5** Especifique a data de início.

ou

Clique em  $\Box$  para especificar uma data ou uma data automática para o compromisso.

- 6 Especifique um horário de início e uma duração. A duração pode ser especificada em minutos, horas ou dias.
- **7** Digite um assunto e a mensagem.

Se desejar, mude a fonte do texto da mensagem. Para obter informações, consulte ["Mudando](#page-29-1)  [a fonte dos itens enviados" na página 30](#page-29-1).

8 Se quiser verificar se as pessoas e os recursos necessários para esse compromisso estão disponíveis, realize uma pesquisa por horário livre clicando em Ocupado na barra de ferramentas. Consulte ["Verificando quando todos estão disponíveis" na página 47.](#page-46-2)

Você pode especificar várias opções, como tornar esse compromisso um compromisso de alta prioridade, solicitar uma resposta dos destinatários, etc. Para isso, basta clicar na guia Opções de Envio.

9 Na barra de ferramentas, clique em Enviar.

## <span id="page-45-0"></span>**Reprogramando um compromisso**

Se quiser verificar se as pessoas e os recursos necessários para esse compromisso estão disponíveis, realize uma pesquisa por horário livre clicando em Ocupado na barra de ferramentas.

- 1 Na Lista de Pastas, clique na pasta Itens Enviados.
- 2 Clique no compromisso a ser reprogramado.
- 3 Clique em Ações e, em seguida, clique em Reenviar.
- 4 Se o compromisso original possuía uma data automática, clique em Esta Instância ou em Todas as Instâncias.
- 5 Faça as mudanças desejadas e clique em Enviar na barra de ferramentas.
- 6 Clique em Sim para recolher o item original.

Para reprogramar um compromisso para um novo horário no mesmo dia, abra o Calendário e arraste o compromisso para o novo horário.

## <span id="page-46-0"></span>**Cancelando um compromisso**

Você pode cancelar um compromisso se o tiver programado ou se tiver os direitos Proxy necessários na Caixa de Correio do planejador.

- 1 Na Lista de Pastas, clique na pasta Itens Enviados.
- 2 Clique no compromisso que você deseja cancelar.
- 3 Clique em Editar e, em seguida, clique em Apagar.
- 4 Se o compromisso original possuía uma data automática, clique em Esta Instância ou em Todas as Instâncias.
- 5 Clique em Todas as Caixas de Correio e, em seguida, clique em OK.

## <span id="page-46-1"></span>**Programando um compromisso para você mesmo**

Se você não estiver disponível para reuniões em certos horários, programe um compromisso publicado para esses horários. Quando outro usuário incluir você em um compromisso e realizar uma pesquisa por horário disponível, verá que você não está disponível naqueles horários, mas poderá programar o compromisso mesmo assim.

Os compromissos publicados são colocados no seu Calendário na data especificada. Eles não são colocados em sua Caixa de Correio nem na Caixa de Correio de outro usuário.

1 Na barra de ferramentas, clique na seta do botão  $\Theta$  Novo Compromisso  $\lceil \cdot \rceil$ e, em seguida, clique em Compromisso Publicado.

ou

No Calendário, abra uma tela com uma Lista de Compromissos, clique em uma data e clique duas vezes em um horário na Lista de Compromissos.

- 2 (Opcional) Digite um assunto e um local.
- 3 Especifique a data e hora de início se ainda não tiver feito isso.
- 4 Se necessário, clique em  $\Box$  para especificar uma data ou uma data automática para o compromisso.
- 5 Especifique uma duração. A duração pode ser especificada em minutos, horas ou dias.
- 6 (Opcional) Digite uma mensagem.

Você pode especificar várias opções (como tornar esse compromisso um compromisso de alta prioridade) clicando na guia Opções.

- 7 (Opcional) Especifique um tipo em Mostrar Compromisso Como clicando em Ações, em Mostrar Compromisso Como e em um tipo.
- 8 Clique em Publicar na barra de ferramentas.

## <span id="page-46-2"></span>**Verificando quando todos estão disponíveis**

Utilize o recurso Pesquisa por Horário Disponível para encontrar um horário em que todos os recursos e pessoas a serem programados para uma reunião estarão disponíveis.

Esta seção contém os seguintes tópicos:

["Executando uma pesquisa por horário disponível" na página 48](#page-47-1)

#### <span id="page-47-1"></span>**Executando uma pesquisa por horário disponível**

- 1 No compromisso que estiver criando, especifique nomes de usuários e IDs de recursos na caixa Para.
- 2 Especifique a primeira data possível para a reunião na caixa Data de Início.
- 3 Especifique a duração da reunião.
- 4 Clique em Ocupado na barra de ferramentas.

A legenda na parte inferior da caixa de diálogo Pesquisa por Horário Disponível mostra o significado dos vários padrões de Mostrar Compromisso Como da grade.

Se  $\overline{0}$  aparecer à esquerda do nome do usuário ou do recurso, você poderá clicar em um horário programado referente ao nome do usuário ou ao recurso na guia Horários Individuais para exibir mais informações sobre o compromisso na caixa localizada abaixo da grade de horários. Entretanto, o usuário ou o proprietário do recurso deve conceder a você, na Lista de Acesso, direitos Ler para o compromisso antes que o ícone  $\mathbb O$  seja exibido. Consulte ["Adicionando e removendo direitos e nomes de proxy da Lista de Acesso" na página 67.](#page-66-0)

Para excluir um nome de usuário ou um recurso da pesquisa sem apagá-lo, clique na guia Horários Disponíveis e, em seguida, clique na caixa de seleção ao lado do usuário ou do recurso para anular a seleção. A exclusão de um usuário ou de um recurso da pesquisa será útil se um usuário (como um destinatário CC) precisar ser convidado para uma reunião, mas não precisar comparecer obrigatoriamente. Para incluir um nome de usuário ou um recurso que tenha sido excluído, clique na caixa de seleção ao lado do usuário ou do recurso para marcá-la.

5 Para remover um usuário ou um recurso da lista Convidar para Reunião após a pesquisa, clique na guia Horários Disponíveis, clique no nome do usuário ou no recurso a ser removido, pressione Apagar e, em seguida, clique em Sim.

Isso será útil se você desejar incluir várias salas de reunião na pesquisa para encontrar uma que esteja disponível e eliminar as que não deseja.

6 Conclua e envie o compromisso.

Se você quiser realizar uma pesquisa por horário disponível antes de criar um compromisso, clique em Ferramentas e em Pesquisa por Horário Disponível. Especifique informações na caixa de diálogo Pesquisa por Horário Disponível e clique em OK para realizar uma pesquisa por horário disponível. Quando encontrar o horário desejado para uma reunião, clique em Solicitar Reunião para transferir as informações para uma nova tela de compromissos e conclua o compromisso.

Você pode mudar a faixa de pesquisa de um compromisso programando-o em Ferramentas > Pesquisa por Horário Disponível e mudando o número na caixa Nº de Dias a Pesquisar.

# <span id="page-47-0"></span>**Enviando tarefas**

Uma tarefa é um item, exibido no Calendário, que deve ser concluído em uma data e um horário especificados. Quando você atribui uma tarefa a um usuário, ele pode aceitá-la ou recusá-la; no entanto, até que seja recusada ou concluída, a tarefa aparecerá na Lista de Tarefas e no Calendário do usuário todos os dias.

Após ser aceita, a tarefa é exibida no Calendário em sua data de início. Após a data de término, a tarefa é exibida em vermelho no Calendário. Ao ser marcada como concluída, a tarefa não será mais transferida para o dia seguinte no Calendário.

Depois de concluir uma tarefa, você poderá marcá-la como Concluída. Como originador de uma tarefa designada, você poderá receber uma notificação do GroupWise quando ela for marcada como Concluída. (É preciso que o Notify esteja sendo executado para que você receba a notificação.) Um status Concluído, incluindo a data e o horário em que a tarefa foi marcada como tal, é colocado na janela Propriedades.

Dica: Você também pode criar uma lista de verificação não associada ao Calendário. Nesse tipo de lista de verificação, qualquer tipo de item (correio, compromisso, tarefa, lembrete, recado) pode ser utilizado. Para obter informações, consulte ["Criando uma lista de verificação" na página 40.](#page-39-2)

Esta seção contém os seguintes tópicos:

- ["Designando uma tarefa para outros usuários" na página 49](#page-48-0)
- ["Designando uma tarefa para você mesmo" na página 49](#page-48-1)
- ["Marcando tarefas como concluídas" na página 50](#page-49-0)

## <span id="page-48-0"></span>**Designando uma tarefa para outros usuários**

- 1 Clique em  $\boxed{\oplus}$  Nova Tarefa  $\left| \cdot \right|$  na barra de ferramentas.
- 2 Na caixa Para, digite um nome de usuário e pressione Enter. Repita esse procedimento para usuários adicionais. Se necessário, digite nomes de usuários nas caixas CC e CO.

ou

Para selecionar nomes de usuários em uma lista, clique em Endereço, clique duas vezes em cada usuário e, em seguida, clique em OK.

- 3 Para mudar o nome em De (para outra conta ou proxy), clique em  $\frac{De}{\epsilon}$ , em seguida, clique em um nome.
- 4 Digite as datas de início e término da tarefa. Você pode digitar a mesma data nas duas caixas.

ou

Clique em  $\Box$  para especificar datas ou datas automáticas para a tarefa.

- **5** Digite o assunto.
- 6 Digite uma prioridade para a tarefa.

A prioridade da tarefa pode consistir em um caractere seguido de um número. Formatos aceitáveis: A1, C2, B3 e assim por diante. As prioridades das tarefas são opcionais.

7 Digite uma descrição para a tarefa.

Você pode especificar várias opções, como tornar essa tarefa uma tarefa de alta prioridade, solicitar uma resposta dos destinatários, etc. Para isso, basta clicar na guia Opções de Envio.

Se desejar, mude a fonte do texto da mensagem. Para obter informações, consulte ["Mudando](#page-29-1)  [a fonte dos itens enviados" na página 30](#page-29-1).

8 Na barra de ferramentas, clique em Enviar.

# <span id="page-48-1"></span>**Designando uma tarefa para você mesmo**

1 Clique na seta do ícone  $\Phi$  Nova Tarefa  $|\cdot|_e$ , em seguida, clique em Tarefa Publicada.

ou

No Calendário, abra uma tela com uma Lista de Tarefas (por exemplo, a tela Dia), clique em uma data e clique duas vezes em um espaço vazio na Lista de Tarefas.

- 2 Digite um assunto.
- 3 Digite uma prioridade para a tarefa.

A prioridade da tarefa pode consistir em um caractere seguido de um número. Formatos aceitáveis: A1, C1, B3 e assim por diante. As prioridades das tarefas são opcionais.

4 Digite as datas de início e término da tarefa. Você pode digitar a mesma data nas duas caixas.

ou

Se necessário, clique em **para especificar datas ou datas automáticas para a tarefa.** 

5 Digite uma mensagem.

Você pode especificar várias opções (como tornar essa tarefa uma tarefa de alta prioridade) clicando na guia Opções de Envio.

6 Clique em Publicar na barra de ferramentas.

As tarefas publicadas são colocadas no Calendário. Elas não são colocadas em sua Caixa de Correio nem na Caixa de Correio de outro usuário.

Dica: Você também pode criar uma lista de verificação não associada ao Calendário. Nesse tipo de lista de verificação, qualquer tipo de item (correio, compromisso, tarefa, lembrete, recado) pode ser utilizado. Para obter informações, consulte ["Criando uma lista de verificação" na página 40.](#page-39-2)

# <span id="page-49-0"></span>**Marcando tarefas como concluídas**

Ao concluir uma tarefa, você poderá marcá-la como concluída. As tarefas marcadas como concluídas não são transferidas para o dia seguinte no Calendário. As tarefas concluídas recebem uma marca de seleção no Calendário. As tarefas vencidas aparecem em vermelho.

Se você marcar uma tarefa como concluída e perceber que parte dela está incompleta, poderá desmarcá-la. As tarefas desmarcadas são exibidas na data atual em seu Calendário.

Quando você marcar uma tarefa como concluída, o GroupWise enviará uma notificação ao originador dessa tarefa se ele tiver selecionado a notificação de retorno em Opções de Envio. O status Concluído, incluindo a data e hora em que a tarefa foi marcada como concluída, é inserido na janela Propriedades do originador.

Esta seção contém os seguintes tópicos:

- ["Marcando uma tarefa como concluída" na página 50](#page-49-1)
- ["Verificando o status de conclusão de uma tarefa" na página 50](#page-49-2)

#### <span id="page-49-1"></span>**Marcando uma tarefa como concluída**

- 1 Clique em Janela e, em seguida, clique em Calendário.
- 2 Marque a caixa de seleção ao lado da tarefa.

Para desmarcar uma tarefa que foi marcada como concluída, desmarque a caixa de seleção ao lado da tarefa.

#### <span id="page-49-2"></span>**Verificando o status de conclusão de uma tarefa**

- 1 Na Lista de Pastas, clique na pasta Itens Enviados.
- 2 Abra a tarefa a ser verificada.
- **3** Clique na guia Propriedades.

# <span id="page-50-0"></span>**Enviando lembretes**

Os lembretes são semelhantes às mensagens de correio, porém são programados para um dia em particular e exibidos no Calendário nessa data. Você pode usar lembretes para indicar, entre outros eventos, férias, feriados, dias de pagamento e aniversários.

Esta seção contém os seguintes tópicos:

- ["Programando um lembrete para você mesmo" na página 51](#page-50-1)
- ["Programando um lembrete para outros usuários" na página 51](#page-50-2)

## <span id="page-50-1"></span>**Programando um lembrete para você mesmo**

Os lembretes publicados são colocados no seu Calendário na data especificada. Eles não são colocados em sua Caixa de Correio nem na Caixa de Correio de outro usuário.

- 1 Em seu Calendário, abra uma tela com uma Lista de Lembretes (por exemplo, a tela Semana).
- 2 Clique em uma data e, em seguida, clique duas vezes em um espaço vazio na Lista de Lembretes.
- 3 Se necessário, clique em  $\Box$  para especificar uma data de início ou uma data automática para o lembrete.
- 4 Digite um assunto e o lembrete.

Você pode especificar várias opções (como tornar esse lembrete um lembrete de alta prioridade) clicando na guia Opções de Envio.

**5** Clique em Publicar na barra de ferramentas.

Para acessar as informações mais tarde, abra o seu Calendário e selecione a data em que as informações são exibidas. Clique duas vezes no lembrete na Lista de Lembretes.

## <span id="page-50-2"></span>**Programando um lembrete para outros usuários**

- 1 Clique em Arquivo, clique em Novo e, em seguida, clique em Lembrete.
- 2 Na caixa Para, digite um nome de usuário e pressione Enter. Repita esse procedimento para usuários adicionais. Se necessário, digite nomes de usuários nas caixas CC e CO.

ou

Para selecionar nomes de usuários em uma lista, clique em Endereço na barra de ferramentas, clique duas vezes em cada usuário e, em seguida, clique em OK.

- 3 Para mudar o nome em De (para outra conta ou proxy), clique em  $\frac{De_i}{\sqrt{e}}$ , em seguida, clique em um nome.
- 4 Digite um assunto (opcional) e a mensagem do lembrete.

Se desejar, mude a fonte do texto da mensagem. Para obter informações, consulte ["Mudando](#page-29-1)  [a fonte dos itens enviados" na página 30](#page-29-1).

5 Na caixa Data de Início, digite a data em que esse lembrete deverá aparecer no Calendário dos destinatários.

ou

Clique em  $\Box$  para especificar uma data de início ou uma data automática para o lembrete.

Você pode especificar várias opções, como tornar esse lembrete um lembrete de alta prioridade, solicitar uma resposta dos destinatários, entre outras. Para isso, basta clicar na guia Opções de Envio.

6 Na barra de ferramentas, clique em Enviar.

# <span id="page-51-0"></span>**Aceitando ou recusando itens programados**

Ao receber um compromisso, uma tarefa ou um lembrete, talvez você não possa aceitá-lo. No GroupWise, você pode informar ao remetente que aceitou ou recusou o item, especificar um nível de aceitação ou disponibilidade e adicionar comentários. Além disso, você pode delegar o item para outro usuário. Para saber sua resposta, o remetente verifica as Propriedades do item.

- 1 Abra o compromisso, a tarefa ou o lembrete.
- 2 Clique em Aceitar ou Recusar na barra de ferramentas.
	- ou

Clique na seta para abaixo à direita do botão para selecionar um nível de disponibilidade Aceitar ou para selecionar Recusar com Opções.

3 Se você tiver selecionado Recusar com Opções, poderá digitar um comentário (opcional) e clicar em OK.

Por padrão, o remetente pode ver o seu comentário ao exibir as propriedades do item na pasta Itens Enviados. No entanto, para que uma notificação mais clara seja exibida quando alguém recusar um item, o remetente poderá usar Ferramentas > Opções > Enviar > Compromisso/ Tarefa/Lembrete para definir Retornar Notificação Quando Recusado como Comprovante de Envio, Notificar ou ambos.

4 Se o item for de Data Automática, clique em Esta Instância para aceitar ou recusar esse item ou clique em Todas as Instâncias para aceitar ou recusar todas as instâncias do item.

## **Aceitando e recusando solicitações de recursos**

Você só poderá aceitar ou recusar solicitações de recursos se for o proprietário do recurso e tiver recebido os direitos Ler e Gravar.

1 Na Janela Principal ou no Calendário, clique em Arquivo e, em seguida, clique em Proxy.

ou

Clique na lista suspensa do cabeçalho da lista de pastas (acima da Lista de Pastas; provavelmente será exibido Online ou Cache para indicar o modo do GroupWise em execução).

2 Clique no recurso do qual você é proprietário.

Se o recurso do qual você é proprietário não estiver listado, clique em Proxy, digite o nome do recurso na caixa Nome e clique em OK.

- 3 Clique duas vezes no item que você precisa aceitar ou recusar.
- 4 Clique em Aceitar ou Recusar na barra de ferramentas.

# 5 **Utilizando o Calendário**

Você pode ver sua programação em uma grande variedade de telas ou formatos, inclusive diário, semanal, mensal, anual, lista de tarefas e planejamento de projetos. Por exemplo, a tela Mês permite que você veja sua programação mensal.

Você pode utilizar a Tela Gráfica para mostrar a duração de um compromisso em blocos e visualizar o uso do tempo em sua programação. Os intervalos de tempo na Lista de Compromissos podem ser ajustados de dez minutos a duas horas, dependendo do nível de detalhe em que você deseja ver a lista. Você também pode definir seu horário de trabalho de modo a exibir no Calendário apenas os horários em que você está no escritório. Além disso, se você usar Mostrar Compromisso Como, poderá exibir os níveis de disponibilidade para compromissos no recurso Pesquisa por Horário Disponível e no Calendário.

Existem vários tipos de impressões e telas de calendário. Você pode escolher aquele que mostra as informações de que você precisa.

Esta seção contém os seguintes tópicos:

- ["Vendo o Calendário" na página 53](#page-52-0)
- ["Lendo um item no Calendário" na página 54](#page-53-0)
- ["Gravando um item no Calendário" na página 54](#page-53-1)
- ["Imprimindo itens do Calendário" na página 54](#page-53-2)
- ["Vendo outra data no Calendário" na página 55](#page-54-0)

Para obter informações adicionais sobre calendário e programação, consulte o [Capítulo 4,](#page-44-1)  ["Programando itens publicados e de grupo", na página 45](#page-44-1).

# <span id="page-52-0"></span>**Vendo o Calendário**

Esta seção contém os seguintes tópicos:

- ["Abrindo a pasta Calendário ou uma tela de calendário" na página 54](#page-53-3)
- ["Noções básicas sobre os ícones que aparecem ao lado dos itens do Calendário" na página 54](#page-53-4)

# <span id="page-53-3"></span>**Abrindo a pasta Calendário ou uma tela de calendário**

A tela de calendário localizada na lista de pastas tem uma barra de ferramentas que fornece acesso a várias opções de tela do Calendário. Você pode adicionar mais botões à barra de ferramentas do Calendário e configurá-los da maneira desejada. A tela exibida no momento que você sai do Calendário aparecerá quando você abrir a pasta Calendário novamente.

1 Clique em Calendário na Lista de Pastas e clique nos botões da barra de ferramentas do Calendário para escolher telas diferentes.

ou

Clique em Janela, em Nova Janela de Calendário e em uma tela de calendário.

Você pode exibir o Calendário em vários formatos, incluindo semana, mês e ano. Clique em um botão diferente da barra de ferramentas Calendário.

Se desejar, feche a lista de pastas para deixar mais espaço para outras telas na Janela Principal. Clique em  $\blacksquare$  para fechar a tela Lista de Pastas e em  $\blacksquare$ para abrir a tela Lista de Pastas.

## <span id="page-53-4"></span>**Noções básicas sobre os ícones que aparecem ao lado dos itens do Calendário**

Os ícones que aparecem no calendário fornecem informações adicionais sobre os itens. Consulte ["Ícones que aparecem ao lado de itens na Caixa de Correio e no Calendário"](#page-17-0)  [na página 18](#page-17-0) para obter mais informações.

# <span id="page-53-0"></span>**Lendo um item no Calendário**

- 1 Clique em Calendário na Lista de Pastas.
- 2 Clique duas vezes no item que deseja ler.

# <span id="page-53-1"></span>**Gravando um item no Calendário**

- 1 Na Caixa de Correio ou no Calendário, clique no item que deseja gravar, clique em Arquivo e, em seguida, clique em Gravar como.
- 2 Pressione a tecla Ctrl e clique no item e nos anexos a serem gravados.
- 3 Selecione para gravar o item em disco.
- 4 Digite um nome de arquivo para o item na caixa Gravar Arquivo como.
- 5 Para gravar o item em um diretório diferente do mostrado na caixa de texto Diretório Atual, clique em Pesquisar e selecione o novo diretório.
- 6 Clique em Gravar e, em seguida, clique em Fechar.

# <span id="page-53-5"></span><span id="page-53-2"></span>**Imprimindo itens do Calendário**

Utilize Imprimir Calendário para imprimir compromissos, tarefas e lembretes em formatos diferentes e em diversos tamanhos de páginas.

Esta seção contém os seguintes tópicos:

["Imprimindo o Calendário, a Lista de Tarefas ou a Lista de Lembretes" na página 55](#page-54-1)

# <span id="page-54-1"></span>**Imprimindo o Calendário, a Lista de Tarefas ou a Lista de Lembretes**

- 1 Clique em Arquivo e em Imprimir Calendário.
- 2 Clique em um formato de calendário na caixa Selecione o Item a Ser Impresso.
- 3 Clique em uma tela de calendário em Selecionar Formulário de Impressão Disponível.
- 4 Clique na guia Conteúdo, digite uma data de início e, em seguida, leia e selecione outras opções.
- 5 Clique no botão Visualizar para ver a aparência do layout da página com as opções selecionadas. Se necessário, mude as opções.
- 6 Clique em Imprimir.

# <span id="page-54-0"></span>**Vendo outra data no Calendário**

- 1 Se a tela exibida tiver uma barra de ferramentas Calendário, clique em  $\blacksquare$ e, em seguida, clique em uma data.
- 2 Clique em **para retornar** à data de hoje.

A opção de ir para uma data diferente não se aplica a algumas telas.

56 Guia do Usuário do Cliente Compatível com Várias Plataformas do GroupWise 6.5

# 6 **Gerenciando a Caixa de Correio**

O GroupWise® fornece muitos recursos que ajudarão você a gerenciar sua Caixa de Correio.

Esta seção contém os seguintes tópicos:

- ["Utilizando a Lista de Pastas" na página 57](#page-56-0)
- ["Utilizando pastas compartilhadas" na página 59](#page-58-0)
- ["Gerenciando contatos por meio da Caixa de Correio" na página 60](#page-59-0)
- ["Armazenando os itens da Caixa de Correio" na página 64](#page-63-0)
- ["Imprimindo itens da Caixa de Correio" na página 65](#page-64-0)
- ["Concedendo a outras pessoas acesso à sua caixa de correio" na página 66](#page-65-0)
- ["Gravando itens na caixa de correio" na página 68](#page-67-0)
- ["Possuindo recursos" na página 69](#page-68-0)
- ["Abrindo e esvaziando o Lixo" na página 69](#page-68-1)
- ["Apagando itens da Caixa de Correio" na página 70](#page-69-0)
- ["Fazendo backup da Caixa de Correio" na página 71](#page-70-0)
- ["Encontrando itens" na página 71](#page-70-1)
- ["Filtrando itens" na página 72](#page-71-0)
- ["Utilizando as colunas da Caixa de Correio" na página 72](#page-71-1)

# <span id="page-56-0"></span>**Utilizando a Lista de Pastas**

Utilize pastas para armazenar e organizar os itens. Por exemplo, você pode agrupar todos os itens relacionados a uma determinada tarefa ou a um assunto.

Todas as pastas da Janela Principal são subpastas de sua pasta Usuário. Essa pasta representa seu banco de dados de usuário e contém todas as suas informações do GroupWise.

Para obter informações sobre as pastas individuais que podem existir na sua Lista de Pastas, consulte o seguinte:

- ["Pasta Usuário" na página 14](#page-13-0)
- ["Pasta Caixa de Correio" na página 14](#page-13-1)
- ["Pasta Itens Enviados" na página 14](#page-13-2)
- ["Pasta Calendário" na página 14](#page-13-3)
- ["Pasta Contatos" na página 14](#page-13-4)
- ["Pasta Lista de Verificação" na página 14](#page-13-5)
- ["Pasta Documentos" na página 15](#page-14-0)
- ["Pasta Lixo" na página 15](#page-14-1)
- ["Pastas compartilhadas" na página 16](#page-15-0)

Clique  $em + e$  em - para expandir ou recolher as pastas.

O número de itens não-lidos é mostrado entre colchetes ao lado de todas as pastas (com exceção das pastas compartilhadas). Ao lado da pasta Itens Enviados, o número entre colchetes mostra quantos itens estão pendentes para envio no modo de Cache.

Você pode organizar os itens nas pastas movendo-os. Quando você move um item para uma pasta, ele é retirado de um local e colocado em outro.

Você pode definir um conjunto de propriedades diferente para cada pasta de sua Caixa de Correio. Por exemplo, pode classificar os itens de uma pasta por data e os de outra pasta por empresa.

Se você utilizar o GroupWise para Windows em outro computador, o cliente Linux ou Mac espelhará as configurações de ordenação do cliente Windows. No entanto, a partir desse momento, as configurações de ordenação dos dois clientes serão independentes uma da outra.

Você pode armazenar todos os seus documentos na pasta Documentos. Você também pode tornar as pastas públicas compartilhando-as. (Consulte ["Utilizando pastas compartilhadas"](#page-58-0)  [na página 59.](#page-58-0))

Esta seção contém os seguintes tópicos:

- ["Renomeando pastas" na página 58](#page-57-0)
- ["Apagando pastas" na página 58](#page-57-1)
- ["Criando uma pasta pessoal" na página 59](#page-58-1)
- ["Criando uma pasta compartilhada" na página 59](#page-58-2)

#### <span id="page-57-0"></span>**Renomeando pastas**

- 1 Na Janela Principal, clique o botão direito do mouse na pasta e clique em Renomear.
- 2 Digite um novo nome para a pasta.

Você não pode renomear as pastas Calendário, Documentos, Caixa de Correio, Itens Enviados, Lista de Verificação, Contatos, Gabinete, Trabalho em Andamento e Lixo.

#### <span id="page-57-1"></span>**Apagando pastas**

- 1 Clique o botão direito do mouse na pasta que deseja apagar e clique em Apagar.
- 2 Clique em Itens Apenas ou Pasta(s) e Itens e clique em OK.

Você não pode apagar as pastas Calendário, Documentos, Caixa de Correio, Itens Enviados, Lista de Verificação, Contatos, Gabinete, Trabalho em Andamento e Lixo.

Para apagar uma pasta compartilhada com você, clique o botão direito do mouse na pasta, clique em Apagar e, em seguida, clique em Sim.

## <span id="page-58-1"></span>**Criando uma pasta pessoal**

- 1 Na Lista de Pastas, clique em Arquivo, clique em Novo e, em seguida, clique em Nova Pasta.
- 2 Verifique se a Pasta Pessoal está selecionada e clique em Próximo.
- 3 Digite o nome e a descrição da nova pasta.
- 4 Especifique as configurações de tela para a pasta e clique em Concluir.

Se você criar uma pasta e, em seguida, decidir mudá-la de posição, arraste-a para uma nova posição na Lista de Pastas.

## <span id="page-58-2"></span>**Criando uma pasta compartilhada**

- 1 Na Lista de Pastas, clique em Arquivo, clique em Novo e, em seguida, clique em Nova Pasta.
- 2 Clique em Pasta Compartilhada e, em seguida, clique em Próximo.
- 3 Digite um nome e uma descrição para a nova pasta.
- 4 Na caixa Nome, comece a digitar o nome do usuário.
- 5 Quando o nome do usuário aparecer na caixa, clique em Adicionar Usuário para mover o usuário para a Lista de Compartilhamento.
- 6 Clique no nome do usuário na Lista de Compartilhamento.
- 7 Selecione as opções de acesso desejadas para o usuário.
- 8 Repita as etapas de 6 a 9 para cada usuário com o qual você deseja compartilhar a pasta.
- 9 Ao terminar, clique em OK.

Para obter mais informações sobre pastas compartilhadas, consulte ["Utilizando pastas](#page-58-0)  [compartilhadas" na página 59](#page-58-0).

# <span id="page-58-0"></span>**Utilizando pastas compartilhadas**

Uma pasta compartilhada é igual a qualquer outra pasta do Gabinete; no entanto, ao contrário das demais pastas, outras pessoas têm acesso às pastas compartilhadas e elas são exibidas no Gabinete dessas pessoas. Você pode criar pastas compartilhadas ou compartilhar pastas pessoais existentes no Gabinete. Escolha com quem deseja compartilhar a pasta e quais direitos serão concedidos a cada usuário. Os usuários poderão, então, publicar mensagens na pasta compartilhada, arrastar itens existentes para a pasta e criar processos de discussão. Você não pode compartilhar pastas do sistema. As pastas Calendário, Documentos, Caixa de Correio, Itens Enviados, Lista de Verificação, Contatos, Gabinete, Trabalho em Andamento e Lixo são pastas do sistema.

Se você colocar um documento em uma pasta compartilhada, as pessoas que tiverem direitos nessa pasta terão direitos somente para ver o documento.

No modo de Cache, as mudanças em pastas compartilhadas são atualizadas sempre que você se conecta ao sistema GroupWise master.

Esta seção contém os seguintes tópicos:

- ["Compartilhando uma pasta existente com outros usuários" na página 60](#page-59-1)
- ["Publicando uma mensagem em uma pasta compartilhada" na página 60](#page-59-2)

# <span id="page-59-1"></span>**Compartilhando uma pasta existente com outros usuários**

- 1 Na Janela Principal, clique o botão direito do mouse na pasta que deseja compartilhar e clique em Compartilhar.
- 2 Clique em Compartilhada com.
- 3 Na caixa Nome, comece a digitar o nome de um usuário ou clique no botão Bloco de Endereços para selecionar o usuário na caixa de diálogo Seletor de Endereços.
- 4 Quando o nome do usuário aparecer na caixa, clique em Adicionar Usuário para mover o usuário para a Lista de Compartilhamento.
- 5 Clique no nome do usuário na Lista de Compartilhamento.
- 6 Selecione as opções de acesso desejadas para o usuário.
- 7 Repita as etapas de 3 a 6 para cada usuário com o qual deseja compartilhar a pasta.
- 8 Clique em OK.

#### <span id="page-59-2"></span>**Publicando uma mensagem em uma pasta compartilhada**

- 1 Clique na pasta compartilhada na Lista de Pastas para abri-la.
- 2 Clique em Arquivo, clique em Novo e, em seguida, clique em Discussão/Nota.

Se desejar publicar um tipo de item diferente, como uma tarefa, clique em Editar, clique em Mudar Para e, em seguida, clique em um tipo de item.

- 3 Digite um assunto.
- 4 Digite sua mensagem.
- 5 Clique em Anexar para anexar arquivos.
- 6 Clique em Publicar na barra de ferramentas.

Para responder a um item existente em uma pasta compartilhada, abra o item, clique em Responder, selecione uma opção de resposta e clique em OK. Consulte ["Respondendo a um item](#page-38-2)  [em uma pasta compartilhada" na página 39](#page-38-2) para obter mais informações.

# <span id="page-59-0"></span>**Gerenciando contatos por meio da Caixa de Correio**

O Gerenciamento de Contatos do GroupWise permite que você acesse seus contatos, grupos, recursos e organizações a partir da pasta Contatos il na Lista de Pastas.

A pasta Contatos mostra, por padrão, todas as entradas do seu bloco de endereços Contatos Freqüentes.

As modificações feitas na pasta Contatos também são efetuadas no bloco de endereços correspondente (Contatos Freqüentes ou outro bloco de endereços). As modificações feitas no bloco de endereços serão refletidas na pasta Contatos. Para obter mais informações sobre blocos de endereços, consulte o [Capítulo 7, "Utilizando o Bloco de Endereços", na página 73.](#page-72-0)

Seus proxies nunca verão sua pasta Contatos.

Utilize a pasta Contatos para ver, atualizar, apagar e adicionar informações de contatos, grupos, recursos e organizações no bloco de endereços selecionado.

Para ver contatos, grupos, recursos e organizações de outro bloco de endereços, mude o bloco de endereços exibido na pasta Contatos.

Esta seção contém os seguintes tópicos:

- ["Gerenciando contatos" na página 61](#page-60-0)
- ["Gerenciando grupos" na página 62](#page-61-0)
- ["Gerenciando recursos" na página 62](#page-61-1)
- ["Gerenciando organizações" na página 63](#page-62-0)
- ["Mudando o nome na tela de um contato" na página 63](#page-62-1)

# <span id="page-60-0"></span>**Gerenciando contatos**

Cada contato da pasta Contatos é marcado com o ícone Contato **3**. Quando você clica duas vezes em um contato, a tela do item do contato é exibida.

A tabela a seguir explica a finalidade de cada guia na tela de item do contato.

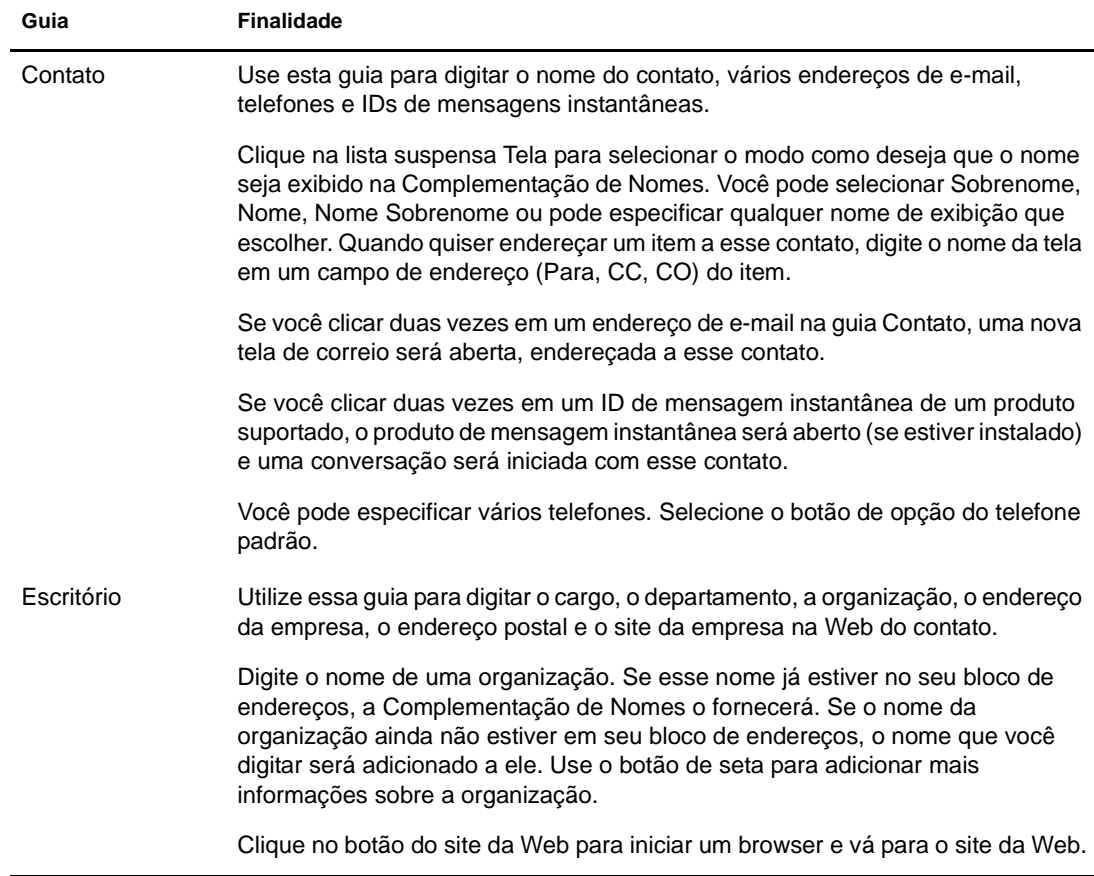

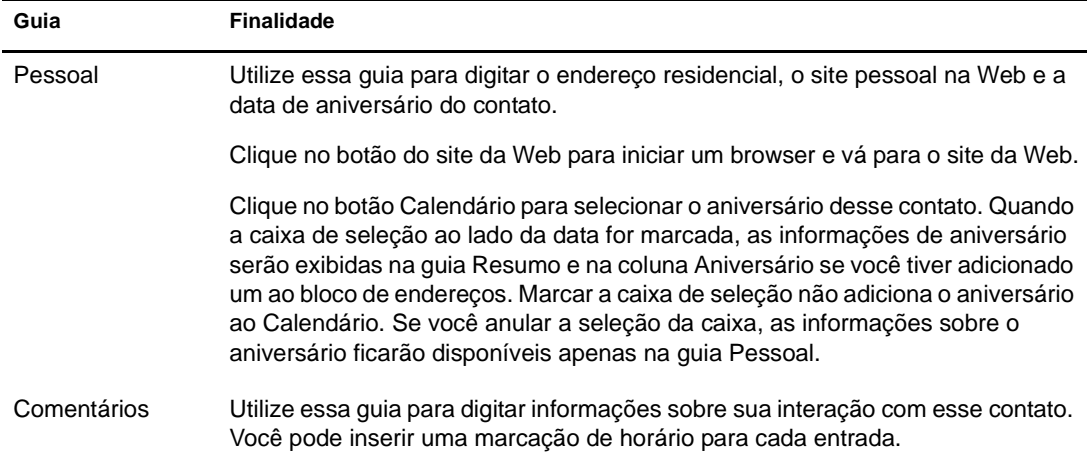

# <span id="page-61-0"></span>**Gerenciando grupos**

Cada grupo da pasta Contatos é marcado com o ícone Grupo  $\mathfrak{B}$ . Quando você clica duas vezes em um grupo, a tela do item do grupo é exibida.

A tabela a seguir explica a finalidade de cada guia na tela de item do grupo. Para obter ajuda específica sobre cada campo de uma guia, clique em um campo na tela de item do grupo e pressione Shift+F1.

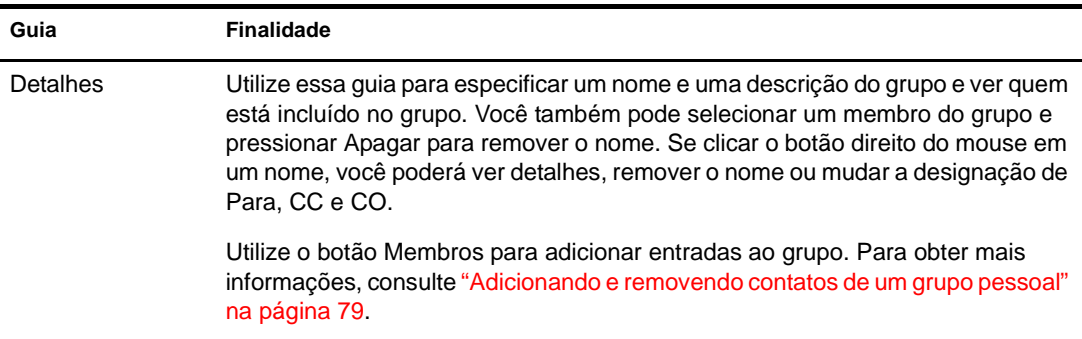

# <span id="page-61-1"></span>**Gerenciando recursos**

Cada recurso da pasta Contatos é marcado com o ícone Recurso  $\bigcirc$ . Quando você clica duas vezes em um recurso, a tela de item do recurso é exibida.

A tabela a seguir explica a finalidade de cada guia na tela de item do recurso. Para obter ajuda sobre cada campo em uma guia, clique em um campo na tela de item do recurso e, em seguida, pressione Shift+F1.

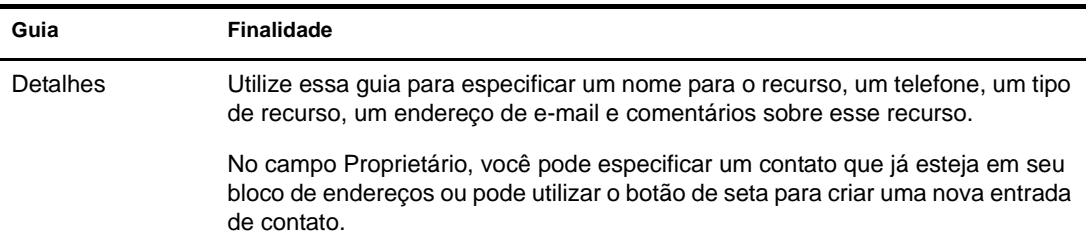

# <span id="page-62-0"></span>**Gerenciando organizações**

Cada organização da pasta Contatos é marcada com o ícone Organização **...** Quando você clica duas vezes em uma organização, a tela de item da organização é exibida.

A tabela a seguir explica a finalidade de cada guia na tela de item da organização. Para obter ajuda sobre cada campo em uma guia, clique em um campo na tela de item da organização e, em seguida, pressione Shift+F1.

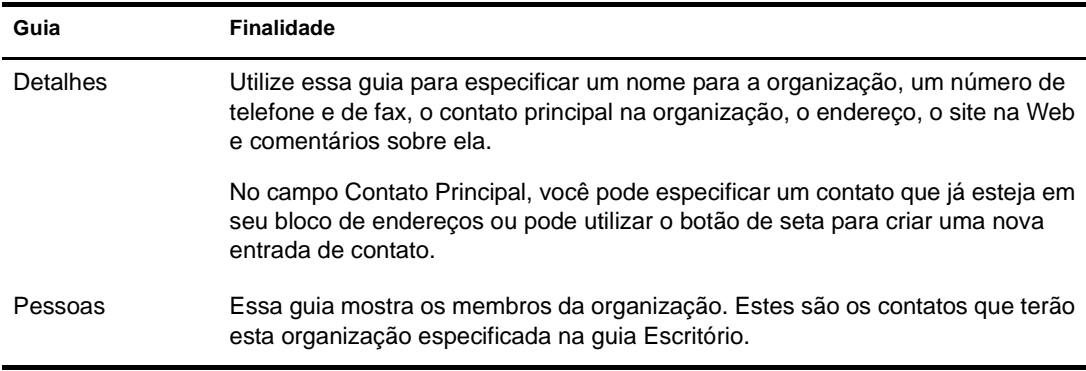

# <span id="page-62-1"></span>**Mudando o nome na tela de um contato**

O nome na tela é o nome exibido quando você começa a digitar no campo Para (ou CO ou CC) de uma mensagem. Quando você começa a digitar um nome, como "Ta", a Complementação de Nomes completa o restante com um nome do bloco de endereços; por exemplo, "Tabitha Hu". No entanto, se houver duas Tabitha Hus no bloco de endereços, uma em Contabilidade e outra na Administração, será difícil saber qual dos nomes a Complementação de Nomes preencherá, a não ser que você examine mais propriedades.

Você pode mudar o nome na tela para que fique fácil saber que nome a Complementação de Nomes preencherá. Por exemplo, se você só se corresponde com a Tabitha Hu da Contabilidade, poderá mudar o nome na tela para Tabitha Hu - Contabilidade.

- 1 Clique na pasta Contatos.
- 2 Clique duas vezes em um contato.
- 3 Clique na guia Contato.
- 4 Clique no campo Tela.
- **5** Digite um novo nome na tela.
- 6 Clique em OK.

Na próxima vez que você endereçar uma mensagem, a Complementação de Nomes preencherá o Nome na Tela dessa forma.

# <span id="page-63-0"></span>**Armazenando os itens da Caixa de Correio**

Use a opção Armazenar para gravar recados, mensagens de correio, compromissos, lembretes ou tarefas em um banco de dados indicado em uma unidade local. O armazenamento de itens economiza espaço na rede e ajuda a manter sua Caixa de Correio organizada. Ele também impede que os itens sejam apagados automaticamente.

Você pode exibir os itens armazenados sempre que precisar. Também pode desarquivar qualquer item armazenado. Ao armazenar um item já enviado, você não poderá monitorar o status desse item.

O administrador do sistema pode especificar que seus itens sejam armazenados automaticamente e com regularidade.

Quando você move um item para uma pasta, ele não é armazenado. Os itens de todas as pastas são afetados pelas opções de limpeza especificadas pelo administrador.

Esta seção contém os seguintes tópicos:

- ["Armazenando um item na Caixa de Correio" na página 64](#page-63-1)
- ["Vendo itens armazenados" na página 64](#page-63-2)
- ["Recuperando itens" na página 64](#page-63-3)

## <span id="page-63-1"></span>**Armazenando um item na Caixa de Correio**

- 1 Se você não tiver feito isso anteriormente, especifique o caminho de armazenamento na caixa de diálogo Opções. Consulte ["Especificando o local de armazenamento dos itens"](#page-91-0)  [na página 92.](#page-91-0)
- 2 Selecione os itens da Caixa de Correio que deseja armazenar.
- 3 Clique em Ações e, em seguida, clique em Mover para Arquivo Reserva.

Ao armazenar um item já enviado, você não poderá monitorar o status desse item.

### <span id="page-63-2"></span>**Vendo itens armazenados**

1 Na Janela Principal, clique em Arquivo e, em seguida, clique em Abrir Arquivo Reserva.

ou

Clique na lista suspensa do cabeçalho da lista de pastas (acima de Lista de Pastas; provavelmente exibindo Online ou Cache para indicar o modo do GroupWise que está sendo executado) e, em seguida, clique em Armazenar.

#### <span id="page-63-3"></span>**Recuperando itens**

1 Clique em Arquivo e, em seguida, clique em Abrir Arquivo Reserva.

ou

Clique na lista suspensa do cabeçalho da lista de pastas (acima de Lista de Pastas; provavelmente exibindo Online ou Cache para indicar o modo do GroupWise que está sendo executado) e, em seguida, clique em Armazenar.

2 Clique no item que deseja desarquivar, clique em Ações e, em seguida, clique em Mover para Arquivo Reserva.

3 Clique em Arquivo e, em seguida, clique em Abrir Arquivo Reserva para fechar o armazenamento e retornar à Janela Principal.

ou

Clique na lista suspensa do cabeçalho da lista de pastas (acima de Lista de Pastas; exibindo Armazenar) e, em seguida, clique na sua pasta de usuário (seu nome) para retornar ao modo do GroupWise que você estava executando anteriormente.

As mensagens desarquivadas retornarão à pasta a partir da qual foram armazenadas. Se a pasta tiver sido apagada, o GroupWise criará uma nova pasta.

Se o administrador do sistema tiver especificado que os itens devem ser automaticamente armazenados periodicamente, talvez você não consiga mudar essa opção.

Se você ou o administrador do sistema tiver configurado o auto-armazenamento de itens da Caixa de Correio, os itens da pasta Lista de Verificação também serão armazenados com base na data original do recebimento do item, e não com base na data de término designada a ele.

# <span id="page-64-0"></span>**Imprimindo itens da Caixa de Correio**

Esta seção contém os seguintes tópicos:

- ["Imprimindo itens do GroupWise" na página 65](#page-64-1)
- ["Imprimindo calendários" na página 65](#page-64-2)

# <span id="page-64-1"></span>**Imprimindo itens do GroupWise**

- 1 Na Lista de Itens da Caixa de Correio, abra ou clique no item que você deseja imprimir.
- 2 Clique em Arquivo e, em seguida, clique em Imprimir.
- 3 Selecione os itens e os anexos a serem impressos.

Selecione Imprimir Anexo com Aplicativo Associado para iniciar o aplicativo no qual um arquivo anexado foi criado (se esse aplicativo estiver disponível). Isso pode aumentar o tempo de impressão, mas garantirá a formatação correta do arquivo. A impressão a partir do GroupWise pode economizar tempo, mas a formatação do arquivo anexado poderá mudar.

4 Clique em Imprimir.

Se você iniciar um aplicativo associado, precisará selecionar a impressão do arquivo depois de abrir o aplicativo. Quando a impressão terminar, feche o aplicativo.

### <span id="page-64-2"></span>**Imprimindo calendários**

Use Imprimir Calendário para imprimir sua programação, incluindo compromissos, tarefas e lembretes, em diferentes formatos e em diversos tamanhos de página. Por exemplo, você pode imprimir um calendário diário com todos os compromissos ou um calendário semanal com todos os compromissos e tarefas.

Para obter informações sobre como imprimir o calendário do GroupWise, consulte ["Imprimindo](#page-53-5)  [itens do Calendário" na página 54.](#page-53-5)

# <span id="page-65-0"></span>**Concedendo a outras pessoas acesso à sua caixa de correio**

Use o Proxy para gerenciar a Caixa de Correio e o Calendário de outro usuário. Você pode executar várias ações, como ler, aceitar e recusar itens em nome de outro usuário, de acordo com as restrições por ele definidas.

Importante: Você pode agir como proxy de um usuário em uma agência postal ou em um domínio diferente, desde que essa pessoa esteja no mesmo sistema GroupWise. Você não pode agir como proxy de um usuário que esteja em um sistema GroupWise diferente.

Esta seção contém os seguintes tópicos:

- ["Recebendo direitos Proxy" na página 66](#page-65-1)
- ["Designando direitos Proxy a outro usuário" na página 66](#page-65-2)
- ["Adicionando e removendo direitos e nomes de proxy da Lista de Acesso" na página 67](#page-66-1)
- ["Gerenciando a caixa de correio ou o calendário de outra pessoa" na página 67](#page-66-2)
- ["Adicionando e removendo usuários da Lista de Proxies" na página 68](#page-67-1)

## <span id="page-65-1"></span>**Recebendo direitos Proxy**

Para agir como o proxy de um usuário, você precisa executar duas etapas. Em primeiro lugar, a pessoa para a qual você planeja agir como proxy deve lhe conceder direitos na Lista de Acesso em Opções. Em seguida, você deve adicionar o nome de usuário da pessoa à sua Lista de Proxies para poder acessar a respectiva Caixa de Correio ou Calendário.

Quando essas duas etapas forem concluídas, você poderá abrir a Lista de Proxies e clicar no nome da pessoa para quem você está agindo como proxy sempre que precisar gerenciar a Caixa de Correio ou o Calendário desse usuário.

## <span id="page-65-2"></span>**Designando direitos Proxy a outro usuário**

Utilize a Lista de Acesso em Opções de Segurança para conceder direitos Proxy para a sua Caixa de Correio a outros usuários. Você pode atribuir a cada usuário direitos diferentes de acesso às informações de seu calendário e envio de mensagens. Se desejar que os usuários vejam informações específicas sobre seus compromissos quando realizarem uma Pesquisa por Horário Disponível em seu Calendário, conceda-lhes o acesso Ler aos compromissos. A tabela a seguir descreve os direitos que você pode conceder aos usuários:

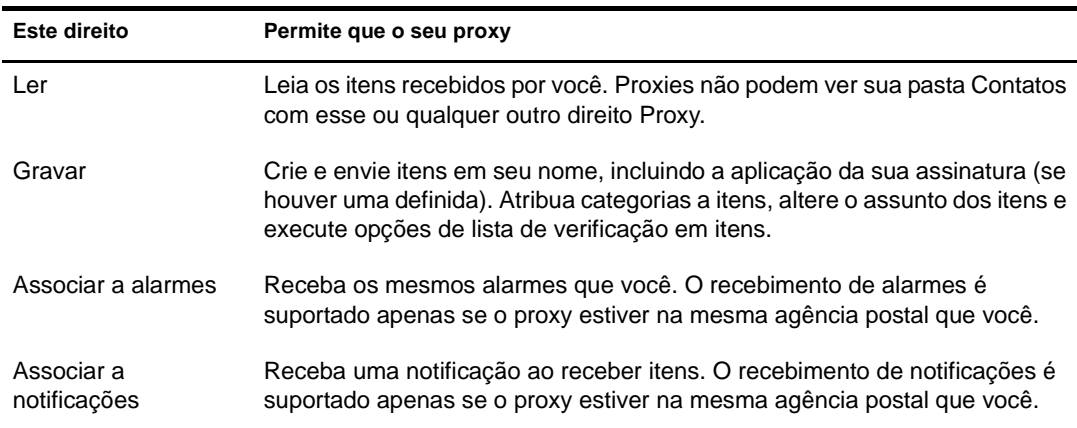

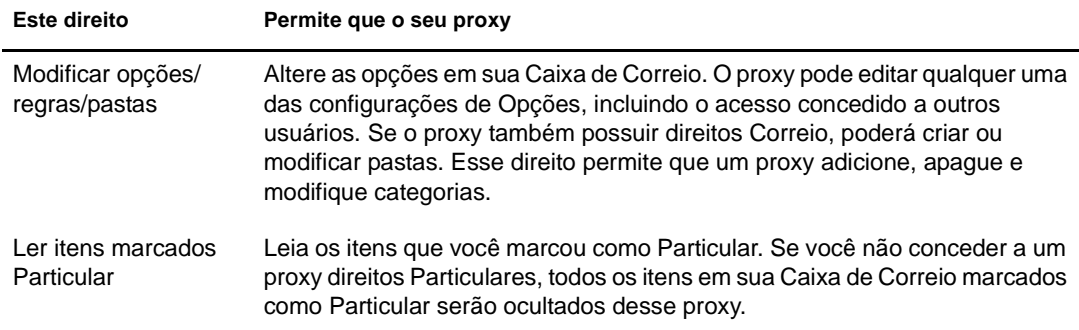

# <span id="page-66-1"></span><span id="page-66-0"></span>**Adicionando e removendo direitos e nomes de proxy da Lista de Acesso**

- 1 Clique em Ferramentas e em Opções.
- 2 Clique em Segurança e clique na guia Acesso ao Proxy.
- **3** Para adicionar um usuário à lista, digite o nome na caixa Nome. Quando o nome completo for exibido, clique em Adicionar Usuário.
- 4 Clique em um usuário na Lista de Acesso.
- 5 Selecione os direitos que você deseja conceder ao usuário.
- 6 Repita as Etapas 4-5 para designar direitos a cada usuário na Lista de Acesso.

Você pode selecionar Todos os Acessos de Usuário na Lista de Acesso e designar direitos a todos os usuários do Bloco de Endereços. Por exemplo, para que todos os usuários tenham direitos para ler suas mensagens, designe direitos Ler a Todos os Acessos de Usuário.

- 7 Para apagar um usuário da Lista de Acesso, clique no usuário e, em seguida, clique em Remover Usuário.
- 8 Clique em OK.

## <span id="page-66-2"></span>**Gerenciando a caixa de correio ou o calendário de outra pessoa**

Antes que você possa agir como proxy de outro usuário, essa pessoa precisa lhe conceder direitos Proxy na Lista de Acesso em Opções. O nível de acesso que você possui depende dos direitos concedidos.

1 Se ainda não tiver feito isso, adicione o nome de usuário da pessoa à sua Lista de Proxies.

Consulte ["Adicionando e removendo usuários da Lista de Proxies" na página 68.](#page-67-1)

- 2 Na Janela Principal, clique na lista suspensa do cabeçalho das pastas e clique em Proxy.
- 3 Clique no nome da pessoa cuja Caixa de Correio você deseja acessar.
- 4 Quando concluir seu trabalho na Caixa de Correio da outra pessoa, clique na lista suspensa do cabeçalho da lista de pastas e clique em seu nome para retornar à sua Caixa de Correio.

Para trabalhar com várias Caixas de Correio ao mesmo tempo, abra uma nova Janela Principal para cada Caixa de Correio (clique em Janela, clique em Nova Janela Principal e alterne para a Caixa de Correio desejada). Você pode fazer a distinção entre as Caixas de Correio procurando pelo nome do proprietário, que é exibido como a etiqueta da pasta raiz de cada Caixa de Correio.

# <span id="page-67-1"></span>**Adicionando e removendo usuários da Lista de Proxies**

Antes de agir como proxy de alguém, você precisa receber direitos de Proxy dessa pessoa na Lista de Acesso dela em Opções e deve adicionar o nome dessa pessoa à sua Lista de Proxies. O nível de acesso que você possui depende dos direitos concedidos.

1 Na Janela Principal, clique na lista suspensa do cabeçalho das pastas e clique em Proxy.

ou

Clique na lista suspensa do cabeçalho da lista de pastas (acima de Lista de Pastas; provavelmente exibindo Online ou Cache para indicar o modo do GroupWise que está sendo executado) e, em seguida, clique em Proxy.

- 2 Para remover um usuário, clique no nome e, em seguida, clique em Remover.
- 3 Para adicionar um usuário, digite o nome no campo Nome e, em seguida, clique em OK.

A Caixa de Correio do usuário é aberta. O nome da pessoa para quem você está agindo como proxy é exibido na parte superior da Lista de Pastas.

Se o usuário ainda não tiver concedido a você direitos de proxy em sua Lista de Acesso, o nome será adicionado à Lista de Proxies, mas a Caixa de Correio do usuário não será aberta.

4 Para retornar à sua própria Caixa de Correio, clique na lista suspensa do cabeçalho da lista de pastas e, em seguida, clique no seu nome.

Para trabalhar com várias Caixas de Correio ao mesmo tempo, abra uma nova Janela Principal para cada Caixa de Correio (clique em Janela, clique em Nova Janela Principal e alterne para a Caixa de Correio desejada). Você pode fazer a distinção entre as Caixas de Correio procurando pelo nome do proprietário, que é exibido como a etiqueta da pasta raiz de cada Caixa de Correio.

A remoção de um usuário da Lista de Proxies não remove seus direitos para agir como proxy desse usuário. O usuário cuja Caixa de Correio você acessa precisa mudar seus direitos na Lista de Acesso dele em Opções.

# <span id="page-67-0"></span>**Gravando itens na caixa de correio**

Esta seção contém os seguintes tópicos:

["Gravar um Item na Caixa de Correio" na página 68](#page-67-2)

# <span id="page-67-2"></span>**Gravar um Item na Caixa de Correio**

- **1** Selecione um item.
- 2 Clique em Arquivo e, em seguida, clique em Gravar como.

O GroupWise dá ao item um nome de arquivo padrão do assunto sem espaços. Você pode mudar o nome de arquivo e a pasta padrão na qual o arquivo será gravado.

3 Clique em Gravar.

# <span id="page-68-0"></span>**Possuindo recursos**

Os recursos são itens que podem ser programados para reuniões ou outros usos. Eles podem incluir salas, retroprojetores, carros, etc. O administrador do sistema define um recurso fornecendo a ele um nome de identificação e designando-o a um usuário. Os recursos, assim como os usuários, podem ser incluídos em uma pesquisa por horário disponível. Os IDs de recursos são digitados na caixa Para. O usuário designado para gerenciar um recurso é o proprietário desse recurso.

O proprietário de um recurso é responsável por aceitar e recusar compromissos para o recurso. Para fazer isso, o proprietário precisa ter direitos Proxy totais sobre o recurso. Como proprietário de um recurso, você pode optar por receber notificações de compromissos para o recurso.

Esta seção contém o seguinte item:

["Aceitando e recusando solicitações de recursos" na página 69](#page-68-2)

## <span id="page-68-2"></span>**Aceitando e recusando solicitações de recursos**

Você só poderá aceitar ou recusar solicitações de recursos se for o proprietário e se tiver recebido os direitos de leitura e gravação.

1 Na Janela Principal ou no Calendário, clique em Arquivo e, em seguida, clique em Proxy. ou

Clique na lista suspensa do cabeçalho da lista de pastas (acima de Lista de Pastas; provavelmente exibindo Online ou Cache para indicar o modo do GroupWise em execução).

2 Clique no recurso do qual você é proprietário.

Se o recurso do qual você é proprietário não estiver listado na lista pop-up de Proxies, clique em Proxy, digite o nome do recurso na caixa Nome e clique em OK.

- 3 Clique duas vezes no item que você precisa aceitar ou recusar.
- 4 Clique em Aceitar ou Recusar na barra de ferramentas.

# <span id="page-68-1"></span>**Abrindo e esvaziando o Lixo**

Todas as mensagens de correio, os recados, os compromissos, as tarefas, os documentos e os lembretes apagados são armazenados no Lixo. Os itens do Lixo podem ser exibidos, abertos ou retornados para a sua Caixa de Correio até que o Lixo seja esvaziado. (Ao esvaziar o Lixo, você remove do sistema os itens contidos nele.)

Você pode esvaziar o Lixo inteiro ou apenas os itens selecionados. O Lixo pode ser esvaziado manualmente. O administrador do sistema pode especificar que o Lixo seja automaticamente esvaziado periodicamente.

Esta seção contém os seguintes tópicos:

- ["Abrindo o Lixo" na página 70](#page-69-1)
- ["Recuperando um item do Lixo" na página 70](#page-69-2)
- ["Gravando um item que está no Lixo" na página 70](#page-69-3)
- ["Esvaziando o Lixo" na página 70](#page-69-4)
- ["Esvaziando itens selecionados do Lixo" na página 70](#page-69-5)

# <span id="page-69-1"></span>**Abrindo o Lixo**

**1** Na Lista de Pastas, clique em  $\mathbf{\hat{P}}$ .

Você pode abrir e gravar itens no Lixo. Também é possível remover itens permanentemente, retorná-los para a Caixa de Correio ou ver informações de itens. Clique o botão direito do mouse em um item do Lixo para ver mais opções.

# <span id="page-69-2"></span>**Recuperando um item do Lixo**

- **1** Na Lista de Pastas, clique em  $\mathcal{P}$ .
- 2 Selecione os itens que deseja recuperar.
- 3 Clique em Editar e, em seguida, clique em Recuperar.

O item recuperado será colocado na pasta da qual foi apagado. Se a pasta original não existir mais, o item será colocado em sua Caixa de Correio.

Você também pode restaurar um item arrastando-o da pasta Lixo para qualquer outra pasta.

# <span id="page-69-3"></span>**Gravando um item que está no Lixo**

Você pode gravar itens que estão no Lixo da mesma forma que grava qualquer outro item.

# <span id="page-69-4"></span>**Esvaziando o Lixo**

**1** Clique o botão direito do mouse em  $\mathbf{\hat{C}}$  e, em seguida, clique em Esvaziar Lixo.

# <span id="page-69-5"></span>**Esvaziando itens selecionados do Lixo**

- **1** Na Lista de Pastas, clique em  $\mathbf{\hat{P}}$ .
- 2 Selecione um ou mais itens.
- 3 Clique em Editar, clique em Apagar e, em seguida, clique em Sim.

# <span id="page-69-0"></span>**Apagando itens da Caixa de Correio**

Utilize Apagar para remover itens selecionados da Caixa de Correio. Você também pode utilizar Apagar para recolher itens enviados. Você poderá recolher mensagens de correio e recados se esses itens não tiverem sido enviados para a Internet ou se os destinatários não os tiverem lido. Também é possível recolher compromissos, lembretes e tarefas a qualquer momento.

Esta seção contém os seguintes tópicos:

- ["Apagando um item da Caixa de Correio" na página 71](#page-70-2)
- ["Apagando e esvaziando itens da Caixa de Correio" na página 71](#page-70-3)

# <span id="page-70-2"></span>**Apagando um item da Caixa de Correio**

- 1 Na Janela Principal, selecione um ou mais itens e pressione a tecla Delete.
- 2 Se você apagar um item enviado, a caixa de diálogo Apagar Item será exibida. Selecione a opção Apagar de apropriada e clique em OK.

Se você apagar uma referência de documento de sua Caixa de Correio, apenas a referência será apagada. O documento permanecerá na biblioteca.

Os itens apagados são movidos para o Lixo, onde permanecem até que ele seja esvaziado.

# <span id="page-70-3"></span>**Apagando e esvaziando itens da Caixa de Correio**

1 Na Janela Principal, selecione um ou mais itens, clique em Editar e, em seguida, clique em Apagar e Esvaziar.

Os itens apagados não serão movidos para o Lixo se você selecionar essa opção; eles não poderão ser recuperados.

# <span id="page-70-0"></span>**Fazendo backup da Caixa de Correio**

O administrador do sistema normalmente faz backups da caixa de correio de rede periodicamente. Você pode fazer backups da caixa de correio local para ter uma cópia adicional da sua caixa de correio ou para ter um backup das informações que não estão mais na sua caixa de correio da rede.

Você deve fazer backup periodicamente do seu diretório de cache da Caixa de Correio em um local diferente. Se a Caixa de Correio de Cache for corrompida, você poderá criar uma nova caixa de correio de Cache com base em sua caixa de correio Online atual ou restaurar seu backup no diretório da caixa de correio de Cache.

# <span id="page-70-1"></span>**Encontrando itens**

Utilize Encontrar para procurar pelos itens que correspondem aos critérios especificados.

Esta seção contém o seguinte tópico:

["Encontrando um item por meio de critérios de pesquisa" na página 71](#page-70-4)

## <span id="page-70-4"></span>**Encontrando um item por meio de critérios de pesquisa**

Esta seção contém os seguintes tópicos:

- ["Encontrando um item por meio de critérios de pesquisa" na página 71](#page-70-5)
- ["Limitando uma pesquisa" na página 72](#page-71-2)

#### <span id="page-70-5"></span>**Encontrando um item por meio de critérios de pesquisa**

- 1 Clique em  $\mathbb{R}$  na barra de ferramentas.
- 2 Para pesquisar um texto específico, digite o texto pelo qual você está procurando nas caixas de texto Texto Completo ou Assunto.
- 3 Para pesquisar um nome, digite o nome na caixa de texto De ou Para/CC.
- 4 Clique em Pesquisar para iniciar a pesquisa.

#### <span id="page-71-2"></span>**Limitando uma pesquisa**

- Nas caixas de texto Assunto e Mensagem da caixa de diálogo Encontrar, digite as palavras incomuns contidas no item. Se você pesquisar itens utilizando palavras comuns, os resultados da pesquisa provavelmente terão muitos itens e a pesquisa não será muito útil.
- Se você não conseguir encontrar o documento ou a mensagem, verifique os critérios de pesquisa para ter certeza de que não cometeu erros de ortografia. Verifique também a sintaxe da pesquisa para assegurar-se de ter informado exatamente o que deseja ao recurso Encontrar.

# <span id="page-71-0"></span>**Filtrando itens**

Se a Caixa de Correio ou o Calendário contiverem muitos itens, talvez seja difícil encontrar um item específico. O filtro  $\odot$  permite exibir itens de acordo com critérios específicos: itens recebidos, itens enviados e/ou itens publicados. Os filtros não movem nem apagam itens; eles apenas exibem determinados itens com base nos critérios especificados.

# <span id="page-71-1"></span>**Utilizando as colunas da Caixa de Correio**

A Lista de Itens na Janela Principal está dividida em colunas. Cada coluna exibe informações sobre os itens da lista. Por exemplo, colunas diferentes exibem o assunto dos itens, a data em que foram enviados, etc. É possível ordenar os itens em sua caixa de correio por coluna.

- 1 Clique na pasta que contém os itens a serem classificados.
- 2 Clique em um cabeçalho de coluna. Para inverter a ordem de classificação, clique no cabeçalho da coluna novamente.
# 7 **Utilizando o Bloco de Endereços**

Utilize um bloco de endereços como uma ferramenta de gerenciamento de contatos, uma lista telefônica e um centro de informações para atender a suas necessidades de endereçamento. Os blocos de endereços podem armazenar nomes e endereços, endereços de e-mail, telefones e muito mais.

As entradas de um bloco de endereços podem ser contatos, grupos, recursos ou organizações. Para obter informações sobre os dados que podem ser armazenados em cada tipo de entrada, consulte ["Gerenciando contatos" na página 61](#page-60-0), ["Gerenciando grupos" na página 62](#page-61-0), ["Gerenciando recursos" na página 62](#page-61-1) e ["Gerenciando organizações" na página 63](#page-62-0).

Esta seção contém os seguintes tópicos:

- ["Noções básicas sobre blocos de endereços" na página 73](#page-72-0)
- ["Pesquisando usuários e recursos" na página 77](#page-76-0)
- ["Utilizando grupos para endereçar itens" na página 78](#page-77-0)
- ["Mudando a forma como as informações são exibidas no Bloco de Endereços" na página 80](#page-79-0)
- ["Imprimindo listas do bloco de endereços" na página 81](#page-80-0)
- ["Utilizando o Seletor de Endereços e o Bloco de Endereços para enviar mensagens"](#page-80-1)  [na página 81](#page-80-1)
- ["Utilizando Contatos Freqüentes" na página 82](#page-81-0)
- ["Criando blocos de endereços pessoais" na página 83](#page-82-0)
- ["Compartilhando um Bloco de Endereços com outro usuário" na página 85](#page-84-0)

## <span id="page-72-0"></span>**Noções básicas sobre blocos de endereços**

Clique em um link a seguir para obter informações sobre diferentes tipos de blocos de endereços.

- ["Utilizando o Bloco de Endereços, o Seletor de Endereços e a pasta Contatos" na página 74](#page-73-0)
- ["Bloco de endereços do sistema" na página 76](#page-75-0)
- ["Bloco de endereços Contatos Freqüentes" na página 76](#page-75-1)
- ["Blocos de endereços pessoais" na página 76](#page-75-2)
- ["Blocos de endereços compartilhados" na página 77](#page-76-1)

### <span id="page-73-0"></span>**Utilizando o Bloco de Endereços, o Seletor de Endereços e a pasta Contatos**

Há três formas de acessar as informações do bloco de endereços: o [Bloco de Endereços](#page-73-1), o [Seletor](#page-73-2)  [de Endereços](#page-73-2) e a [pasta Contatos](#page-74-0).

#### <span id="page-73-1"></span>**Bloco de Endereços**

Para abrir o Bloco de Endereços do GroupWise<sup>®</sup>, clique no botão Bloco de Endereços

 na barra de ferramentas da Janela Principal. O Bloco de Endereços é aberto, exibindo um painel à esquerda que relaciona o bloco de endereços do sistema, o bloco de endereços Contatos Freqüentes e quaisquer blocos de endereços pessoais que você tenha criado.

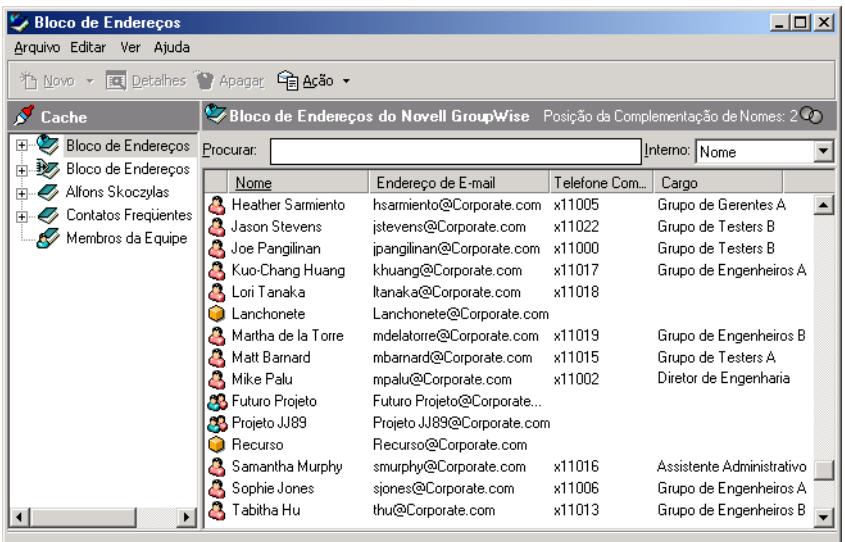

Você pode usar Arquivo > Abrir Bloco e Arquivo > Fechar Bloco para exibir e ocultar os blocos de endereços desse painel. O painel à direita relaciona todas as entradas do bloco de endereços selecionado.

#### **O que você pode fazer no Bloco de Endereços**

Ao utilizar o Bloco de Endereços, você pode abrir contatos para ver os detalhes, selecionar nomes para enviar um item, criar e modificar grupos e criar e apagar contatos.

O Bloco de Endereços também oferece opções avançadas para que você possa, por exemplo, criar e modificar blocos de endereços pessoais, mudar a ordem de pesquisa da Complementação de Nomes, mudar as propriedades de um bloco de endereços, definir opções de cópia, mudar a configuração MAPI, importar e exportar blocos de endereços, compartilhar blocos de endereços, adicionar serviços de diretório, imprimir etiquetas e muito mais.

#### <span id="page-73-2"></span>**Seletor de Endereços**

Quando você estiver compondo um novo item e clicar no botão Endereço **Exercição** na barra de ferramentas da tela do item, o Seletor de Endereços será exibido. O Seletor de Endereços apresenta uma tela simplificada do Bloco de Endereços, que fornece as opções necessárias para a seleção de um nome ou a criação de um grupo.

#### **Mudando o Bloco de Endereços exibido no Seletor de Endereços**

No Seletor de Endereços, você vê um bloco de endereços de cada vez. Para escolher um bloco de endereços diferente para examinar, clique em um bloco de endereços na lista suspensa Pesquisar em.

#### **O que você pode fazer no Seletor de Endereços**

Clique duas vezes nas entradas que deseja colocar no campo Para, CC ou CO do item que você está endereçando. Você pode filtrar a lista de entradas por contatos, grupos e recursos utilizando a lista suspensa  $\Phi$ . Você pode pesquisar a lista por nome, primeiro nome ou sobrenome usando a lista suspensa Corresponder.

Você pode mudar a ordem das colunas da lista de entradas de endereços. É possível mudar a ordem de classificação da lista com base nas entradas de qualquer coluna. Você também pode redimensionar o Seletor de Endereços arrastando um canto da janela. Para abrir uma entrada de contato e ver os detalhes, clique no contato e, em seguida, clique em Detalhes.

É possível adicionar contatos ao painel à direita e criar um grupo clicando em Gravar Grupo. Se você clicar na seta para baixo no botão Gravar Grupo, poderá selecionar o bloco de endereços em que o grupo será gravado. Caso contrário, ele será gravado no bloco de endereços exibido no Seletor de Endereços.

Você pode criar novos contatos utilizando o botão Novo Contato. Esse botão não estará ativo se você estiver exibindo o bloco de endereços do sistema. Para criar um novo contato, clique em Novo Contato, digite as informações de contato nas diferentes guias e clique em OK. Para obter mais informações, consulte ["Gerenciando contatos por meio da Caixa de Correio" na página 60](#page-59-0).

Para criar um roteamento no item que você está criando, clique em Roteamento. Para obter mais informações, consulte ["Criando um item roteado" na página 32.](#page-31-0)

#### **Onde o Seletor de Endereços é exibido**

O Seletor de Endereços é exibido em outros locais do GroupWise, por exemplo, quando você está selecionando membros de um grupo, entradas para um filtro ou uma pesquisa e assim por diante. Ele pode ser ligeiramente modificado para mostrar somente as opções apropriadas ao contexto.

#### <span id="page-74-0"></span>**Pasta Contatos**

Por padrão, a pasta Contatos da Lista de Pastas do GroupWise representa o bloco de endereços Contatos Freqüentes do Bloco de Endereços.

Se você quiser que a pasta Contatos exiba entradas de outro bloco de endereços, clique o botão direito do mouse na pasta Contatos, clique em Propriedades, clique no nome do bloco de endereços da lista suspensa Bloco de Endereços e, em seguida, clique em OK.

As modificações feitas na pasta Contatos também serão efetuadas no bloco de endereços correspondente (Contatos Freqüentes ou outro bloco de endereços).

#### **O que você pode fazer na pasta Contatos**

Utilize a pasta Contatos para ver, atualizar, apagar e adicionar informações nos contatos do seu bloco de endereços. Para obter mais informações, consulte ["Gerenciando contatos por meio da](#page-59-0)  [Caixa de Correio" na página 60.](#page-59-0)

#### <span id="page-75-0"></span>**Bloco de endereços do sistema**

O bloco de endereços do sistema é marcado com um ícone  $\blacktriangledown$ .

O bloco de endereços do sistema é o bloco de endereços configurado e mantido pelo administrador do sistema. Utilize esse bloco de endereços para ver informações sobre todos os integrantes do sistema GroupWise.

Como o bloco de endereços do sistema costuma ser muito grande, convém pesquisar nomes ou usar filtros predefinidos para encontrar o nome que está procurando, em vez de rolar todo o bloco de endereços. Consulte ["Pesquisando endereços de usuários, recursos, organizações e grupos"](#page-76-2)  [na página 77.](#page-76-2)

Você pode ver informações sobre contatos no bloco de endereços do sistema, mas não pode editar essas informações.

#### <span id="page-75-1"></span>**Bloco de endereços Contatos Freqüentes**

O bloco de endereços Contatos Freqüentes é marcado com um ícone  $\mathcal{D}$ .

Utilize o bloco de endereços Contatos Freqüentes para acessar as últimas entradas usadas ou as entradas usadas com mais freqüência. Quando você usar um endereço em uma mensagem, a entrada será copiada para o bloco de endereços Contatos Freqüentes, se as opções do bloco estiverem definidas para isso. Você pode ver a data e o horário em que usou uma entrada pela última vez e o número de vezes que a utilizou.

Depois que uma entrada é colocada em Contatos Freqüentes, ela permanece nesse local até ser apagada. A entrada também permanece no seu bloco de endereços original.

Você pode utilizar as Propriedades de Contatos Freqüentes para decidir que endereços serão resgatados (se houver) dos itens recebidos ou enviados e durante quanto tempo os endereços deverão permanecer no bloco de endereços antes de serem apagados.

Embora o bloco de endereços Contatos Freqüentes seja criado pelo GroupWise, ele é considerado um bloco de endereços pessoal, pois você pode editar as informações sobre os contatos.

#### <span id="page-75-2"></span>**Blocos de endereços pessoais**

Os blocos de endereços pessoais são marcados com um ícone $\mathcal{D}$ .

Você pode criar, editar, gravar e renomear vários blocos de endereços para uso pessoal, bem como compartilhar esses blocos com outros usuários.

É possível adicionar e apagar informações sobre endereços e nomes de qualquer contato (pessoa, empresa ou recurso) desejado nos seus blocos de endereços pessoais. Você também pode criar as propriedades de informações (campos) que desejar. Quando você cria um bloco de endereços pessoal, um ícone de bloco é adicionado à janela principal do Bloco de Endereços. Para expandir e comprimir blocos abertos, clique em  $+e$  -.

Ao criar vários blocos de endereços, você pode incluir o mesmo nome e endereço nesses blocos. Se a entrada for copiada de um bloco de endereços e você editar as informações dessa entrada em um bloco, elas serão atualizadas em todos os outros blocos.

Os blocos de endereços pessoais mostram os endereços de acordo com suas preferências. Por exemplo, você pode incluir endereços da Internet ou, se preferir, não precisa incluir endereço algum para as pessoas que adicionar aos seus blocos de endereços pessoais. Você também pode criar grupos pessoais. Para gravar uma lista de pessoas como um grupo, basta digitar o nome do grupo na caixa Para para enviar uma mensagem a todo o grupo. Consulte ["Utilizando grupos para](#page-77-0)  [endereçar itens" na página 78](#page-77-0).

#### <span id="page-76-1"></span>**Blocos de endereços compartilhados**

Os blocos de endereços compartilhados são marcados com um ícone  $\mathscr{P}$ . A aparência desse ícone pode variar ligeiramente dependendo de você ter criado ou não o bloco de endereços.

Você pode compartilhar seus blocos de endereços pessoais com outros usuários. Você pode conceder aos usuários direitos Apenas Leitura ou direitos para ler, adicionar, editar e apagar informações do bloco de endereços. Quando você compartilhar um bloco de endereços, os usuários receberão uma notificação que poderão aceitar ou recusar. Consulte ["Compartilhando um](#page-84-0)  [Bloco de Endereços com outro usuário" na página 85.](#page-84-0)

# <span id="page-76-0"></span>**Pesquisando usuários e recursos**

Você poderá encontrar facilmente entradas em um bloco de endereços se utilizar a Lista de Pesquisa. Poderá também especificar os critérios de pesquisa definindo um ou mais filtros.

Quando você começa a digitar um nome nas caixas Para, CC ou CO de um item que está criando, a Complementação de Nomes tenta completar o nome para você. Esse recurso pesquisa os blocos de endereços na ordem especificada na caixa de diálogo Ordem de Pesquisa da Complementação de Nomes e tenta encontrar entradas que correspondam ao que você está digitando.

Se a Complementação de Nomes encontrar o nome que você está procurando, não será mais necessário digitar. Caso contrário, continue digitando, pois a Complementação de Nomes pesquisará novamente depois de cada novo caractere digitado. Se for encontrado um nome que seja semelhante, mas não exatamente igual, ao que você está procurando, utilize as setas para cima ou para baixo para ir até os nomes adjacentes no Bloco de Endereços.

Você pode solicitar à Complementação de Nomes que pesquise os blocos de endereços em uma ordem específica. No entanto, o bloco de endereços do sistema será sempre o último a ser pesquisado.

Esta seção contém os seguintes tópicos:

["Pesquisando endereços de usuários, recursos, organizações e grupos" na página 77](#page-76-2)

#### <span id="page-76-2"></span>**Pesquisando endereços de usuários, recursos, organizações e grupos**

1 Na Janela Principal, clique em  $\bigcirc$ Bloco de Endereços na barra de ferramentas.

ou

Clique em **Exercica** na barra de ferramentas de um item que você está compondo.

- 2 Selecione o bloco de endereços no qual deseja pesquisar endereços.
- 3 Comece a digitar o que está procurando.

A Complementação de Nomes completará o nome.

# <span id="page-77-0"></span>**Utilizando grupos para endereçar itens**

Um grupo é uma lista de usuários ou recursos para os quais você pode enviar mensagens. Utilize grupos para enviar uma mensagem a vários usuários ou recursos digitando o nome do grupo nas caixas Para, CO ou CC. Existem dois tipos de grupos: públicos e pessoais.

Um grupo público é uma lista de usuários criada pelo administrador do sistema que está disponível para todos os usuários do GroupWise. Por exemplo, pode haver um grupo público para o Departamento de Contabilidade. Cada funcionário da Contabilidade está incluído nesse grupo. Os grupos públicos são relacionados no bloco de endereços do sistema.

Um grupo pessoal é um grupo criado por você. Por exemplo, se você envia compromissos com freqüência para seu grupo de trabalho, pode incluir o nome ou endereço de cada colega, bem como um local de reunião (recurso), em um grupo pessoal.

Os grupos são marcados com o ícone  $\ddot{\bullet}$  e são exibidos nos painéis à direita e à esquerda do bloco de endereços aberto.

Esta seção contém os seguintes tópicos:

- ["Criando e gravando um grupo pessoal" na página 78](#page-77-1)
- ["Endereçando itens a um grupo" na página 79](#page-78-0)
- ["Adicionando e removendo contatos de um grupo pessoal" na página 79](#page-78-1)
- ["Vendo informações sobre o grupo" na página 80](#page-79-1)

#### <span id="page-77-1"></span>**Criando e gravando um grupo pessoal**

- 1 Na Janela Principal, clique em **VBloco de Endereços** na barra de ferramentas.
- 2 Clique no bloco de endereços pessoal ao qual deseja adicionar esse grupo.
- 3 Clique em Novo na barra de ferramentas, clique em Grupo e, em seguida, clique em OK.
- 4 Digite um nome para o grupo.
- 5 Digite comentários, como uma descrição do grupo.
- 6 Clique em Membros para abrir a caixa de diálogo Seletor de Endereços e mostrar a lista de endereços.
- 7 Clique em Para, CC ou CO, clique duas vezes ou pressione Ctrl+clique nos usuários e recursos do grupo e arraste-os.

Se os usuários que você desejar adicionar estiverem em um bloco de endereços diferente, clique nesse bloco de endereços na lista suspensa Pesquisar em.

Para filtrar a lista de entradas por contatos, grupos ou recursos, clique em uma opção da lista suspensa  $\mathbb Q$ .

- 8 Para adicionar uma entrada que não esteja em um bloco de enderecos existente, clique em Novo Contato, forneça as informações, clique em OK e, em seguida, clique duas vezes na entrada.
- 9 Clique em OK duas vezes para gravar o grupo no bloco de endereços pessoal.

Você também pode criar e gravar um grupo pessoal a partir do Seletor de Endereços quando estiver endereçando uma mensagem ou outro item:

- 1 Em uma tela de item, clique em  $\mathbb{E}$  Endereço na barra de ferramentas.
- 2 Clique duas vezes nos contatos para adicioná-los ao painel direito.

Se os usuários que você desejar adicionar estiverem em um bloco de endereços diferente, clique nesse bloco de endereços na lista suspensa Pesquisar em.

Para filtrar a lista de entradas por contatos, grupos ou recursos, clique em uma opção da lista suspensa  $\Phi$ .

- 3 Para adicionar uma entrada que não esteja em um bloco de endereços existente, clique em Novo Contato, forneça as informações, clique em OK e, em seguida, clique duas vezes na entrada.
- 4 Clique em Gravar Grupo.

ou

Se quiser gravar o grupo em um bloco de endereços que não seja o bloco de endereços exibido, clique na seta à direita de Gravar Grupo e selecione o bloco de endereços.

- **5** Digite um nome para o grupo.
- 6 Digite comentários, como uma descrição do grupo.
- **7** Clique em OK duas vezes.

#### <span id="page-78-0"></span>**Endereçando itens a um grupo**

- 1 Em uma tela de item, clique em **E**tadereso na barra de ferramentas.
- 2 Selecione um grupo e clique em Para, CC ou CO.
- 3 Repita esse procedimento conforme necessário.
- 4 Para mostrar todos os membros do grupo, clique o botão direito do mouse no grupo e, em seguida, clique em Expandir Grupo.
- 5 Para ver mais informações sobre o grupo, clique o botão direito do mouse no grupo e, em seguida, clique em Detalhes.
- 6 Clique em OK para retornar para a tela de item.

### <span id="page-78-1"></span>**Adicionando e removendo contatos de um grupo pessoal**

1 Na Janela Principal, clique em **V**Bloco de Endereços na barra de ferramentas. No painel esquerdo, clique em + para expandir o bloco de endereços no qual o grupo está localizado e, em seguida, clique no nome do bloco de endereços.

ou

Clique em **Exercica** na barra de ferramentas de um item que você está compondo.

2 Clique o botão direito do mouse no grupo e, em seguida, clique em Detalhes.

Os grupos são marcados pelo ícone  $\clubsuit$  e são exibidos nos painéis direito e esquerdo do Bloco de Endereços.

3 Na guia Detalhes, clique em Membros para abrir a caixa de diálogo Seletor de Endereços e exibir a lista de endereços.

- 4 Para adicionar um contato, clique na lista suspensa Pesquisar em e clique no bloco de endereços no qual está o contato.
- 5 Clique na lista suspensa Corresponder e clique na forma como deseja localizar o contato (por nome, sobrenome ou nome completo).
- 6 No campo Pesquisar em, digite o contato que deseja adicionar.

A lista de endereços rola até a correspondência mais próxima.

- 7 Clique duas vezes no contato da lista para que ele seja adicionado à lista Selecionado.
- 8 Para apagar um contato, clique no nome na lista Selecionado e, em seguida, clique em Remover.
- 9 Clique em OK duas vezes para gravar o grupo.

#### <span id="page-79-1"></span>**Vendo informações sobre o grupo**

1 Na Janela Principal, clique em **VB** Bloco de Endereços na barra de ferramentas. No painel esquerdo, clique no bloco de endereços no qual o grupo está localizado. Clique em + para expandir o bloco de endereços.

ou

Clique em **Exercitatives** na barra de ferramentas de um item que você está compondo.

ou

Clique na pasta Contatos **n**a Lista de Pastas.

- 2 Clique o botão direito do mouse no grupo e, em seguida, clique em Detalhes. Grupos são marcados com o ícone **33**.
- **3** Clique na guia Detalhes.

# <span id="page-79-0"></span>**Mudando a forma como as informações são exibidas no Bloco de Endereços**

Você pode controlar quais blocos de endereços são exibidos no Bloco de Endereços abrindo e fechando os blocos de endereços. Por exemplo, você pode ter um bloco de endereços pessoal para uma conta com a qual trabalhe apenas seis meses do ano. Você pode fechá-lo quando não precisar dele e abri-lo novamente seis meses mais tarde.

Você também pode controlar as informações que são exibidas em um único bloco de endereços. Para mudar as informações exibidas em um bloco de endereços, ele deverá estar aberto.

Os blocos de endereços contêm outras informações além das que podem ser exibidas de uma só vez. Você pode mudar as informações que são exibidas a qualquer momento, selecionando diferentes marcadores de colunas. Você também pode mudar a ordem e a largura das colunas, bem como ordená-las.

É possível ver os contatos nos blocos de endereços pessoais que estão vinculados ao bloco de endereços do sistema.

Você também pode escolher como os nomes serão exibidos no bloco de endereços.

# <span id="page-80-0"></span>**Imprimindo listas do bloco de endereços**

Você pode imprimir endereços em etiquetas ou listas do Bloco de Endereços.

Esta seção contém os seguintes tópicos:

["Imprimindo listas do bloco de endereços" na página 81](#page-80-0)

#### **Imprimindo listas**

- 1 Na Janela Principal, clique em **OB**bco de Endereços na barra de ferramentas.
- 2 Clique no bloco de endereços que contém as entradas que deseja imprimir.
- 3 Utilize Ctrl+clique ou Shift+clique para selecionar entradas individuais. ou

Não faça seleções caso deseje imprimir o bloco de endereços inteiro.

- 4 Clique em Arquivo e, em seguida, clique em Imprimir.
- 5 Se solicitado, clique em Itens Selecionados.

ou

Clique em Bloco de Endereços Inteiro.

- 6 Verifique se a guia Formulário está selecionada.
- 7 Clique em Lista na caixa de grupo Formato.
- 8 Clique no item que você deseja imprimir na caixa de listagem Selecionar Formulário de Impressão Disponível.

Você só pode imprimir informações que tenham sido digitadas nos campos do bloco de endereços. Se não houver informações em um determinado campo, nenhum dado desse campo será impresso.

- 9 Clique em um tamanho de papel na caixa de grupo Tamanho do Formulário.
- 10 Clique em Retrato ou Paisagem na caixa de grupo Orientação do Formulário.
- 11 Clique na guia Conteúdo.
- 12 Dependendo dos itens selecionados para impressão na Etapa 7, talvez você possa marcar e desmarcar os campos a serem impressos.
- 13 Clique em Visualizar para ver como será a aparência da lista.
- 14 Clique em Imprimir.

# <span id="page-80-1"></span>**Utilizando o Seletor de Endereços e o Bloco de Endereços para enviar mensagens**

Utilize o Seletor de Endereços para endereçar os itens que você está compondo. Para obter mais informações sobre o Seletor de Endereços, consulte ["Seletor de Endereços" na página 74](#page-73-2).

Use Correio para enviar itens de um bloco de endereços. Se você tiver aberto o Bloco de Endereços na Janela Principal, o Bloco de Endereços e o GroupWise não estarão conectados. A opção Correio permite abrir uma tela de item do Bloco de Endereços.

Esta seção contém os seguintes tópicos:

- ["Utilizando o Seletor de Endereços para endereçar um item" na página 82](#page-81-1)
- ["Enviando mensagens a partir do Bloco de Endereços" na página 82](#page-81-2)

#### <span id="page-81-1"></span>**Utilizando o Seletor de Endereços para endereçar um item**

- **1** No item que estiver compondo, clique em  $\mathbb{R}$  Endereço na barra de ferramentas.
- 2 Selecione um bloco de endereços na lista suspensa Pesquisar em.
- 3 Clique duas vezes nos nomes que deseja selecionar como destinatários (Para) principais da mensagem.
- 4 Para endereçar uma mensagem como cópia carbono a destinatários, clique em CC e, em seguida, clique duas vezes nos nomes desejados.
- 5 Para endereçar uma mensagem como cópia oculta a destinatários, clique em CO e, em seguida, clique duas vezes nos nomes desejados.
- 6 Clique na lista suspensa  $\Phi$  para mostrar apenas contatos, grupos ou recursos da sua lista.
- 7 Clique na lista suspensa Corresponder para selecionar o modo como um destinatário será localizado (por nome, sobrenome ou nome completo) e digite o nome do destinatário.
- 8 Clique em OK.

Se você sabe o nome da pessoa, comece a digitá-lo na caixa Para da tela do item. O recurso Complementação de Nomes pesquisa o bloco de endereços Contatos Freqüentes, o bloco de endereços atual e o bloco de endereços do sistema, desde que eles estejam relacionados na Ordem de Pesquisa da Complementação de Nomes. Quando a Complementação de Nomes encontrar a pessoa para a qual você deseja enviar uma mensagem, pare de digitar. Se for encontrado um nome que seja semelhante, mas não exatamente igual, ao que você está procurando, utilize as setas para cima ou para baixo para ir até os nomes adjacentes no Bloco de Endereços.

#### <span id="page-81-2"></span>**Enviando mensagens a partir do Bloco de Endereços**

- 1 Na Janela Principal, clique em  $\bigcirc$ Bloco de Endereços | na barra de ferramentas.
- 2 Clique em um bloco de endereços.
- 3 Pressione a tecla Ctrl e clique nos usuários para os quais deseja enviar mensagens.
- 4 Clique em Arquivo e, em seguida, clique em Enviar Correio.

## <span id="page-81-0"></span>**Utilizando Contatos Freqüentes**

Utilize o bloco de endereços Contatos Freqüentes para acessar as últimas entradas usadas ou as entradas usadas com mais freqüência. Quando você usar um endereço em uma mensagem, a entrada será copiada para o bloco de endereços Contatos Freqüentes, se as opções do bloco estiverem definidas para isso. Você pode ver a data e o horário em que usou uma entrada pela última vez e o número de vezes que a utilizou.

Depois que uma entrada é colocada em Contatos Freqüentes, ela permanece nesse local até ser apagada. A entrada também permanece no seu bloco de endereços original.

Você pode utilizar as Propriedades de Contatos Freqüentes para decidir que endereços serão resgatados (se houver) dos itens recebidos ou enviados e durante quanto tempo os endereços deverão permanecer no bloco de endereços antes de serem apagados.

Esta seção contém o seguinte tópico:

["Utilizando Contatos Freqüentes para endereçar itens" na página 83](#page-82-1)

#### <span id="page-82-1"></span>**Utilizando Contatos Freqüentes para endereçar itens**

- 1 Clique no botão  $\bigotimes$  Endereço de um item que você está compondo.
- 2 Selecione Contatos Freqüentes na lista suspensa Pesquisar em.
- 3 Clique duas vezes nos nomes desejados e, em seguida, clique em OK.

O bloco de endereços Contatos Freqüentes pode ser fechado, mas não pode ser apagado.

# <span id="page-82-0"></span>**Criando blocos de endereços pessoais**

Você pode criar, editar, gravar e renomear vários blocos de endereços para uso pessoal, bem como compartilhar esses blocos com outros usuários.

É possível adicionar e apagar informações sobre endereços e nomes de qualquer contato (pessoa, empresa ou recurso) desejado nos seus blocos de endereços pessoais. Você também pode criar as propriedades de informações (campos) que desejar. Quando você cria um bloco de endereços pessoal, um ícone de bloco é adicionado à janela principal do Bloco de Endereços. Para expandir e comprimir blocos abertos, clique em + e -.

Ao criar vários blocos de endereços, você pode incluir o mesmo nome e endereço nesses blocos. Se a entrada for copiada de um bloco de endereços e você editar as informações dessa entrada em um bloco, elas serão atualizadas em todos os outros blocos.

Os blocos de endereços pessoais mostram os endereços de acordo com suas preferências. Por exemplo, você pode incluir endereços da Internet ou, se preferir, não precisa incluir endereço algum para as pessoas que adicionar aos seus blocos de endereços pessoais. Você também pode criar grupos pessoais. Para gravar uma lista de pessoas como um grupo, basta digitar o nome do grupo na caixa Para para enviar uma mensagem a todo o grupo.

Esta seção contém os seguintes tópicos:

- ["Criando um bloco de endereços pessoal" na página 83](#page-82-2)
- ["Apagando um bloco de endereços pessoal" na página 84](#page-83-0)
- ["Editando um bloco de endereços pessoal" na página 84](#page-83-1)

#### <span id="page-82-2"></span>**Criando um bloco de endereços pessoal**

- 1 Na Janela Principal, clique em **V**Bloco de Endereços na barra de ferramentas.
- 2 Clique em Arquivo e, em seguida, clique em Novo Bloco.
- 3 Digite um nome para o novo bloco e clique em OK.
- 4 Para adicionar novas entradas ao novo bloco de endereços, clique no bloco de endereços e, em seguida, clique em Novo na barra de ferramentas.
- 5 Clique em Tipo de Entrada e, em seguida, clique em OK.

6 Preencha os campos da entrada.

Para obter informações sobre os diferentes campos, consulte ["Gerenciando contatos"](#page-60-0)  [na página 61,](#page-60-0) ["Gerenciando grupos" na página 62](#page-61-0), ["Gerenciando recursos" na página 62](#page-61-1) e ["Gerenciando organizações" na página 63](#page-62-0).

- **7** Clique em OK.
- 8 Para copiar entradas de blocos de endereços existentes para o novo bloco de endereços, clique no bloco de endereços existente e clique em uma entrada; em seguida, arraste a entrada para o novo bloco de endereços.

Você pode adicionar e modificar registros em seus blocos de endereços pessoais. Entretanto, apenas o administrador do sistema pode adicionar e modificar registros no bloco de endereços do sistema.

#### <span id="page-83-0"></span>**Apagando um bloco de endereços pessoal**

- 1 Na Janela Principal, clique em  $\bigcirc$ Bloco de Endereços  $\big|$ na barra de ferramentas.
- 2 Clique em Arquivo e, em seguida, clique em Apagar Bloco.
- 3 Clique ou pressione Ctrl+clique nos blocos que deseja apagar, clique em OK e, em seguida, clique em Sim.

Depois de apagado, o bloco de endereços pessoal não pode ser recuperado.

#### <span id="page-83-1"></span>**Editando um bloco de endereços pessoal**

Em um bloco de endereços pessoal, você pode adicionar ou apagar entradas, editar as informações existentes, copiar nomes de um bloco para outro ou renomear um bloco. Você também pode criar seus próprios campos personalizados de bloco de endereços.

Esta seção contém os seguintes tópicos:

- ["Apagando entradas de um bloco de endereços pessoal" na página 84](#page-83-2)
- ["Editando entradas em um bloco de endereços pessoal" na página 84](#page-83-3)
- ["Copiando entradas entre blocos de endereços pessoais" na página 85](#page-84-1)
- ["Renomeando um bloco de endereços pessoal" na página 85](#page-84-2)

#### <span id="page-83-2"></span>**Apagando entradas de um bloco de endereços pessoal**

- 1 Na Janela Principal, clique em **V**Bloco de Endereços na barra de ferramentas.
- 2 Clique em um bloco de endereços e, em seguida, clique ou pressione Ctrl+clique nos nomes que deseja remover.
- 3 Pressione a tecla Delete e clique em Sim.

#### <span id="page-83-3"></span>**Editando entradas em um bloco de endereços pessoal**

- 1 Na Janela Principal, clique em **V**Bloco de Endereços na barra de ferramentas.
- 2 Clique em um bloco de endereços e, em seguida, clique duas vezes no nome que você deseja editar.
- 3 Edite as informações nas diferentes guias e clique em OK.

#### <span id="page-84-1"></span>**Copiando entradas entre blocos de endereços pessoais**

Você não pode efetuar uma cópia para um bloco de endereços fechado; primeiro você precisa abrir o bloco. Também não é possível copiar nomes para o bloco de endereços do sistema.

- 1 Na Janela Principal, clique em  $\bigotimes$ Bloco de Endereços | na barra de ferramentas.
- 2 Clique em um bloco de endereços e, em seguida, clique ou pressione Ctrl+clique nos nomes que deseja copiar.
- 3 Clique em Editar e, em seguida, clique em Copiar em.
- 4 Selecione o bloco de endereços no qual deseja copiar os nomes e clique em OK.

#### <span id="page-84-2"></span>**Renomeando um bloco de endereços pessoal**

- 1 Na Janela Principal, clique em **V**Bloco de Endereços na barra de ferramentas.
- 2 Clique no bloco de endereços pessoal que deseja renomear.

Não é possível renomear o bloco de endereços Contatos Freqüentes.

- 3 Clique em Arquivo e, em seguida, clique em Renomear Bloco.
- 4 Digite o novo nome e clique em OK.

# <span id="page-84-0"></span>**Compartilhando um Bloco de Endereços com outro usuário**

- 1 Na Janela Principal, clique em **V**Bloco de Endereços na barra de ferramentas.
- 2 Clique o botão direito do mouse no bloco de endereços que você deseja compartilhar e, em seguida, clique em Compartilhar.

Se o bloco de endereços não estiver visível, você precisará abri-lo clicando em Arquivo e em Abrir Bloco.

- 3 Clique no botão de opção Compartilhada com.
- 4 Digite o nome da pessoa com quem você deseja compartilhar o bloco de endereços e clique em Adicionar Usuário.

Se você não souber o nome da pessoa, clique em **.** 

Você não pode compartilhar blocos de endereços em domínios externos.

- 5 Clique no nome de cada usuário na Lista de Compartilhamento e designe os direitos de acesso ao usuário na caixa de grupo Acesso.
- 6 Clique em OK para gravar as mudanças e fechar a caixa de diálogo Propriedades.

Quando você clicar em OK, a pessoa com quem deseja compartilhar o bloco de endereços receberá uma notificação. A coluna Status é exibida como Pendente até o usuário aceitar ou recusar a solicitação de bloco de endereços compartilhado; em seguida, a coluna é atualizada para refletir a seleção do usuário.

No Bloco de Endereços, os bloc1os de endereços compartilhados são marcados com o ícone .

Você e os usuários com os quais compartilha um bloco de endereços podem organizar de forma diferente as colunas do bloco de endereços.

86 Guia do Usuário do Cliente Compatível com Várias Plataformas do GroupWise 6.5

# 8 **Utilizando o modo de Cache**

O modo de Cache armazena uma cópia da sua caixa de correio da rede, incluindo mensagens e outras informações, em sua unidade local. Isso permite que você utilize o GroupWise® independentemente da disponibilidade da rede ou do Agente Postal. Como você não está conectado à rede o tempo todo, esse modo reduz o tráfego na rede e proporciona o melhor desempenho. Uma conexão é estabelecida automaticamente para recuperar e enviar novas mensagens. Todas as atualizações são realizadas em segundo plano para que seu trabalho não seja interrompido.

Utilize esse modo se houver espaço em disco suficiente na unidade local para armazenar a caixa de correio.

Diversos usuários podem configurar suas Caixas de Correio em Cache em um único computador compartilhado.

Se o espaço em disco for limitado, você pode restringir o download dos itens para a caixa de correio local. Você pode especificar que deseja receber apenas a linha de assunto ou determinar um limite de tamanho.

O administrador do sistema poderá especificar configurações que não permitam que você utilize o modo de Cache ou que exijam que você use apenas esse modo.

Esta seção contém os seguintes tópicos:

- ["Recursos de cache" na página 87](#page-86-0)
- ["Configurando a Caixa de Correio de Cache" na página 87](#page-86-1)
- ["Sincronizando a Caixa de Correio de Cache com a Caixa de Correio Online" na página 88](#page-87-0)
- ["Apagando itens da Caixa de Correio de Cache" na página 88](#page-87-1)
- ["Status da Conexão" na página 88](#page-87-2)

# <span id="page-86-0"></span>**Recursos de cache**

A maior parte dos recursos do GroupWise está disponível no modo de Cache.

# <span id="page-86-1"></span>**Configurando a Caixa de Correio de Cache**

A configuração de uma Caixa de Correio requer espaço em disco suficiente (na unidade de disco rígido local ou em outra unidade de rede) para armazenar todos os dados da sua caixa de correio.

- 1 Verifique se o GroupWise está instalado no computador no qual você deseja configurar a Caixa de Correio de Cache.
- 2 Clique em Arquivo, clique em Modo e, em seguida, clique em Cache.

ou

Clique em Cache na lista suspensa acima da Lista de Pastas.

- 3 Digite o caminho para a Caixa de Correio de Cache e clique em OK.
- 4 Verifique se você possui uma senha na sua Caixa de Correio Online.

O GroupWise atualiza automaticamente a Caixa de Correio de Cache com uma imagem da Caixa de Correio Online. A atualização inicial ou "primária" não deve ser interrompida até sua conclusão. Você será solicitado a reiniciar o GroupWise para mudar para o Modo de Cache.

Depois que a Caixa de Correio de Cache se tornar a primária, você deverá executar o GroupWise no Modo de Cache sem mudar do modo Online para o modo de Cache.

Para a execução no modo de Cache:

5 Clique em Arquivo, clique em Modo e, em seguida, clique em Cache.

ou

Clique em Cache na lista suspensa acima da Lista de Pastas.

6 Quando for solicitado a reiniciar o GroupWise, clique em Sim.

Quando o GroupWise for reiniciado, você estará no modo de Cache.

Você também pode abrir a Caixa do Correio em qualquer modo e selecionar Cache na lista suspensa Modo.

# <span id="page-87-0"></span>**Sincronizando a Caixa de Correio de Cache com a Caixa de Correio Online**

Execute as etapas a seguir para atualizar ou sincronizar os itens, os endereços, os documentos e as configurações da Caixa de Correio de Cache com a Caixa de Correio Online.

1 Para sincronizar os itens, clique em Contas e clique em Enviar/Recuperar.

# <span id="page-87-1"></span>**Apagando itens da Caixa de Correio de Cache**

No modo de Cache, você pode apagar e recolher itens, além de esvaziar o Lixo, da mesma forma que no modo Online.

- 1 Clique no item da Caixa de Correio.
- 2 Clique em Editar e, em seguida, clique em Apagar.
- 3 Se você estiver apagando um item enviado, clique em uma das opções disponíveis.
- 4 Para liberar espaço em disco, clique em Editar e, em seguida, clique em Esvaziar Lixo.

Esse procedimento remove permanentemente todos os itens apagados da Caixa de Correio de Cache.

As mudanças serão sincronizadas automaticamente nas Caixas de Correio Online e de Cache.

# <span id="page-87-2"></span>**Status da Conexão**

Por padrão, a janela Status da Conexão não é exibida no modo de Cache, mas você pode acessá-la clicando em Conta e em Mostrar Janela de Status.

# 9 **Trabalhando com documentos**

O cliente Compatível com Várias Plataformas não é totalmente integrado ao GroupWise® Document Management Services. No cliente Compatível com Várias Plataformas, você pode executar as seguintes tarefas:

- Relacionar os documentos na pasta Biblioteca Padrão;
- Relacionar os documentos na pasta Autoria;
- Anexar uma referência de documento a uma mensagem de e-mail enviada;
- Receber uma referência de documento em uma mensagem de e-mail recebida;
- Gravar em disco um documento associado a uma referência de documento;
- Associar extensões de arquivo a programas do OpenOffice e abrir documentos a partir da janela Anexos;
- Pesquisar texto em títulos de documentos utilizando o recurso Encontrar.

No cliente Compatível com Várias Plataformas, não é possível executar as seguintes tarefas:

- Selecionar ou mudar a biblioteca padrão;
- Criar um novo documento e adicioná-lo a uma biblioteca;
- Editar um documento existente e retorná-lo a uma biblioteca;
- Importar documentos em uma biblioteca;
- Exibir as propriedades de um documento;
- Pesquisar texto no corpo de um documento utilizando o recurso Encontrar.

90 Guia do Usuário do Cliente Compatível com Várias Plataformas do GroupWise 6.5

# 10**Personalizando o GroupWise**

Utilize Opções para personalizar o GroupWise® definindo padrões que entrem em vigor toda vez que você iniciar o GroupWise. Você pode definir opções para tornar seu trabalho mais eficiente, mudar a aparência do GroupWise e realizar tarefas específicas.

Por exemplo, você poderá utilizar as Opções de Idioma para mudar o idioma da interface usado pelo GroupWise ou utilizar as Opções de Envio para especificar que deseja receber um comprovante de retorno para cada mensagem enviada. Você também pode utilizar Opções para especificar uma pasta de armazenamento, etc.

Esta seção contém os seguintes tópicos:

- ["Solicitando uma resposta para todos os itens enviados" na página 91](#page-90-0)
- ["Confirmando a exclusão de itens" na página 92](#page-91-0)
- ["Especificando aplicativos para a exibição de anexos" na página 92](#page-91-1)
- ["Especificando o local de armazenamento dos itens" na página 92](#page-91-2)
- ["Vendo os fusos horários de outros locais" na página 93](#page-92-0)
- ["Calculando uma data de início ou de término" na página 93](#page-92-1)
- ["Mudando a prioridade dos itens enviados" na página 93](#page-92-2)
- ["Definindo opções de impressão" na página 94](#page-93-0)
- ["Mudando o idioma da interface do GroupWise" na página 94](#page-93-1)
- ["Definindo um browser da Web padrão" na página 94](#page-93-2)
- ["Utilizando opções de inicialização" na página 95](#page-94-0)

# <span id="page-90-0"></span>**Solicitando uma resposta para todos os itens enviados**

1 Para solicitar uma resposta para um item, abra a tela do item, clique na guia Opções de Envio e, em seguida, clique em Geral.

ou

Para solicitar uma resposta para todos os itens enviados, clique em Ferramentas, em Opções e, em seguida, em Enviar.

2 Clique em Resposta Solicitada e especifique quando você deseja receber a resposta.

O destinatário verá  $\mathbb{B}$  ao lado da mensagem. Se você selecionar Quando Conveniente, "Resposta Solicitada: Quando Conveniente" aparecerá na parte superior da mensagem. Se você selecionar Dentro de x Dias, "Resposta Solicitada: Em xx/xx/xx" aparecerá na parte superior da mensagem.

3 Clique em Enviar.

# <span id="page-91-0"></span>**Confirmando a exclusão de itens**

Utilize Confirmação de Exclusão de Item para fazer com que o GroupWise solicite a sua confirmação sempre que você apagar um item.

1 Clique em Ferramentas > Opções.

ou

No Macintosh, clique em GroupWise > Preferências.

- 2 Clique em Geral.
- 3 Marque a caixa de seleção Confirmação de Exclusão de Item e clique em OK ou em Aplicar.

# <span id="page-91-1"></span>**Especificando aplicativos para a exibição de anexos**

Utilize Extensão para especificar o aplicativo a ser utilizado durante a exibição de anexos de um determinado tipo de arquivo. Quando você recebe um anexo, o GroupWise tenta abrir o aplicativo associado à extensão desse anexo.

1 Clique em Ferramentas > Opções.

ou

No Macintosh, clique em GroupWise > Preferências.

- 2 Clique em Extensão.
- 3 Clique em Adicionar para incluir um aplicativo de exibição para determinados tipos de arquivo. Digite o caminho e o nome do aplicativo externo ou pesquise sua localização. Digite a extensão do arquivo (como txt ou doc, sem o ponto) na caixa Extensões. Clique em OK.
- 4 Clique em Usar Aplicativo para Abrir Outros Arquivos para utilizar o aplicativo padrão do sistema para abrir outros tipos de arquivo. Se quiser utilizar outro aplicativo, clique em Aplicativo Personalizado e, em seguida, digite o caminho do aplicativo.

# <span id="page-91-2"></span>**Especificando o local de armazenamento dos itens**

1 Clique em Ferramentas > Opções.

ou

No Macintosh, clique em GroupWise > Preferências.

- 2 Clique em Geral.
- 3 Especifique a localização de seu diretório de armazenamento na caixa de texto Diretório de Armazenamento.
- 4 Clique em OK.

# <span id="page-92-0"></span>**Vendo os fusos horários de outros locais**

Utilize Diferença de Horário para ver o fuso horário de um local com base no fuso horário de outro local. Por exemplo, se você estiver em Nova York, poderá utilizar Diferença de Horário para ver o horário de Londres.

- 1 Clique em Ferramentas > Diferença de Horário.
- 2 Na caixa Fuso Horário A, selecione o fuso horário do local de origem.
- 3 Na caixa Fuso Horário B, selecione o fuso horário do local de destino.
- 4 Ao concluir, clique em Fechar.

# <span id="page-92-1"></span>**Calculando uma data de início ou de término**

Você pode calcular uma data de início ou de término com base em uma determinada data e em um número de dias especificado. Por exemplo, talvez você tenha um prazo de 90 dias após determinada ação. A opção Diferença entre Datas permite que você calcule a data referente a esse prazo.

- 1 Clique em Ferramentas > Diferença entre Datas.
- 2 Para calcular uma data de início quando você souber qual é a data de término, clique nos botões de seta para avançar ou voltar um mês ou um ano por vez na caixa de grupo Data de Término e, em seguida, clique em uma data.

ou

Para calcular uma data de término quando você souber qual é a data de início, utilize os botões de seta para avançar ou voltar um mês ou um ano por vez na caixa de grupo Data de Início e, em seguida, clique em uma data.

- 3 Digite um número na caixa de texto Número de Dias de Diferença.
- 4 Clique em Calcular Data de Início e verifique a data de início calculada na caixa de texto Data de Início e no calendário.

ou

Clique em Calcular Data de Término e verifique a data de término calculada na caixa de texto Data de Término e no calendário.

# <span id="page-92-2"></span>**Mudando a prioridade dos itens enviados**

1 Para mudar a prioridade de um item, abra uma tela de item, clique na guia Opções de Envio e, em seguida, clique em Geral.

ou

Para mudar a prioridade de todos os itens enviados, clique em Ferramentas, em Opções e, em seguida, em Enviar.

2 Selecione Alta Prioridade, Prioridade Normal ou Baixa Prioridade.

O pequeno ícone ao lado de um item na Caixa de Correio fica vermelho quando a prioridade é alta, branco quando a prioridade é normal e cinza quando é baixa.

**3** Clique em OK.

# <span id="page-93-0"></span>**Definindo opções de impressão**

Utilize Opções de Impressão para definir a aparência das mensagens, dos calendários e dos blocos de endereços impressos.

1 Clique em Ferramentas > Opções.

ou

No Macintosh, clique em GroupWise > Preferências.

- 2 Clique em Imprimindo.
- 3 Clique na guia Geral, marque a caixa de seleção Imprimir Número de Página para imprimir o número de página do item e clique no botão … à direita das caixas de fonte de impressão de Cabeçalho, Subcabeçalho e Texto Puro para modificar as seleções de fonte. Clique em Configuração de Página para formatar a página impressa de acordo com as suas especificações.
- 4 Para definir opções de impressão de mensagens, clique na guia Mensagem e marque as caixas de seleção dos componentes da mensagem que deseja imprimir.
- 5 Para definir opções de impressão de calendários, clique na guia Calendário, selecione o número de dias do calendário a imprimir e clique nos itens e componentes que deseja imprimir.
- 6 Para definir opções de impressão de blocos de endereços, selecione as colunas do bloco de endereços que deseja imprimir e, em seguida, selecione o tamanho da área de impressão (em linhas e colunas).
- 7 Clique em OK ou Aplicar.

# <span id="page-93-1"></span>**Mudando o idioma da interface do GroupWise**

**1** Clique em Ferramentas  $>$  Opções.

ou

No Macintosh, clique em GroupWise > Preferências.

- 2 Clique em Geral.
- 3 Selecione um idioma na lista suspensa Idioma da Interface e, em seguida, clique em OK.

# <span id="page-93-2"></span>**Definindo um browser da Web padrão**

O browser da Web padrão é o browser utilizado para abrir links da Web encontrados em mensagens.

1 Clique em Ferramentas > Opções.

ou

No Macintosh, clique em GroupWise > Preferências.

- 2 Clique em Geral.
- 3 Na caixa Browser da Web Padrão, digite o caminho para o browser da Web.

No Linux, o browser geralmente está no diretório /opt/*browser*/.

4 Clique em OK.

# <span id="page-94-0"></span>**Utilizando opções de inicialização**

O GroupWise possui comandos que você pode utilizar ao iniciar o cliente Compatível com Várias Plataformas no Linux. Alguns desses comandos são fornecidos para a sua conveniência, enquanto outros são necessários para a execução do GroupWise em seu hardware específico.

Nota: Opções de inicialização não são utilizadas com o cliente Compatível com Várias Plataformas no Macintosh.

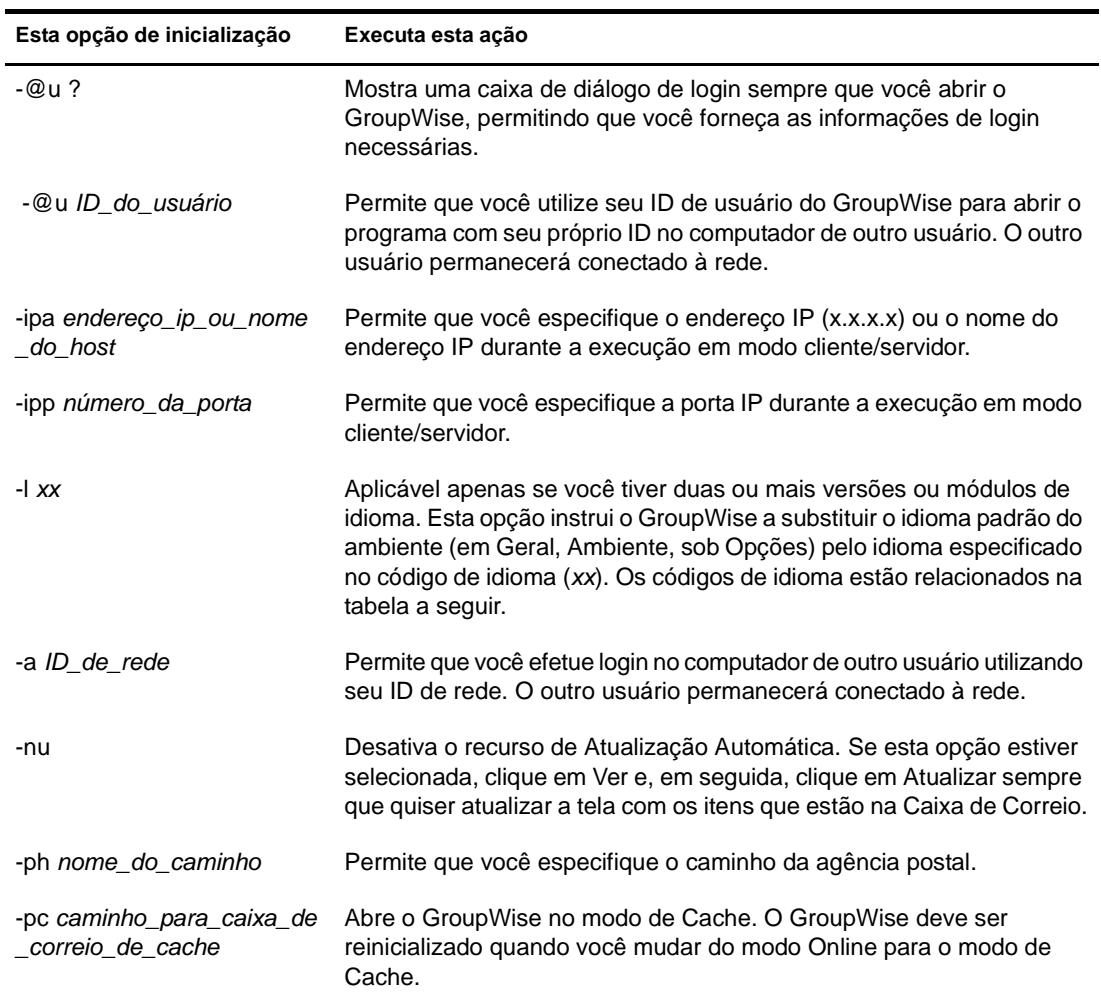

#### **Opções de inicialização do GroupWise no Linux**

#### **Códigos de idioma do GroupWise**

A tabela a seguir relaciona os idiomas para os quais o cliente do GroupWise foi localizado nas versões 5.5 e posteriores. Algumas versões podem não incluir todos esses idiomas. Para obter informações atualizadas, consulte o revendedor local.

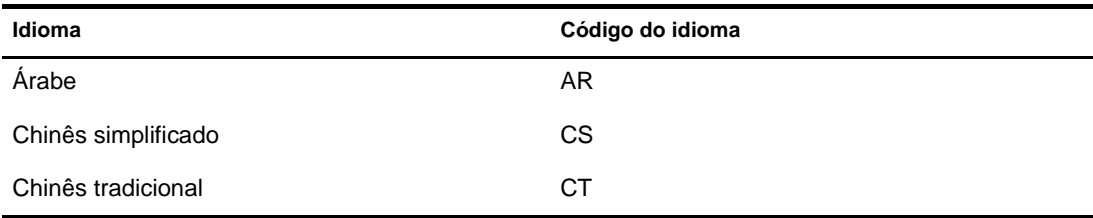

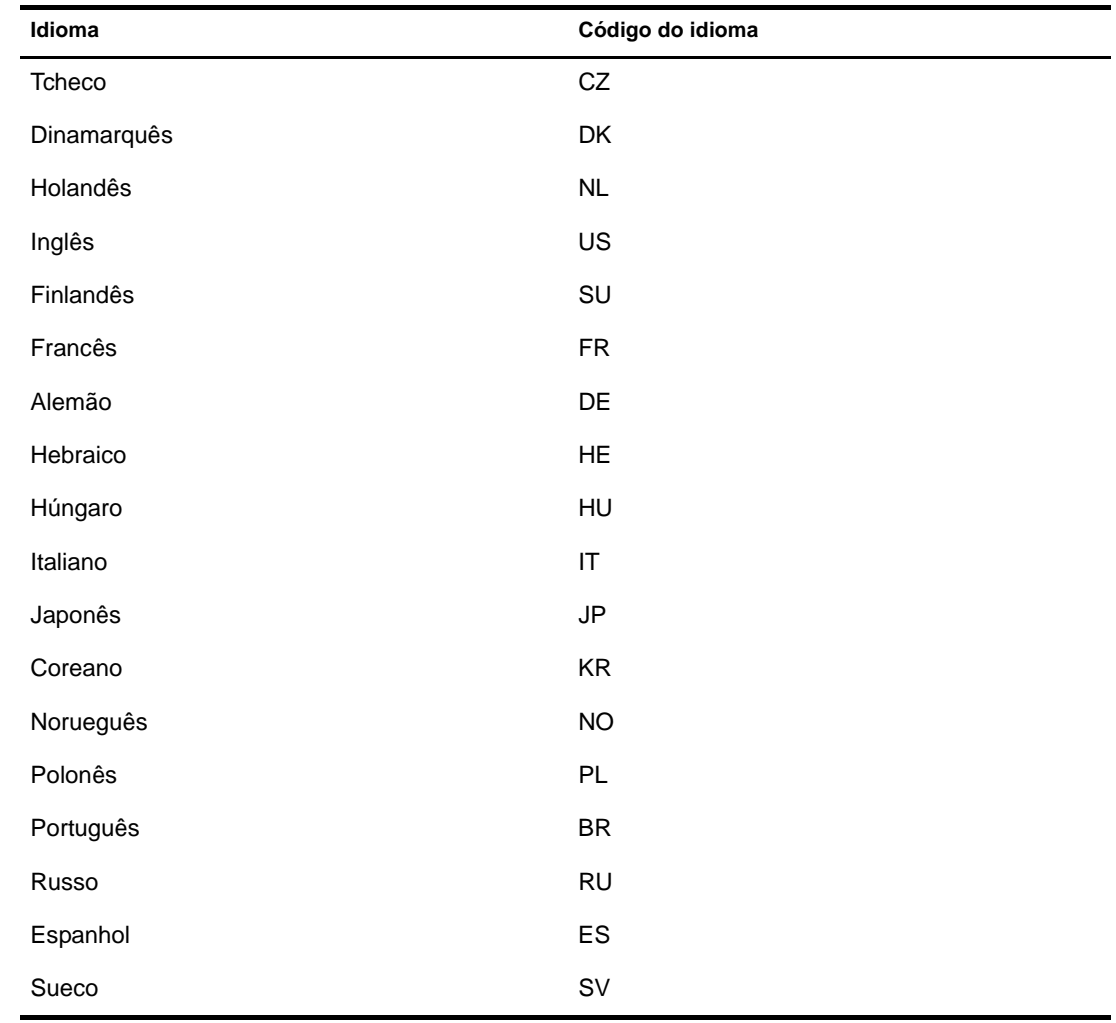

#### **Utilizando uma opção de inicialização do GroupWise**

- 1 Clique o botão direito do mouse no ícone do GroupWise na área de trabalho e, em seguida, clique em Propriedades.
- 2 Clique na guia Executar.
- 3 Na caixa de texto Comando após o nome do executável do GroupWise, digite um espaço, digite as opções de inicialização e clique em OK.

Separe várias opções de inicialização com um espaço, da seguinte forma:

/opt/novell/groupwise/client/bin/groupwise -p *nome\_do\_caminho* -@u ?

Neste exemplo, -ph é a opção de inicialização para especificar o caminho da agência postal. O *nome\_do\_caminho* é o caminho da agência postal. A opção -@u-? é utilizada para exibir uma caixa de diálogo de login na qual um usuário pode fornecer informações de login sempre que abrir o GroupWise. Essa opção é útil quando dois ou mais usuários compartilham uma estação de trabalho, mas possuem Caixas de Correio do GroupWise separadas.

4 Reinicie o GroupWise.